**Oficina de Ética Gubernamental de Puerto Rico ESTADO LIBRE ASOCIADO DE PUERTO RICO**

#### **Sistema de Presentación Electrónica de Informes Financieros y Formularios**

#### **MANUAL DEL USUARIO\***

 \* Este Manual es una guía general para asistir al declarante durante el proceso de la presentación electrónica. El Reglamento para la Presentación Electrónica del Informe Financiero del Estado Libre Asociado de Puerto Rico y la Ley de Ética Gubernamental del Estado Libre Asociado de Puerto Rico, constituyen la normativa vinculante respecto al sistema de presentación electrónica y los informes financieros. Este Manual puede ser revisado cuando la Oficina así lo estime pertinente.

#### **Política sobre no discrimen por razón de género**

La Constitución y las Leyes del Estado Libre Asociado de Puerto Rico prohíben el discrimen por razón de género. La Oficina de Ética Gubernamental de Puerto Rico reafirma esta política en su nuevo Manual para el procedimiento de Auditoría de los Informes Financieros Presentados ante la Oficina de Ética Gubernamental.

Por tanto, en este Manual deberá entenderse que:

- El nombre de cada puesto se refiere a ambos géneros, y
- Cuando una mujer ocupe un puesto, el título del mismo se utilizará en el género femenino.
- Quiere esto decir, que todo término utilizado para referirse a una persona o puesto, alude a ambos géneros.

# **Índice**

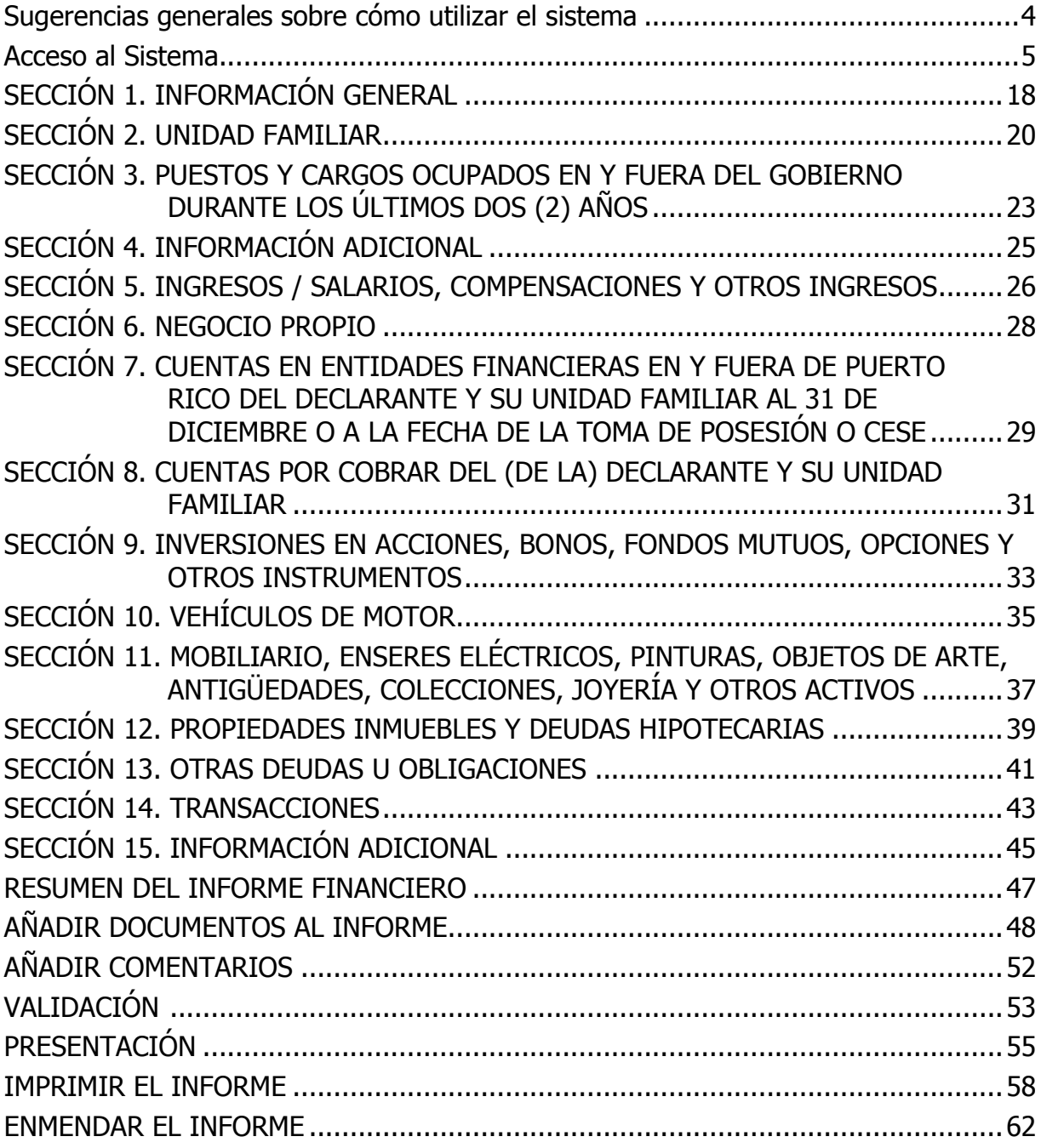

#### **Sugerencias generales sobre cómo utilizar el sistema**

<span id="page-3-0"></span>A continuación se proveen algunas sugerencias pertinentes al proceso de cumplimentar y presentar un informe financiero mediante el Sistema de Presentación Electrónica (PEIF).

- Este Manual provee instrucciones generales sobre el Sistema de Presentación Electrónica con la intención de facilitar el uso del mismo por parte de los usuarios y está sujeto a ser modificado en cualquier momento. El Reglamento para la Presentación Electrónica del Informe Financiero (PEIF), el Reglamento sobre Presentación de Informes Financieros y la Ley de Ética Gubernamental del Estado Libre Asociado de Puerto Rico, constituyen la normativa vinculante respecto al Sistema de Presentación Electrónica y los informes financieros.
- Al acceder al sistema por primera vez, será necesario esperar porque el mismo remita instrucciones específicas vía correo electrónico.
- Para determinar cuál informe debe presentar, puede referirse al Apéndice Explicativo o al Artículo 4.2 de la Ley de Ética Gubernamental.
- El usuario debe guardar o "grabar" constantemente la información entrada al sistema para evitar que la misma se pierda. Por razones de seguridad, si el sistema detecta inactividad por más de 15 minutos, cierra la sesión automáticamente. Cualquier información que no haya sido grabada se perderá.
- Es posible acceder directamente a una página oprimiendo el botón de la sección en el menú principal, ubicado en la parte superior de la pantalla.
- El PEIF no permite la presentación del informe financiero hasta que no se complete la información esencial (campos o información requerida). Si se intenta presentar un informe incompleto, el sistema le indicará o presentará una lista de errores o campos requeridos omitidos, los cuales deben completarse antes de presentar su informe. En cada sección, los campos o información requerida se identificarán con un asterisco (**\***) rojo. Esto aparecerá en las secciones de Validar y Continuar.
- Si desea hacer algún comentario en relación a la información presentada en alguna de las secciones, debe incluirlo en la parte provista para comentario identificada en cada sección o en la Sección 15.
- Si desea someter algún documento (como anejo del Informe), debe hacerlo de forma electrónica (siguiendo las instrucciones que se incluyen).
- Si es necesario modificar un informe presentado, el sistema provee para enmendarlo (siguiendo las instrucciones que se incluyen).
- En las Secciones 2-14 se proveerá espacio para que, de ser necesario, añada comentarios o documentos siguiendo las instrucciones provistas.
- Los informes pueden imprimirse luego de recibirlos en su cuenta de correo electrónico. Para acceder el documento, debe ingresar los últimos cuatro (4) dígitos de su seguro social, pues el mismo está protegido por razones de seguridad y confidencialidad.

#### **Acceso al Sistema**

<span id="page-4-0"></span>El sistema se accede a través de un enlace de la página actual de la Oficina de Ética Gubernamental (OEG) en la dirección [http://www.eticapr.com/,](http://www.eticapr.com/) bajo la sección de "Acceder al Sistema de Presentación Electrónica de Informes Financieros y Formularios". Es posible que tenga que desplazarse hacia abajo ("scroll down") para acceder el enlace. La gráfica a continuación es un ejemplo de la página principal de la OEG:

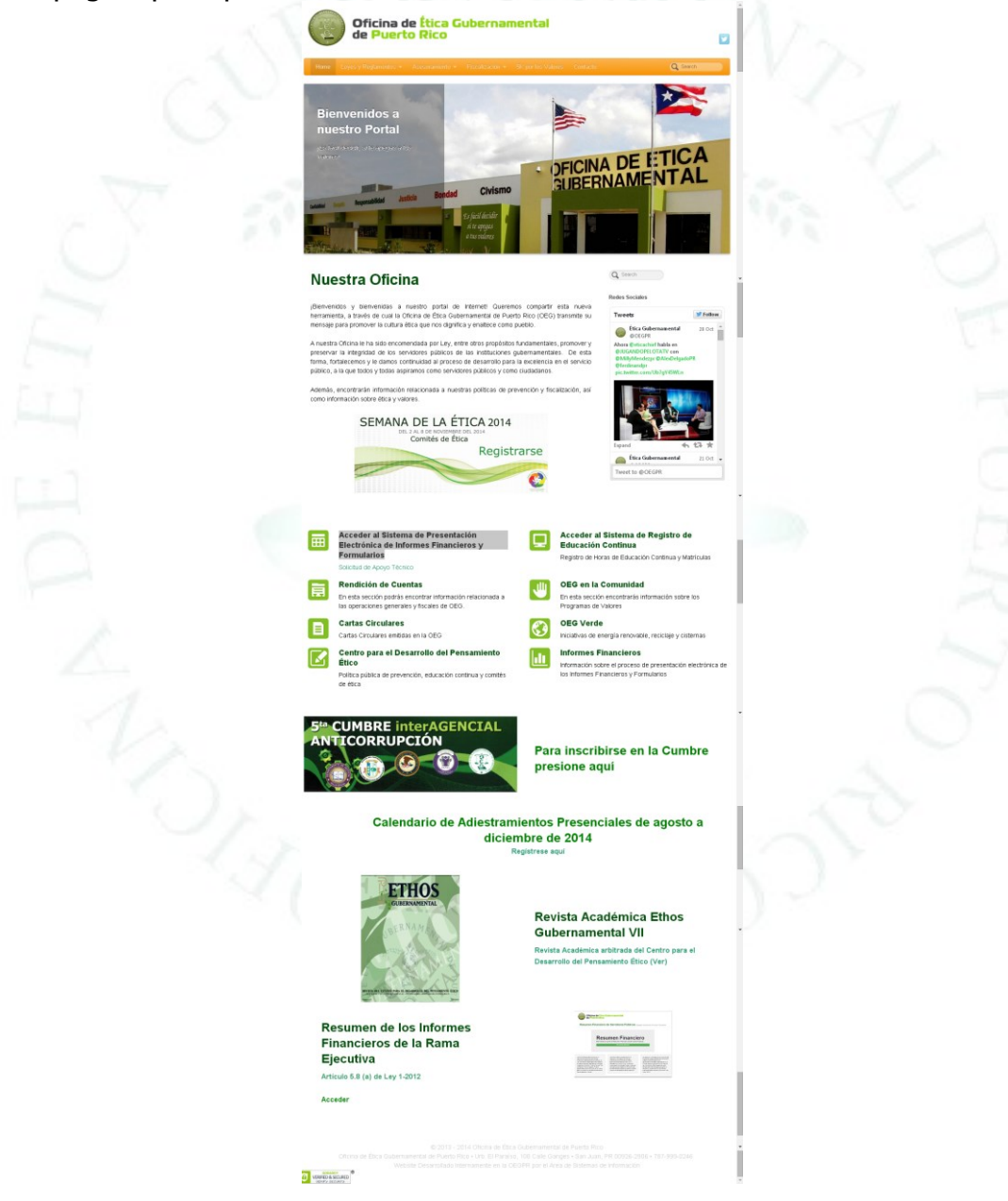

Una vez el usuario accede el enlace, el sistema presenta la pantalla principal del Sistema de Presentación Electrónica de Informes Financieros. La gráfica a continuación muestra un ejemplo de la pantalla principal.

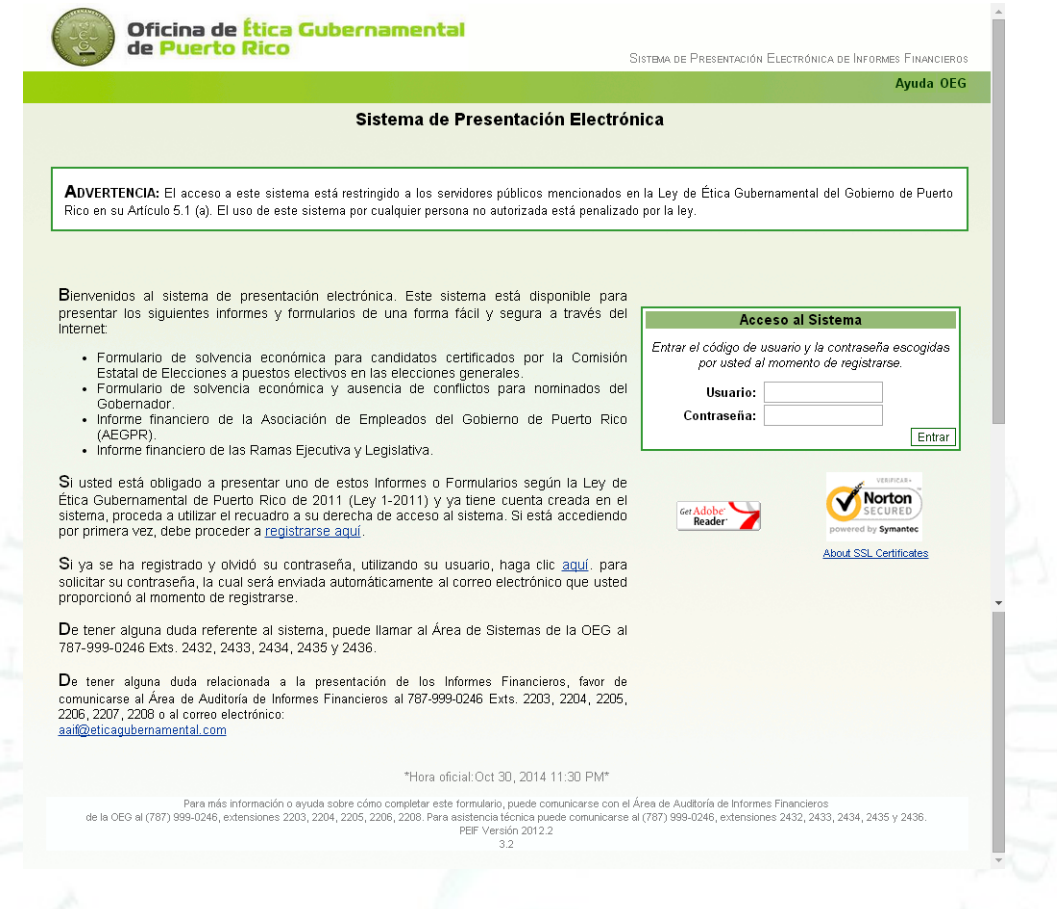

Nota: Los campos o información solicitada marcada con asterisco rojo (\*) son requeridos por lo que el sistema, sólo le permitirá continuar cuando los haya cumplimentado. Hasta tanto no provea la información requerida, el sistema no validará ni le permitirá proceder.

Si usted está obligado a presentar uno de estos Informes o Formularios según la Ley de Ética Gubernamental de Puerto Rico de 2011 (Ley 1-2012) y ya tiene cuenta creada en el sistema, proceda a utilizar el recuadro a la derecha (Acceso al Sistema). Si está accediendo por primera vez, debe proceder a **registrarse aquí**. Una vez seleccione la opción de registrarse, el sistema presentará la pantalla de Registro de Nuevo Usuario.

#### El sistema abrirá una pantalla similar a la siguiente:

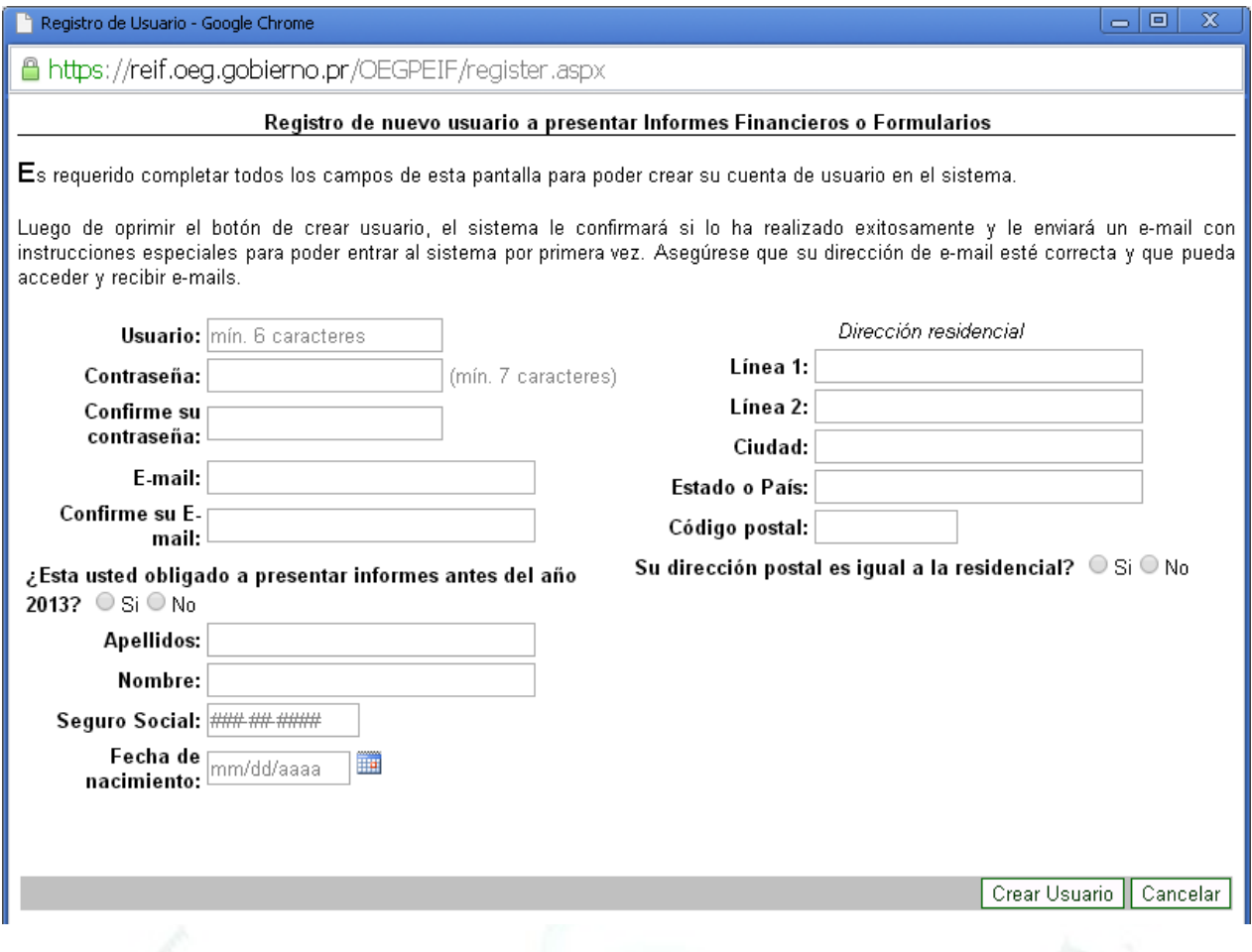

Para poder crear su cuenta de usuario en el sistema, es necesario completar todos los campos de esta pantalla. Luego de completar todos los campos y oprimir el botón de Crear Usuario, el sistema le confirmará si lo ha realizado exitosamente y le enviará un correo electrónico (e-mail) con instrucciones detalladas para poder entrar al sistema por primera vez. Asegúrese que su dirección de e-mail esté correcta y que pueda acceder y recibir correos electrónicos.

Para registrarse, usted deberá proveer la información requerida según descrita en la tabla a continuación:

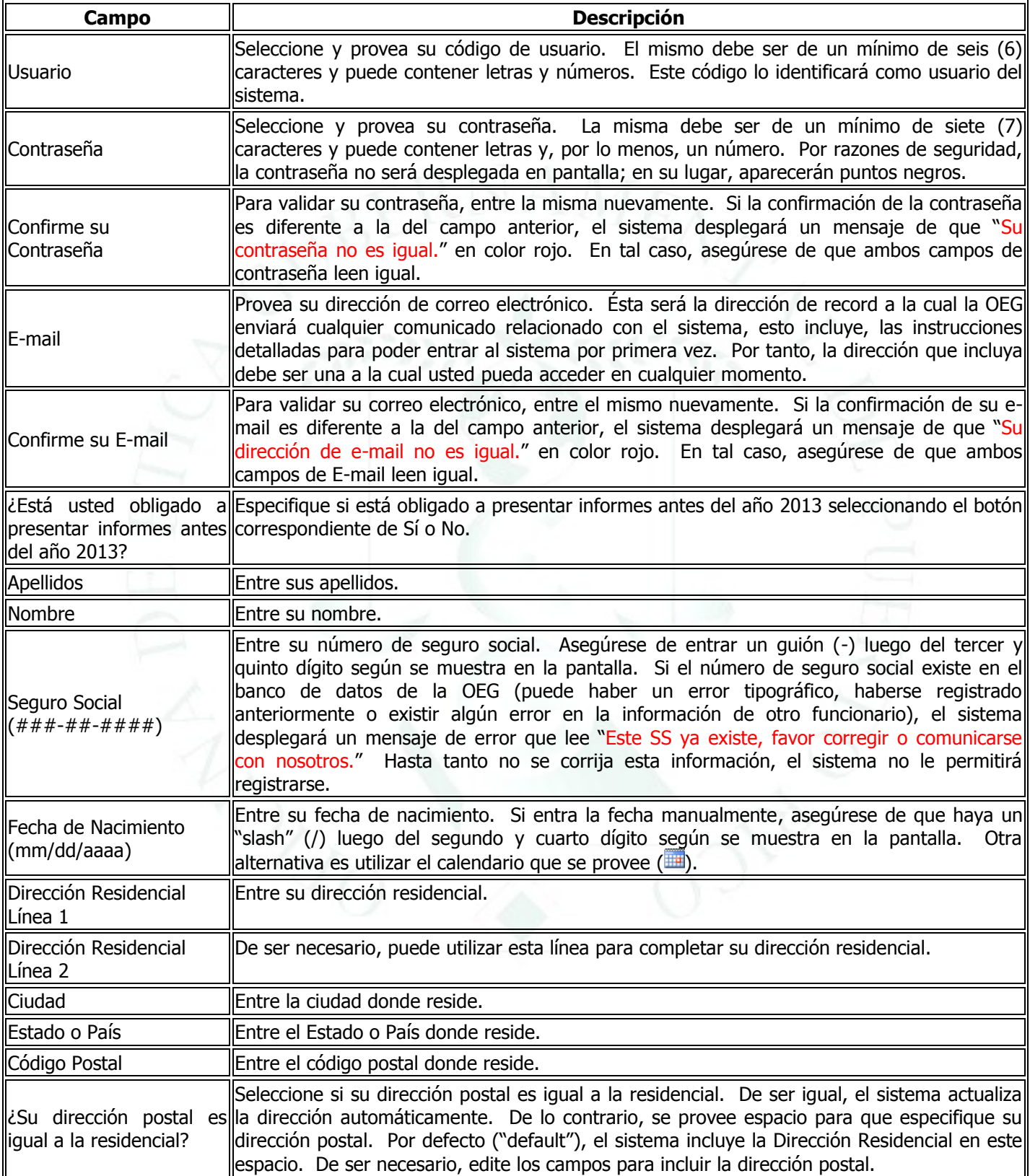

Además de los campos descritos, en esta pantalla el funcionario deberá seleccionar el botón de aceptación de que leyó el reglamento del Sistema de Presentación Electrónica. El sistema le dará opción de acceder el reglamento (bajo el enlace que lee **reglamento**). Se creará el usuario solamente si acepta haber leído el reglamento. De lo contrario, no se creará por lo que no podrá acceder el sistema.

Una vez el sistema cree el usuario, se le proveerán instrucciones específicas para acceder el sistema en la cuenta de correo electrónico que especificó en esta pantalla. La gráfica a continuación muestra un ejemplo de la pantalla de registro exitoso. Para acceder el sistema, presione el botón de **Cerrar** y siga las instrucciones.

**iFelicitaciones!** 

Su registro en el sistema fue exitoso. En unos minutos usted recibirá en su dirección de correo electrónico " lirolon@manticpr.net" las instrucciones para entrar al sistema por primera vez

Debe verificar que no tiene ningún tipo de filtro o programa que impida el recibo del correo electrónico de nuestra dirección admin@oeg.gobierno.pr.

Si luego de 15 minutos usted no ha recibido este mensaje, debe comunicarse con el Área de Sistemas de Información de la OEG al (787) 999-0246, extensiones 2432, 2433, 2434, 2435 y 2436 en el horario regular de trabajo.

Una vez creado su usuario, debe acceder nuevamente al sistema a través de la pantalla principal del Sistema de Presentación Electrónica de Informes Financieros. Para entrar, provea el código de usuario y la contraseña escogidas al momento de registrarse; luego, presione el botón de **Entrar**. Si ambos son correctos, se presentará la pantalla principal del sistema que contiene Nombramientos e Informes. Desde ésta, podrá añadir o editar puestos o nombramientos para los cuales debe presentar informes. Además, podrá acceder un informe anterior o crear un informe nuevo.

En caso de que su código de usuario y/o contraseña no concuerden con los establecidos en el registro, el sistema le indicará que su acceso es denegado. Puede volver a tratar o pedir que se le envíe su contraseña al correo electrónico provisto en el registro. Al tercer intento fallido, el sistema pondrá el registro del usuario (si el correo electrónico es correcto) inactivo por cerca de 30 minutos y le enviará un mensaje al correo electrónico. Si su registro está inactivo, el sistema le indicará que se comunique con el administrador designado del sistema. Si olvidó su contraseña y la pide, el sistema requiere que entre su código de usuario y la enviará al correo electrónico provisto.

Cerrar

La primera vez que accede el sistema, debe activar su cuenta. Para ello, se presentará la siguiente pantalla:

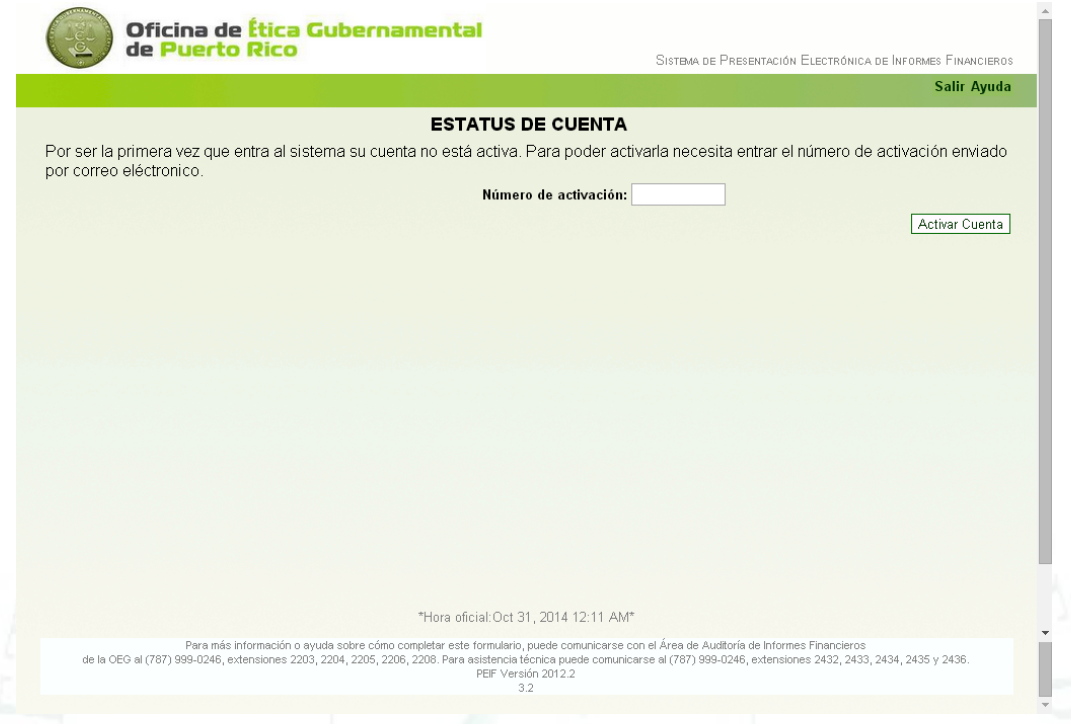

En el espacio que lee Número de activación: entre el código que se le envió a su cuenta de correo electrónico y presione el botón de **Activar Cuenta**.

Una vez registrado exitosamente en el sistema, aparecerá la Pantalla Principal del sistema. La gráfica a continuación es un ejemplo de esta pantalla:

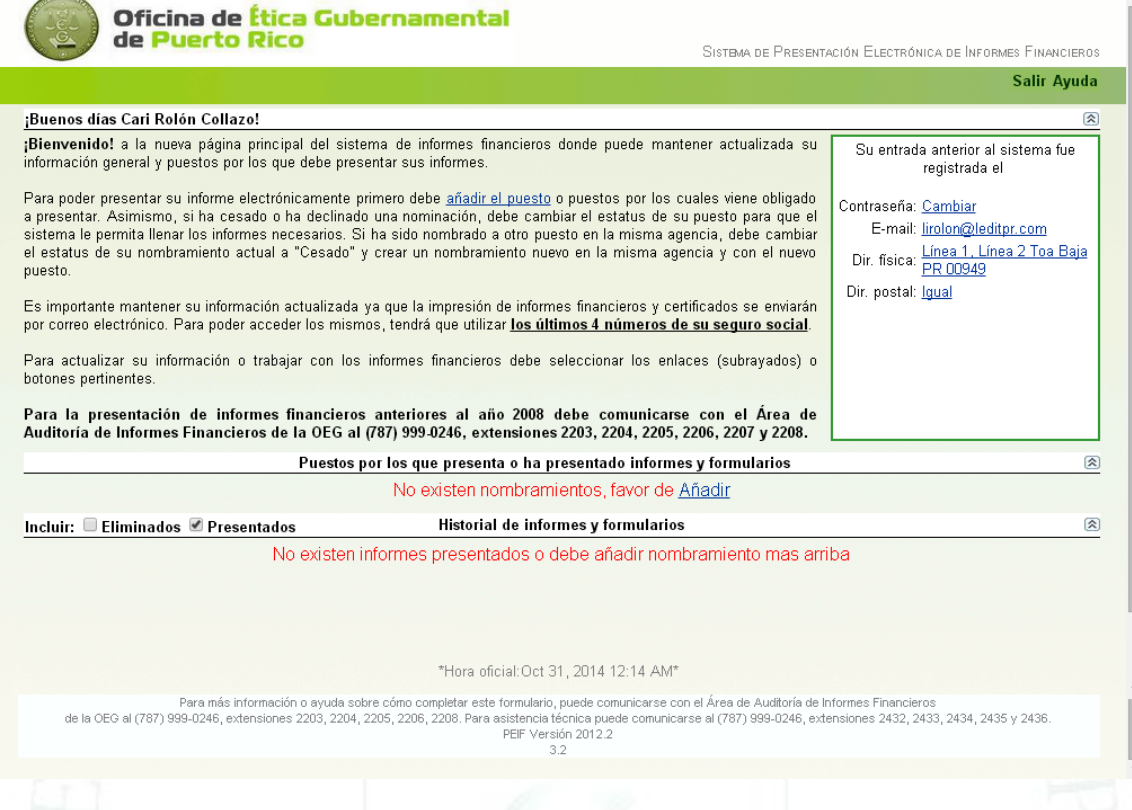

De haber nombramientos registrados en el sistema, en esta pantalla se le instruye respecto a los puestos por los cuales debe presentar informes. A la derecha de la pantalla hay un recuadro con enlaces para su contraseña, correo electrónico y dirección residencial/postal. Puede editar dichos campos accediendo los respectivos enlaces. En caso que interese actualizar alguno de estos datos, el sistema abrirá una pantalla de acuerdo al enlace escogido para que edite el mismo. Por ejemplo, si desea cambiar su contraseña, presione el enlace a la derecha de la palabra Contraseña: que lee "**Cambiar**". El sistema abrirá una pantalla similar a la siguiente:

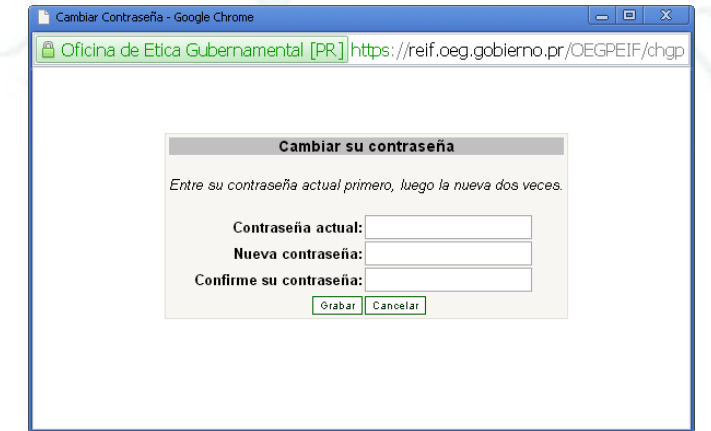

Siga las instrucciones para cambiar su contraseña.

Si existen puestos o informes previos en este sistema y desea trabajar con ellos, debe seleccionarlos en la lista que aparece en la parte inferior de esta pantalla. Los informes presentados pueden imprimirse o modificarse utilizando la opción de "Enmendar".

Para añadir un puesto, oprima el enlace de **Añadir** bajo la sección de Puestos por los que presenta o ha presentado informes y formularios de esta sección. Esto abrirá una pantalla similar a la siguiente:

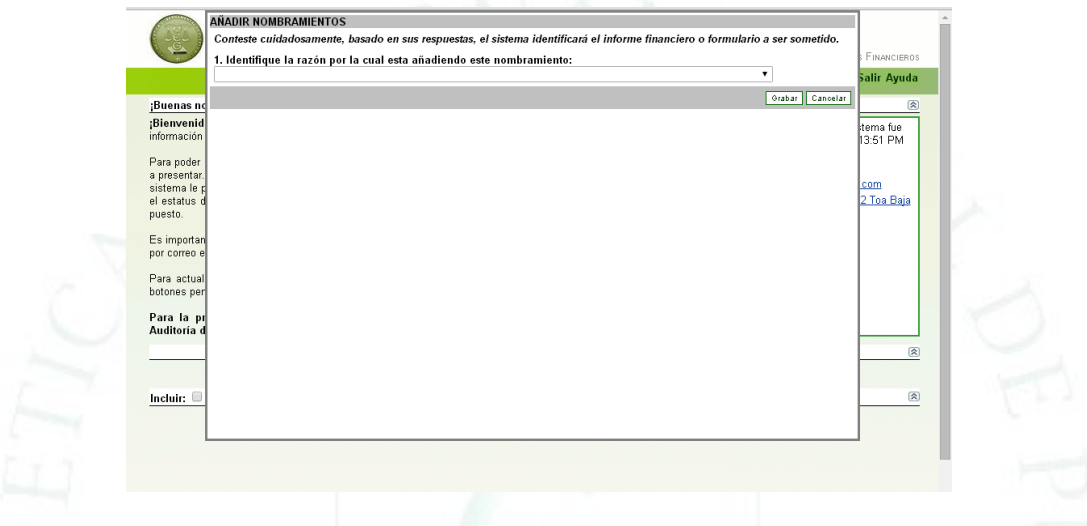

En donde lee Identifique la razón por la cual está añadiendo este nombramiento: hay un "pull down menu" del que debe seleccionar la razón para añadir el nombramiento presionando la flecha a la derecha del campo.

Esto presentará una pantalla similar a la siguiente:

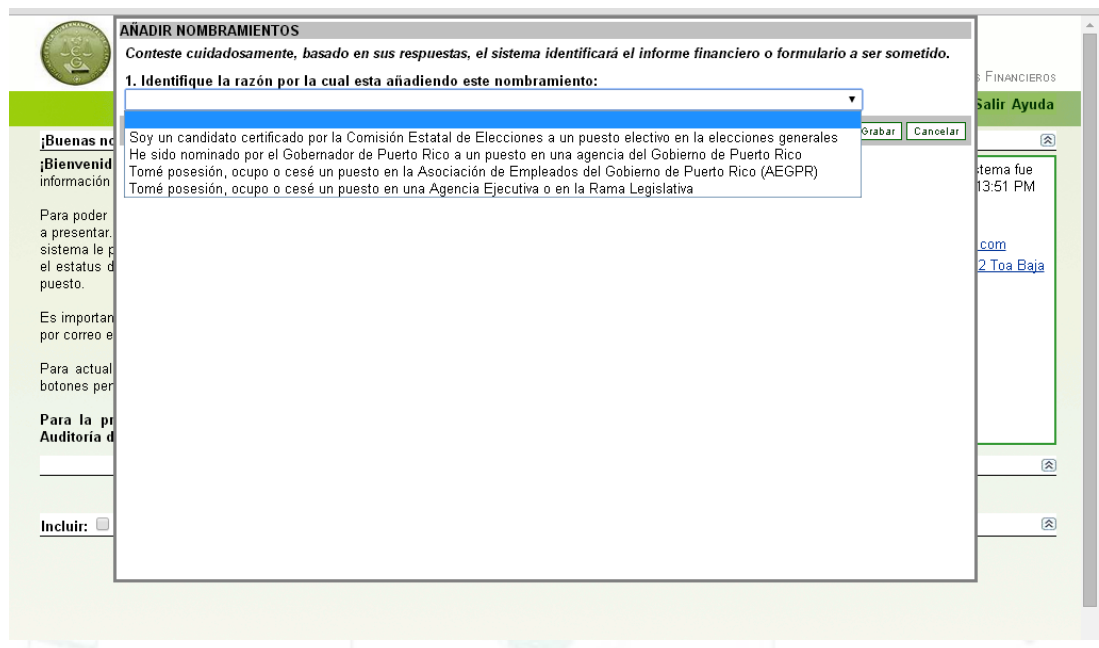

Seleccione la razón que le aplique. De acuerdo a su respuesta, el sistema presentará una serie de preguntas que debe contestar según se describe a continuación. Las pantallas que se desplegarán son similares a las siguientes:

Candidato certificado por la CEE a un puesto electivo

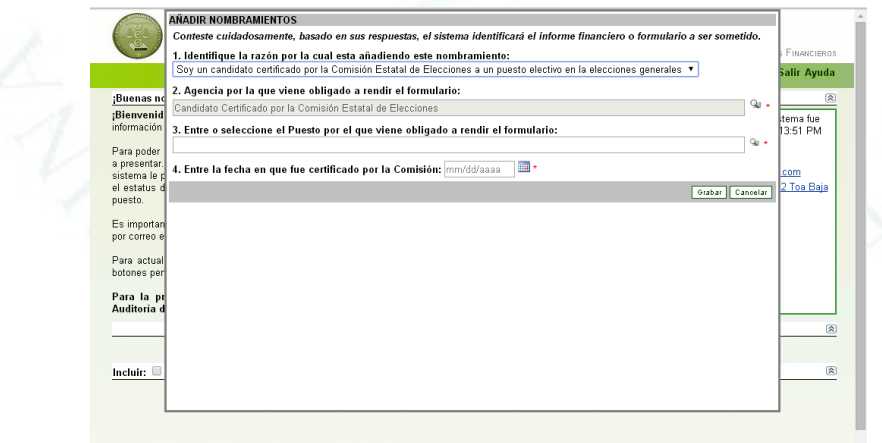

Nombrado por el Gobernador

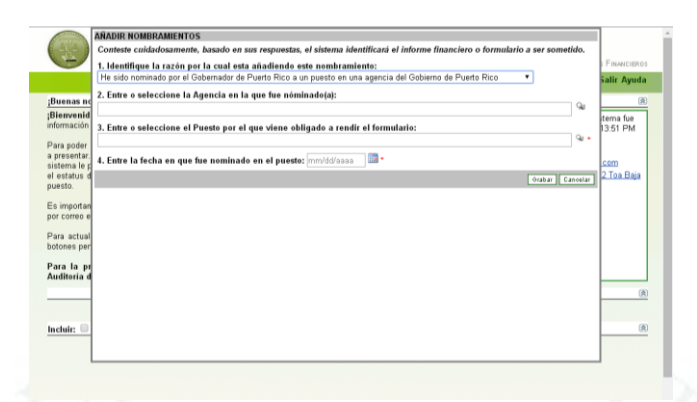

Asociación de Empleados del Gobierno de Puerto Rico (AEGPR)

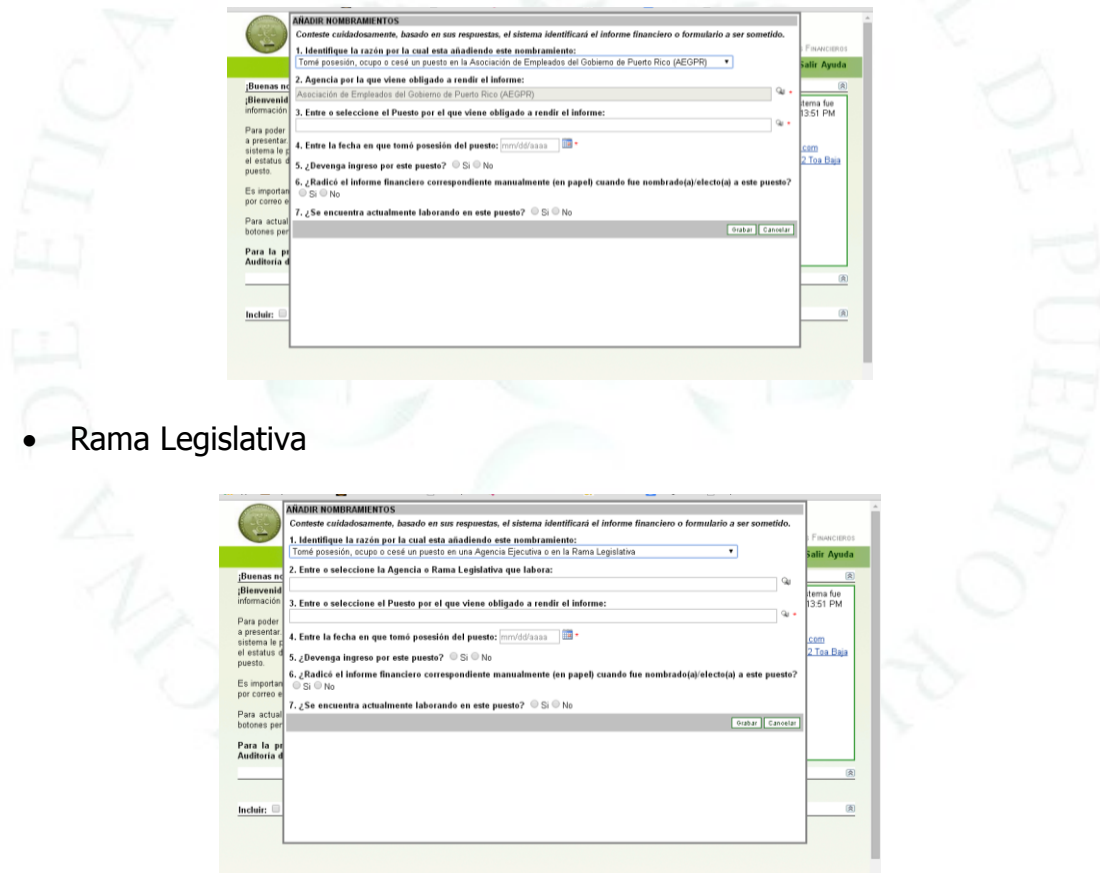

Debe cumplimentar la información correspondiente de acuerdo a la razón que indicó. La tabla a continuación describe los campos e indica a qué razón aplican.

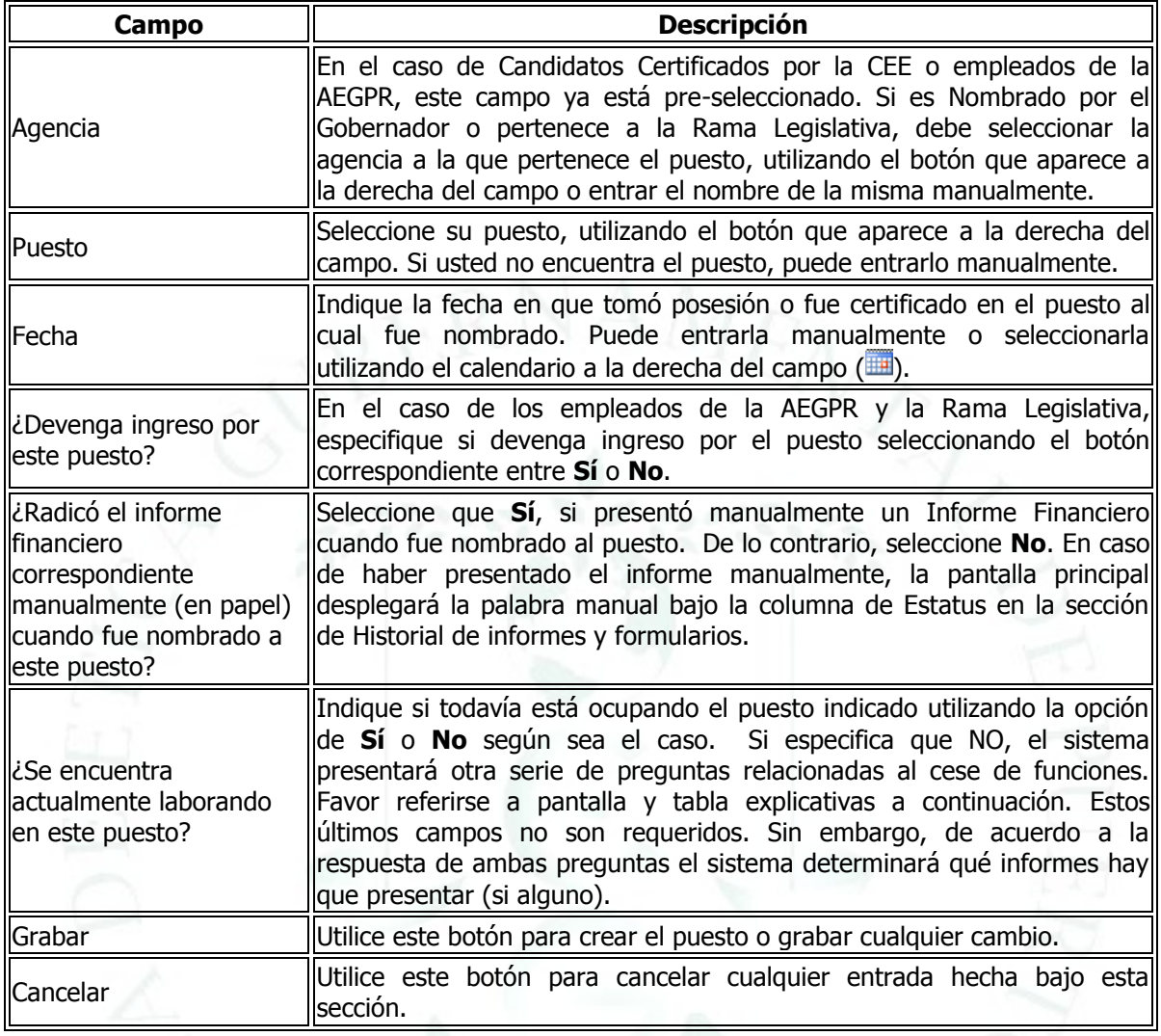

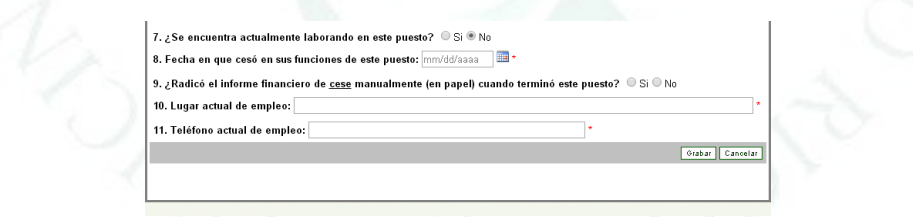

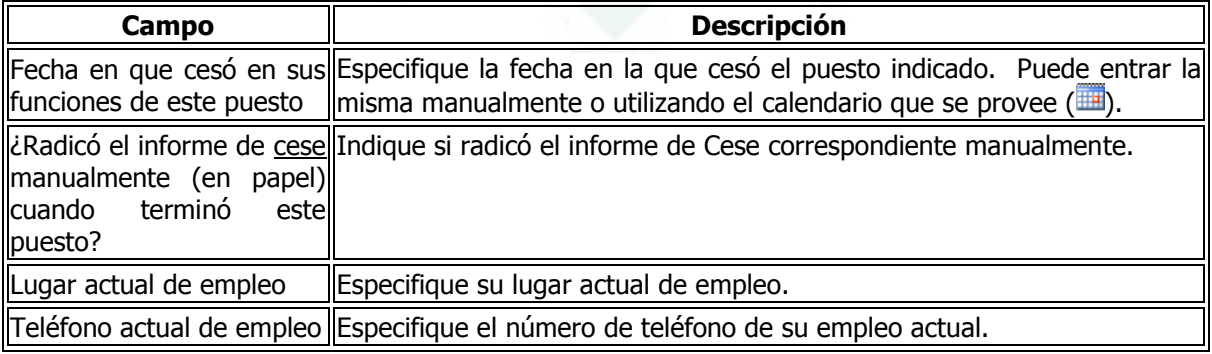

Tan pronto complete el proceso de añadir el puesto, el sistema lo devolverá a la pantalla principal donde debe desplegarse la información del puesto que acaba de añadir o editar así como el o los informes que estén pendientes de ser creados o presentados. Si interesa editar un puesto, seleccione el enlace que indica el Estatus del puesto (Ej. **Activo**) y repita el proceso anterior. La pantalla a continuación es un ejemplo de la pantalla principal del sistema luego de haber creado un puesto:

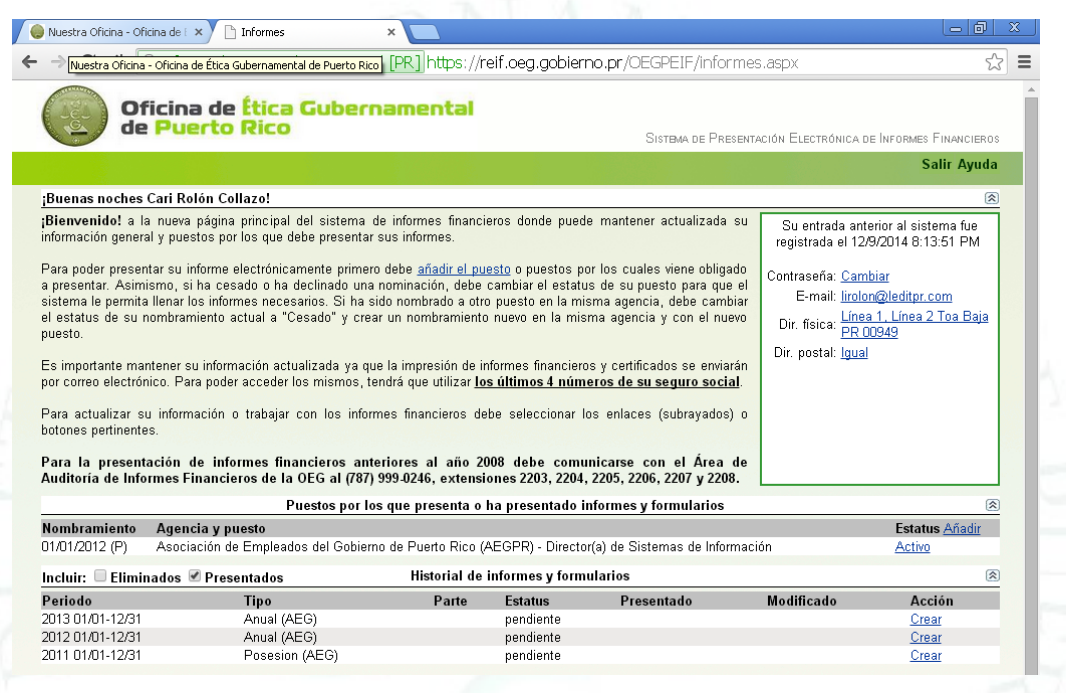

Por defecto ("default") esta pantalla presenta los informes presentados o pendientes por crear o presentar. Si además interesa ver los informes que haya eliminado, debe marcar el recuadro a la izquierda de la palabra "*Eliminados*". Esto desplegará todos los informes que el sistema haya determinado que usted debía presentar basado en los puestos que haya añadido y que hayan sido eliminados. Basado en los puestos que haya creado, el sistema presenta cada informe incluyendo el Periodo al que pertenece, Tipo de informe, Parte (si el informe fuera de más de una parte), Estatus (indica en qué estatus está el informe; a saber, pendiente, presentado, entre otros. Si aparece bajo esta columna, el informe no ha sido accedido), Presentado (indica en qué estatus está el informe; a saber, pendiente, presentado, entre otros. Si aparece bajo esta columna, el informe fue accedido), Modificado (indica la fecha y hora en que se accedió el informe por última vez) y Acción (presenta los enlaces descritos anteriormente).

Si indicó que radicó algún informe manualmente, el sistema valida contra otro banco de datos para corroborar si dicho informe ha sido registrado en el mismo. De no encontrarlo, bajo la columna de **Presentado**, el sistema leerá **\*nr\*** (no registrado). Para trabajar con un informe en particular, presione el enlace de **Crear** al lado derecho del mismo. Además de **Crear**, una vez acceda el informe por primera vez, el sistema le dará las opciones de **Abrir**, **Eliminar**, **Imprimir** y **Presentar**. Más adelante se detalla cómo utilizar cada enlace.

Al seleccionar el botón de **Abrir** o **Crear**, el sistema desplegará la Sección 1 del Informe Financiero – *Información General*. La gráfica a continuación muestra un ejemplo de esta pantalla:

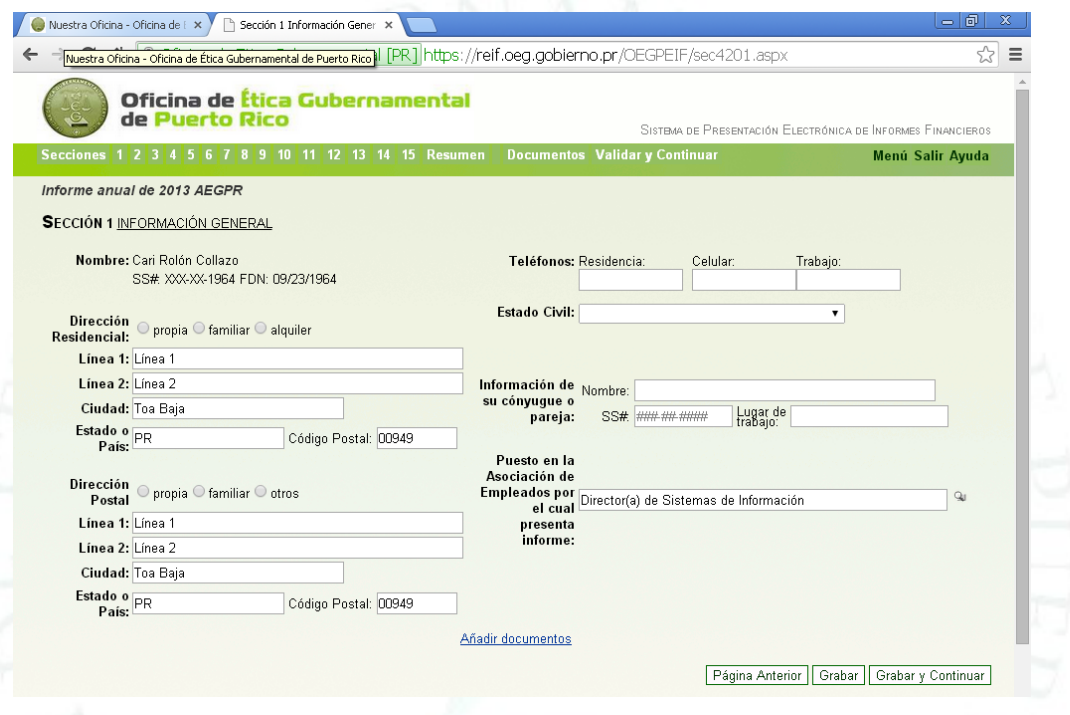

La parte superior de la pantalla es común a todas las secciones del informe y consta de tres áreas principales; a saber: Secciones-despliega las secciones del informe (1-15) y un botón de **Resumen**, botones para añadir **Documentos**, **Validar** y **Continuar** y botones para regresar al menú principal (**Menú**), **Salir** del sistema y acceder el manual del usuario en línea (**Ayuda**). Para acceder una sección del informe en cualquier momento, presione el número de sección correspondiente. Si utiliza esta forma de acceder las secciones y no ha grabado la información entrada en la sección que se encuentre, perderá los datos. Para guardar la información entrada, favor referirse a la tabla a continuación. Para detalles de cómo añadir documentos, validar y presentar informes, favor referirse a las secciones correspondientes de este manual.

En el caso de la Sección 1, gran parte de los datos son importados de la información provista cuando se registró. Debe asegurarse que la información es correcta y completar los campos o información que falte.

# **SECCIÓN 1. INFORMACIÓN GENERAL**

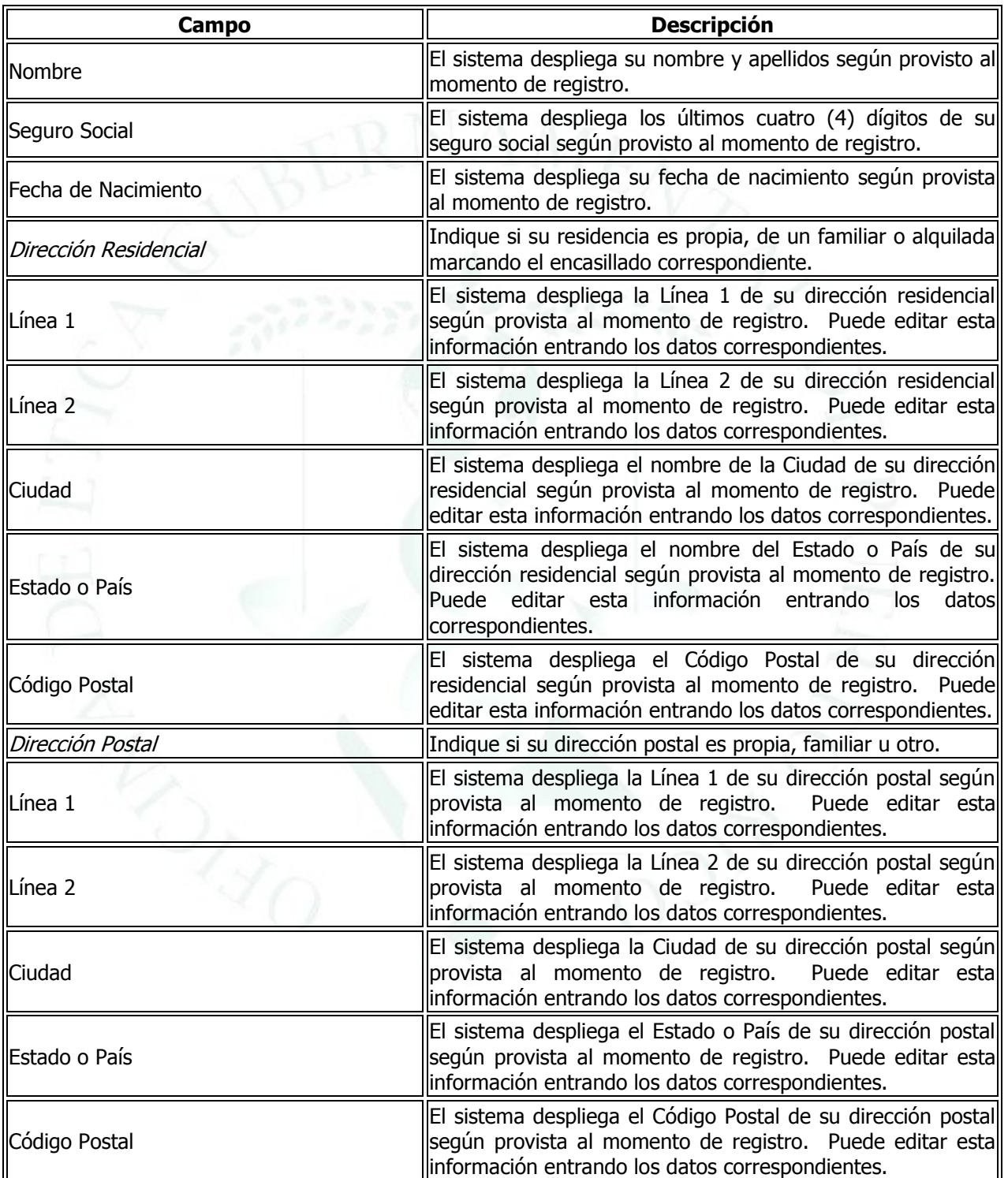

<span id="page-17-0"></span>En esta sección debe validar o proveer la siguiente información:

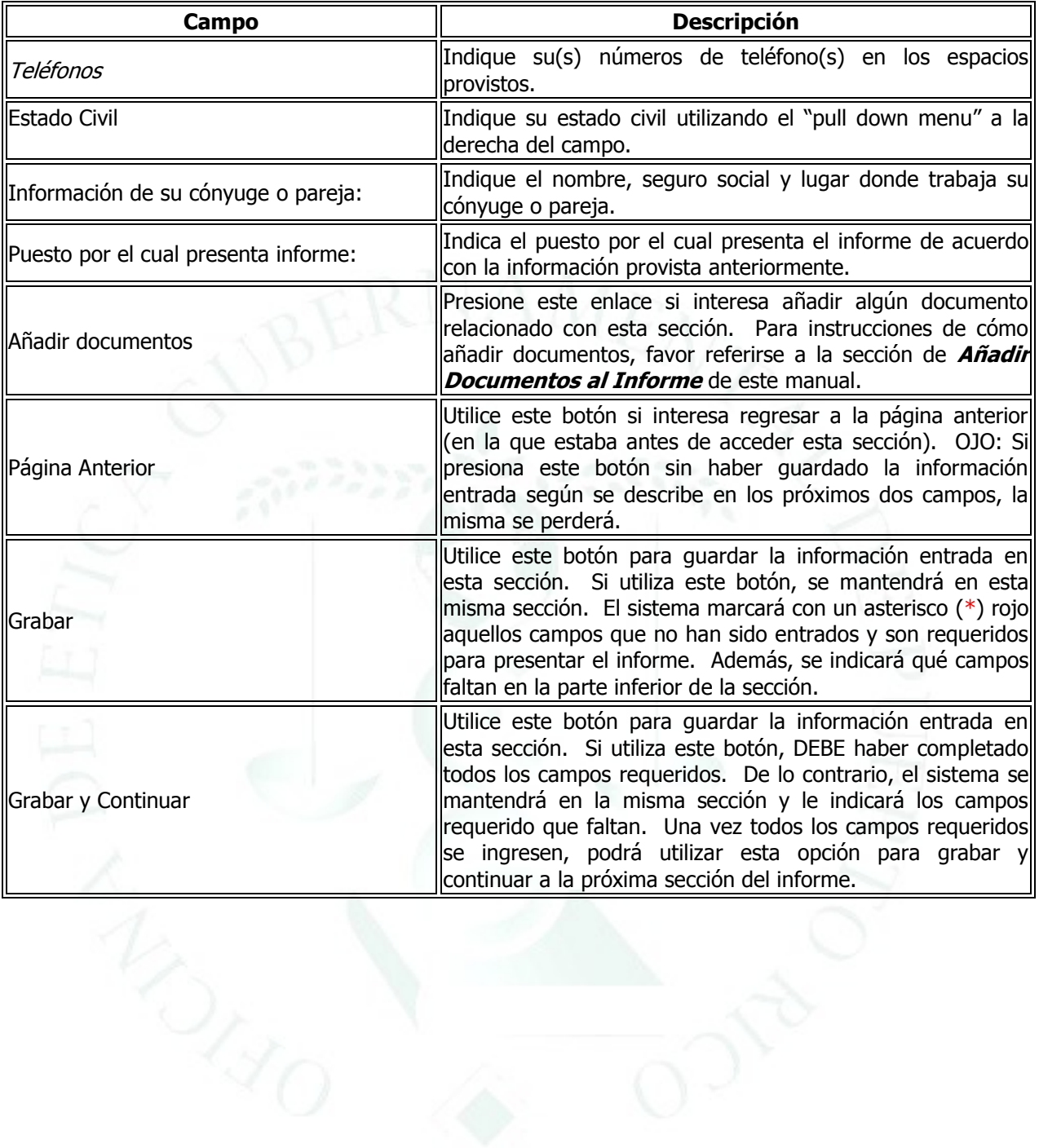

### **SECCIÓN 2. UNIDAD FAMILIAR**

<span id="page-19-0"></span>En esta sección debe proveer información de su unidad familiar (si aplica). La gráfica a continuación es un ejemplo de esta sección:

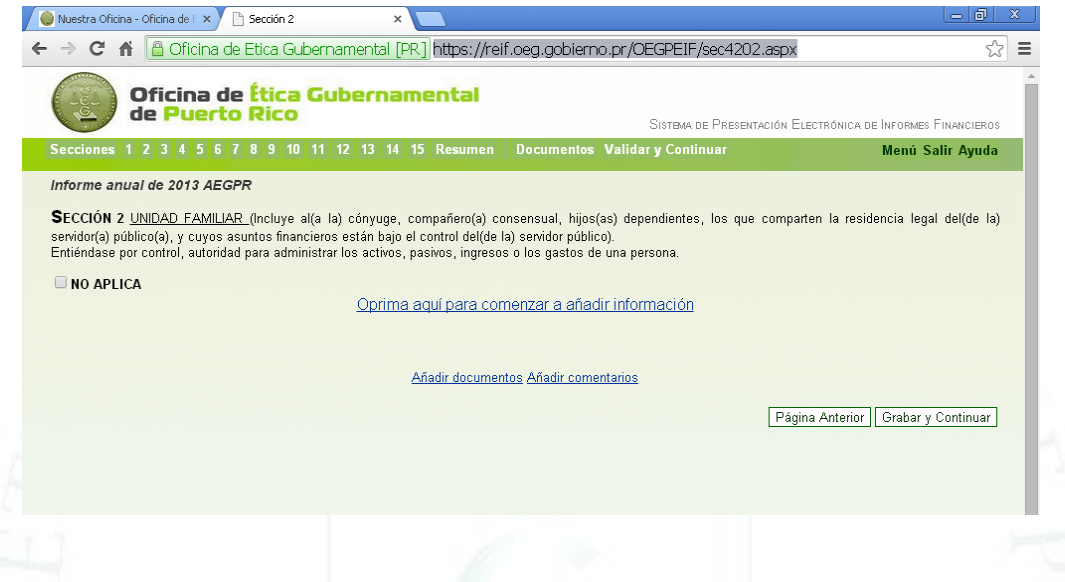

UNIDAD FAMILIAR (Incluye al(a la) cónyuge, compañero(a) consensual, hijos(as) dependientes, los que comparten la residencia legal del(de la) servidor(a) público(a), y cuyos asuntos financieros están bajo el control del(de la) servidor público). Entiéndase por control, autoridad para administrar los activos, pasivos, ingresos o los gastos de una persona.

Si esta sección no le aplica, marque el encasillado que lee "**NO APLICA**". Esto lo llevará de forma automática a la próxima sección del informe. Si la sección le aplica, presione el enlace que lee **Oprima aquí para comenzar a añadir información**. Esto abrirá una pantalla similar a la que se describe a continuación. Para añadir documentos o comentarios, presione el enlace correspondiente y siga las instrucciones detalladas más adelante en este manual.

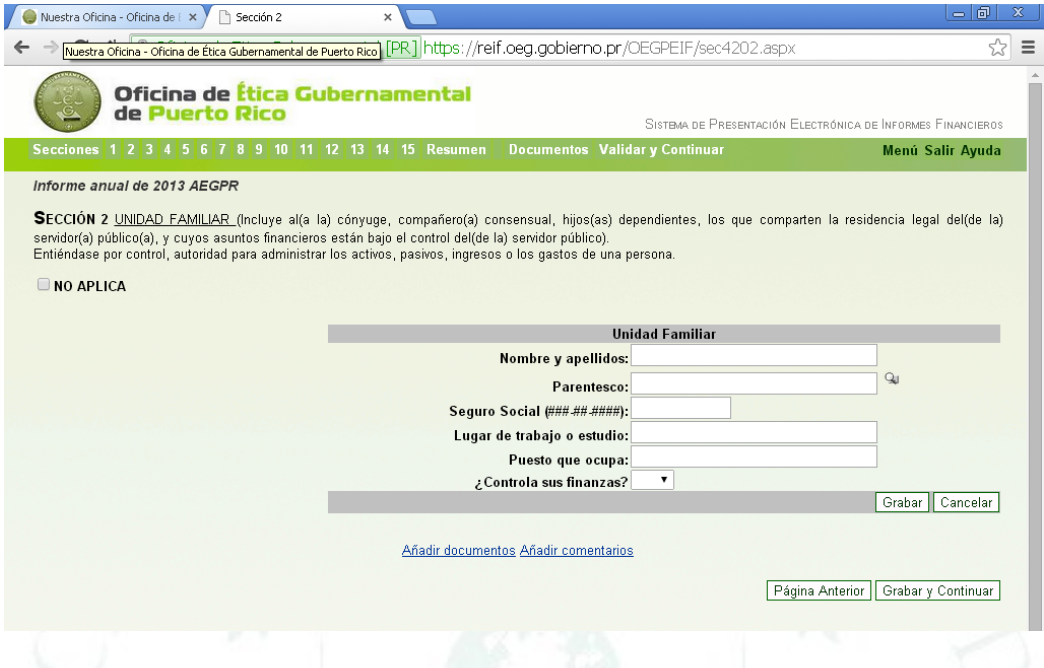

En esta sección debe entrar los siguientes campos:

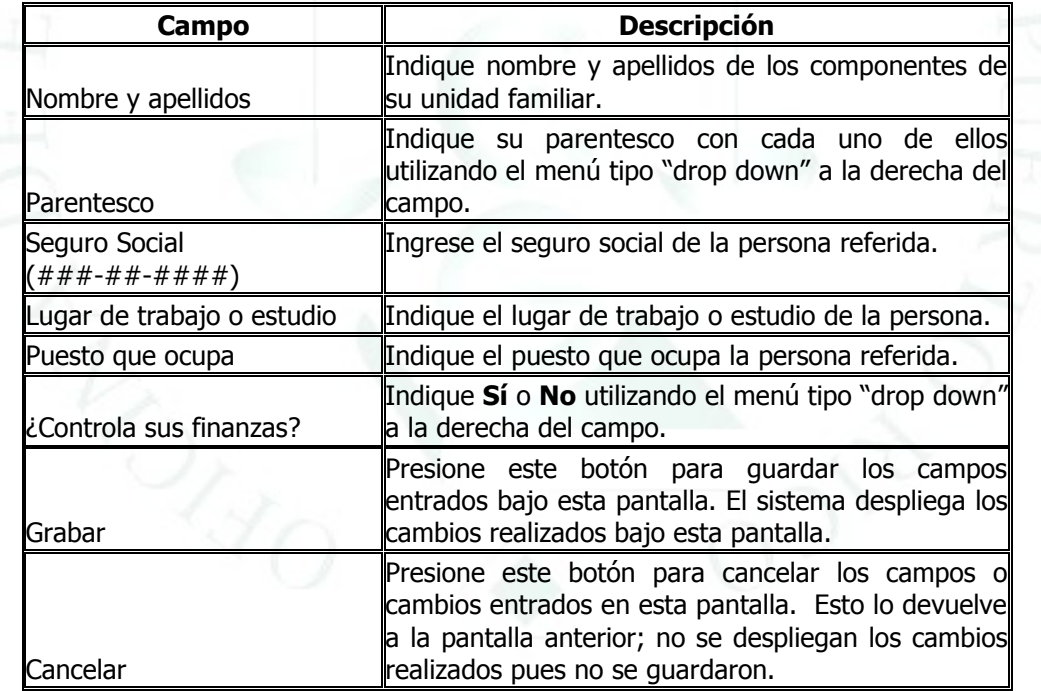

Una vez guarde cada registro o información entrada bajo cada sección donde aplique, el sistema proveerá las opciones de: "**Editar**" (para editar o cambiar cualquier campo provisto para el mismo), "**Borrar**" (para eliminar el registro) y "**Añadir**" (para añadir información adicional). Mientras se está añadiendo un registro o información, luego de seleccionar "**Añadir**", solamente se puede regresar a un registro anterior presionando el botón de "**Guardar**" o "**Cancelar**". Recuerde que de seleccionar "**Cancelar**", perderá los campos o información entrada para ese registro.

Para editar un campo entrado bajo esta sección, seleccione el mismo bajo la columna que lee "**Listado"** y presione el botón correspondiente ("**Editar**" o "**Borrar**"). Si interesa borrar el registro o información, el sistema presentará un mensaje para validar si en efecto lo borra. Debe presionar "**OK**" para proceder; de lo contrario, presione "**Cancel**".

Una vez complete los registros o información que le apliquen para esta sección, presione el botón de "**Grabar** y **Continuar**" para proseguir con el informe.

Si interesa regresar a la sección anterior, presione el botón de **Página Anterior** en cualquier momento. Recuerde que si no ha guardado los cambios realizados en la sección en la que esté, perderá los mismos. Si interesa regresar a la sección anterior sin perder los cambios, primero debe presionar al botón de **Guardar** y luego el de **Página Anterior**.

#### <span id="page-22-0"></span>**SECCIÓN 3. PUESTOS Y CARGOS OCUPADOS EN Y FUERA DEL GOBIERNO DURANTE LOS ÚLTIMOS DOS (2) AÑOS**

En esta sección debe proveer información de los puestos que haya ocupado según se describe a continuación (si aplica). Para añadir documentos o comentarios, presione el enlace correspondiente y siga las instrucciones detalladas más adelante en este manual. La gráfica a continuación es un ejemplo de esta sección:

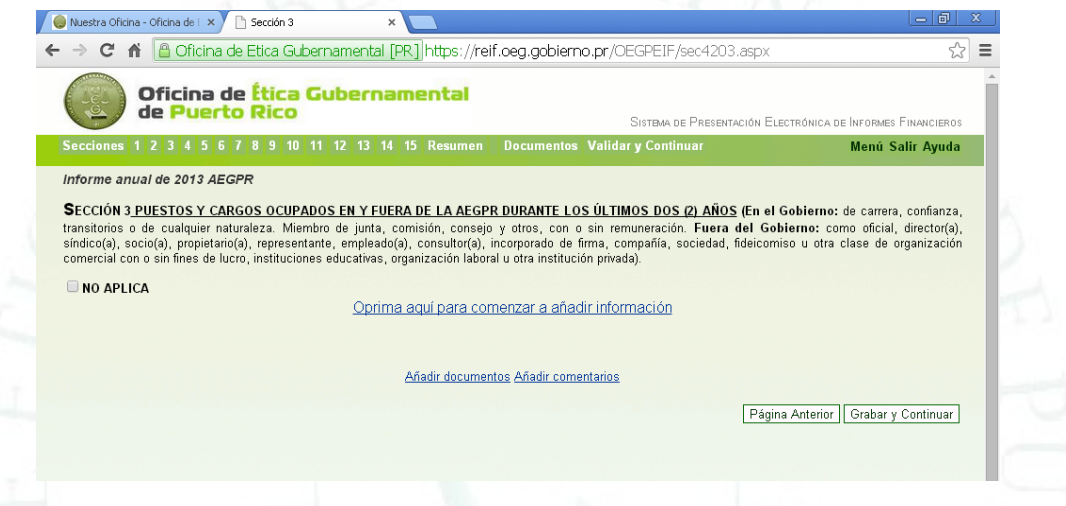

Los puestos y cargos incluyen aquellos en el Gobierno: de carrera, confianza, transitorios o de cualquier naturaleza. Miembro de junta, comisión, consejo y otros, con o sin remuneración. Fuera del Gobierno: como oficial, director(a), síndico(a), socio(a), propietario(a), representante, empleado(a), consultor(a), incorporado de firma, compañía, sociedad, fideicomiso u otra clase de organización comercial con o sin fines de lucro, instituciones educativas, organización laboral u otra institución privada.

Si esta sección no le aplica, marque el encasillado que lee "**NO APLICA**". Esto lo llevará de forma automática a la próxima sección del informe. Si la sección le aplica, presione el enlace que lee **Oprima aquí para comenzar a añadir información**. Esto abrirá una pantalla similar a la que se describe a continuación. Para añadir documentos o comentarios, presione el enlace correspondiente y siga las instrucciones detalladas más adelante en este manual.

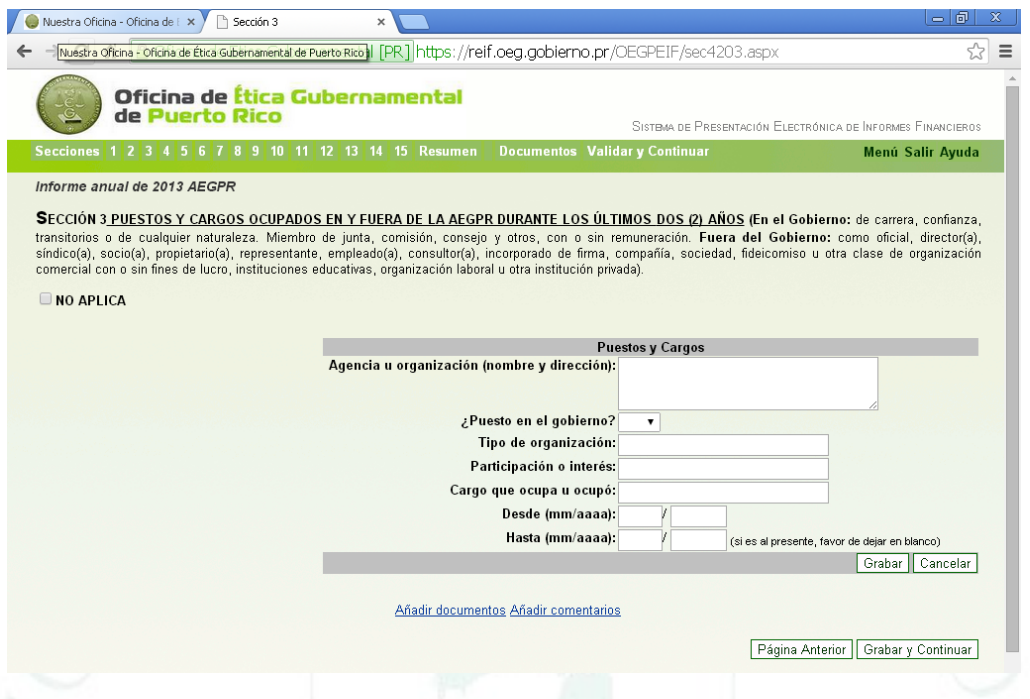

En esta sección debe entrar los siguientes campos:

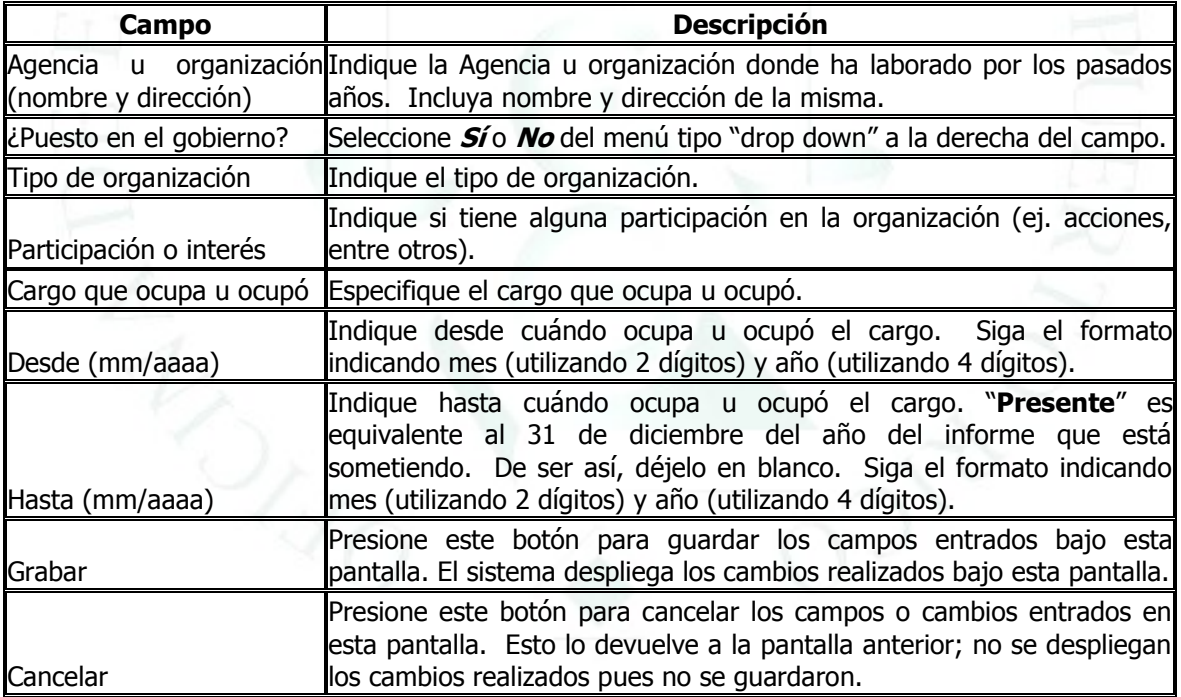

Al igual que en secciones anteriores, puede editar, borrar o añadir información seleccionando el registro o información y presionando el botón correspondiente. Asimismo, utilice los botones de **Página Anterior, Grabar y Grabar y Continuar** de acuerdo a lo descrito.

### **SECCIÓN 4. INFORMACIÓN ADICIONAL**

<span id="page-24-0"></span>En esta sección debe proveer información relacionada con 10 incisos preestablecidos según se describe a continuación. Favor de explicar o incluir evidencia (tales como: contratos, autorizaciones, acuerdos, licencias, copias de escrituras, copia de declaratoria de herederos y/o planilla de caudal relicto, copia de pólizas, entre otros) según se solicita en cada uno de los incisos de esta sección. En la mayor parte de los casos hay que explicar e incluir evidencia si contesta afirmativamente; sin embargo, hay incisos donde debe explicar si contesta negativamente. Además, no en todos los casos hay que incluir evidencia. Sugerimos lea cada inciso cuidadosamente. La gráfica a continuación es un ejemplo de esta sección:

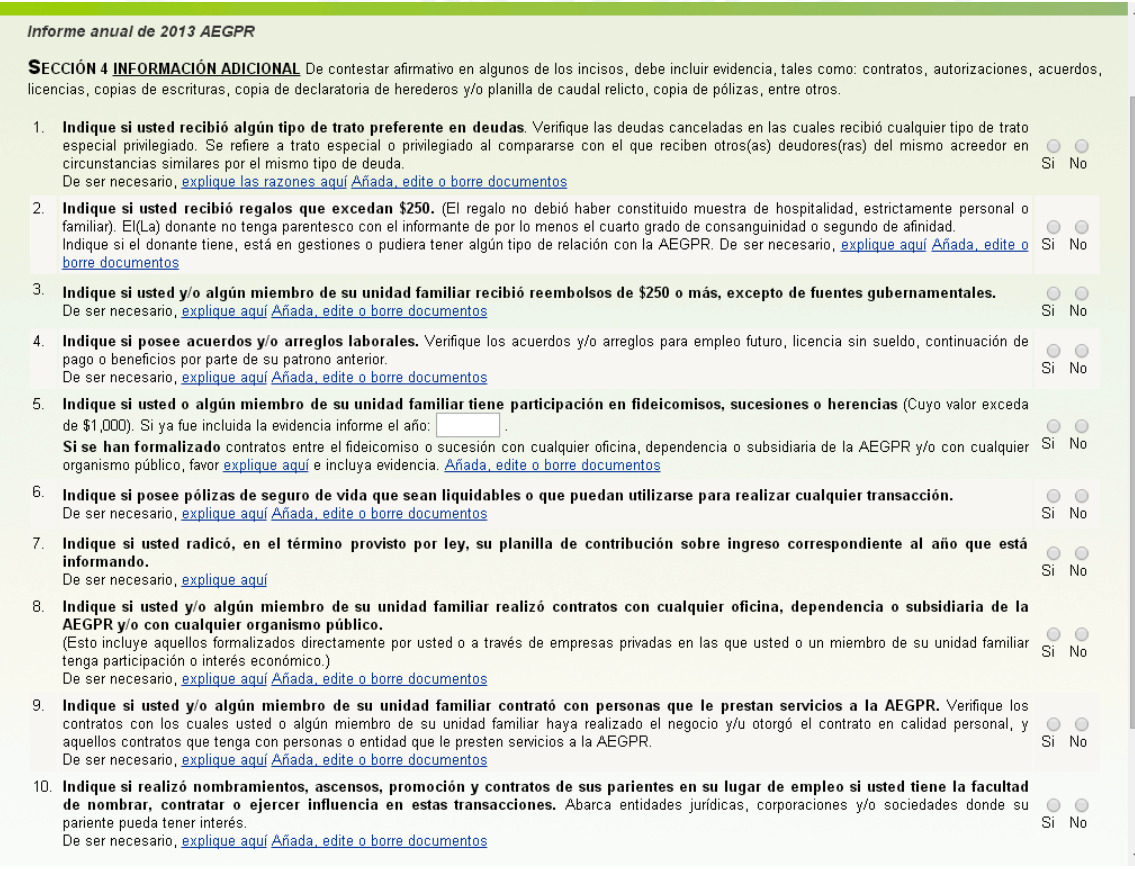

Indique si cada inciso de esta sección le aplica o no, marcando el botón de **Sí** o **No** que corresponda a la derecha del mismo. En caso que conteste que **Sí** a alguno de los incisos, debe incluir evidencia según descrito anteriormente. Para añadir documentos, presione el enlace que lee **Añada, edite o borre documentos** y siga las instrucciones detalladas más adelante en este manual.

#### <span id="page-25-0"></span>**SECCIÓN 5. INGRESOS / SALARIOS, COMPENSACIONES Y OTROS INGRESOS**

En esta sección debe incluir (si aplica) información sobre el ingreso bruto anual, exento o tributable de un mismo origen, que exceda de \$100 de usted y de su unidad familiar). Tipo de ingreso para esta sección incluye: salarios, dietas, estipendios de gastos de transportación, honorarios, comisiones, compensación por servicios prestados, concesiones ("allowance"), intereses recibidos provenientes de cuentas con entidades financieras, pagos por pensión, liquidación de licencias, premios, ayudas gubernamentales, alquiler de bienes muebles e inmuebles, ayudas de familiares y/o amigos, donaciones, regalos, beneficio recibido producto de fideicomiso, sucesiones o herencias, inversiones, ingresos de cuentas por cobrar y otros ingresos que no forman parte de alguna otra sección de este informe. Si esta sección no le aplica, marque el encasillado que lee "**NO APLICA**". Para añadir documentos o comentarios, presione el enlace correspondiente y siga las instrucciones detalladas más adelante en este manual. La gráfica a continuación es un ejemplo de la pantalla de esta sección:

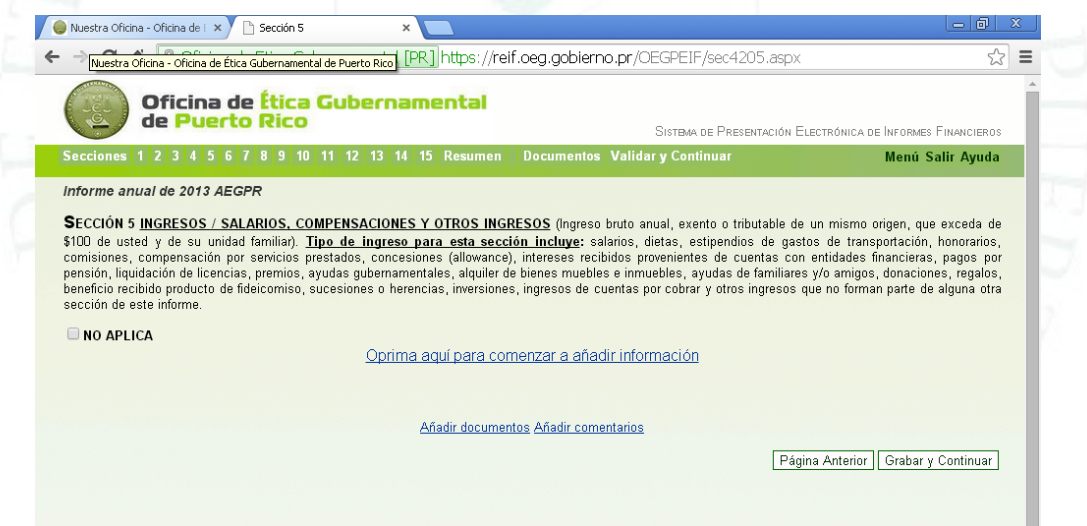

En aquellos campos donde se debe ingresar cantidad, solamente debe entrar números enteros (**sin centavos**) y no debe incluir signos, comas ni puntos.

Para añadir registros o información acceda el enlace que lee **Oprima aquí para comenzar a añadir información**. Puede añadir tantos registros como le aplique. El sistema desplegará una pantalla similar a la siguiente:

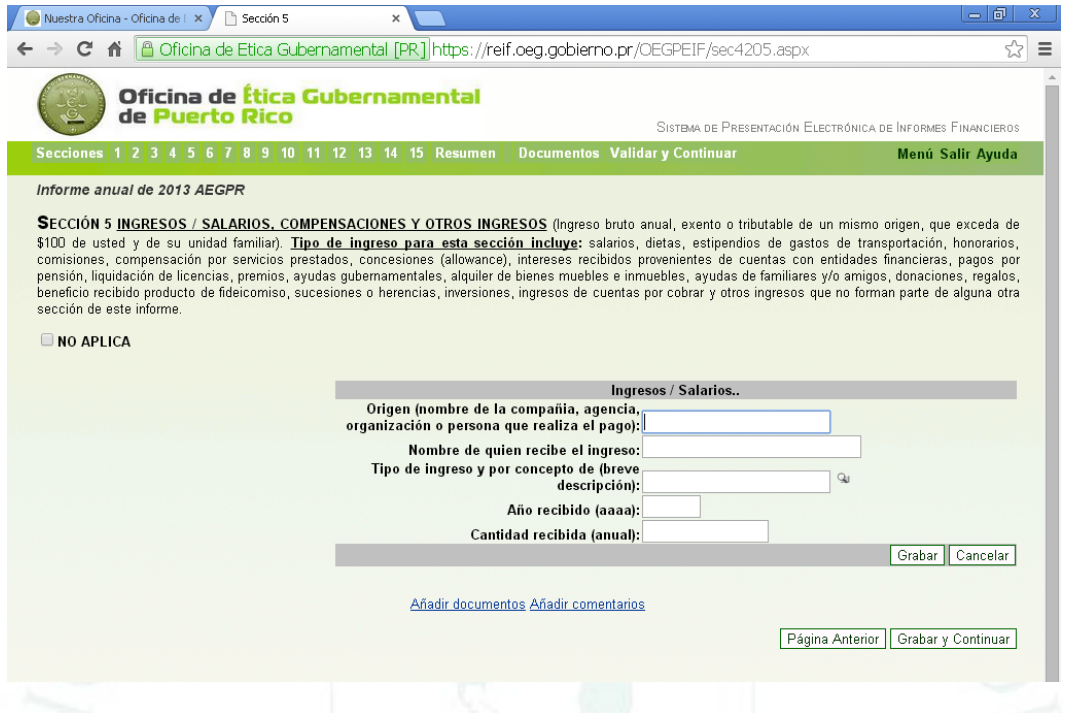

En esta sección debe entrar los siguientes campos:

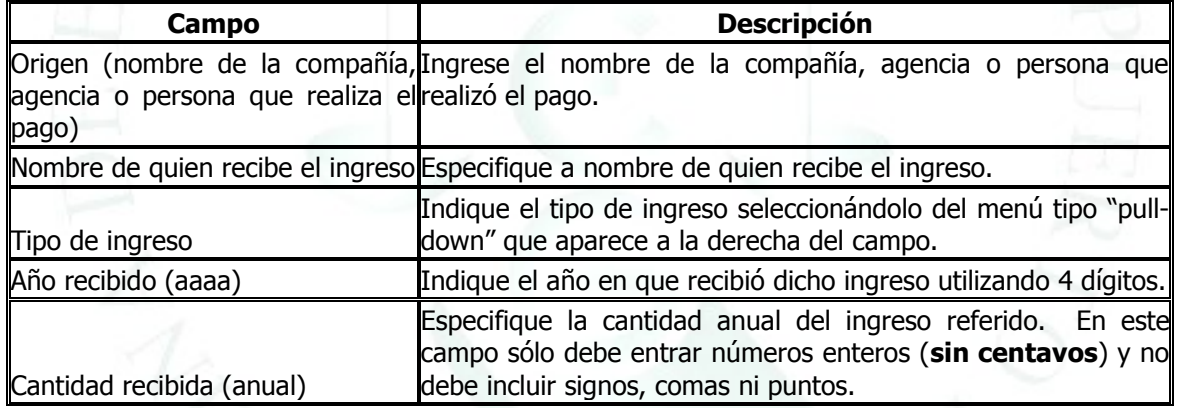

Al igual que en secciones anteriores, puede editar, borrar o añadir información seleccionando el registro y presionando el botón correspondiente. Asimismo, utilice los botones de **Página Anterior, Grabar y Grabar y Continuar** de acuerdo a lo descrito.

Una vez complete los registros o información que le apliquen para esta sección, presione el botón de "**Grabar y Continuar**" para proseguir con el informe.

## **SECCIÓN 6. NEGOCIO PROPIO**

<span id="page-27-0"></span>En esta sección debe incluir (si aplica) información sobre negocio propio según descrito en la tabla a continuación. Si esta sección no le aplica, marque el encasillado que lee "**NO APLICA**". Para añadir documentos o comentarios, presione el enlace correspondiente y siga las instrucciones detalladas más adelante en este manual.

Para añadir información acceda el enlace que lee **Oprima aquí para comenzar a añadir información**. Puede añadir tantos registros como le aplique. El sistema desplegará una pantalla similar a la siguiente:

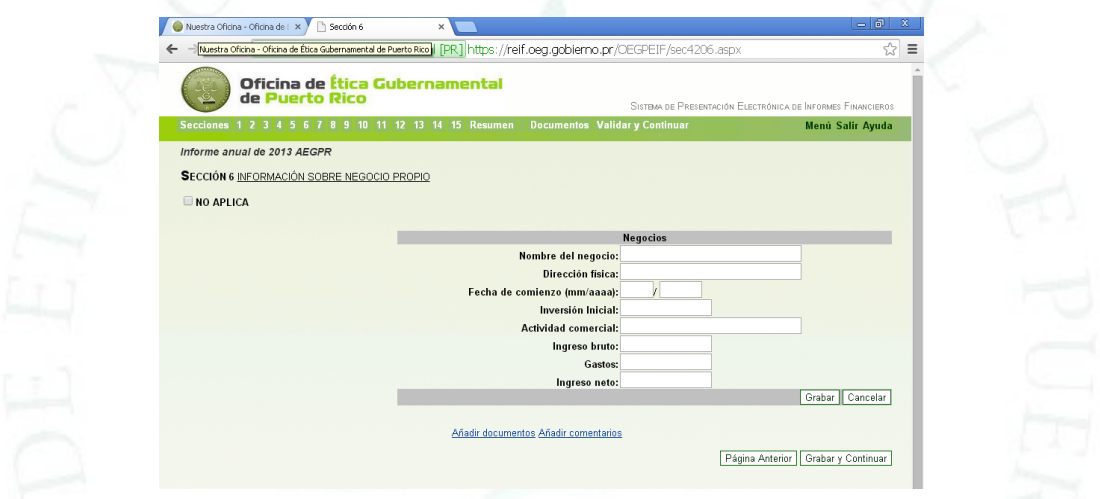

En esta sección debe entrar los siguientes campos:

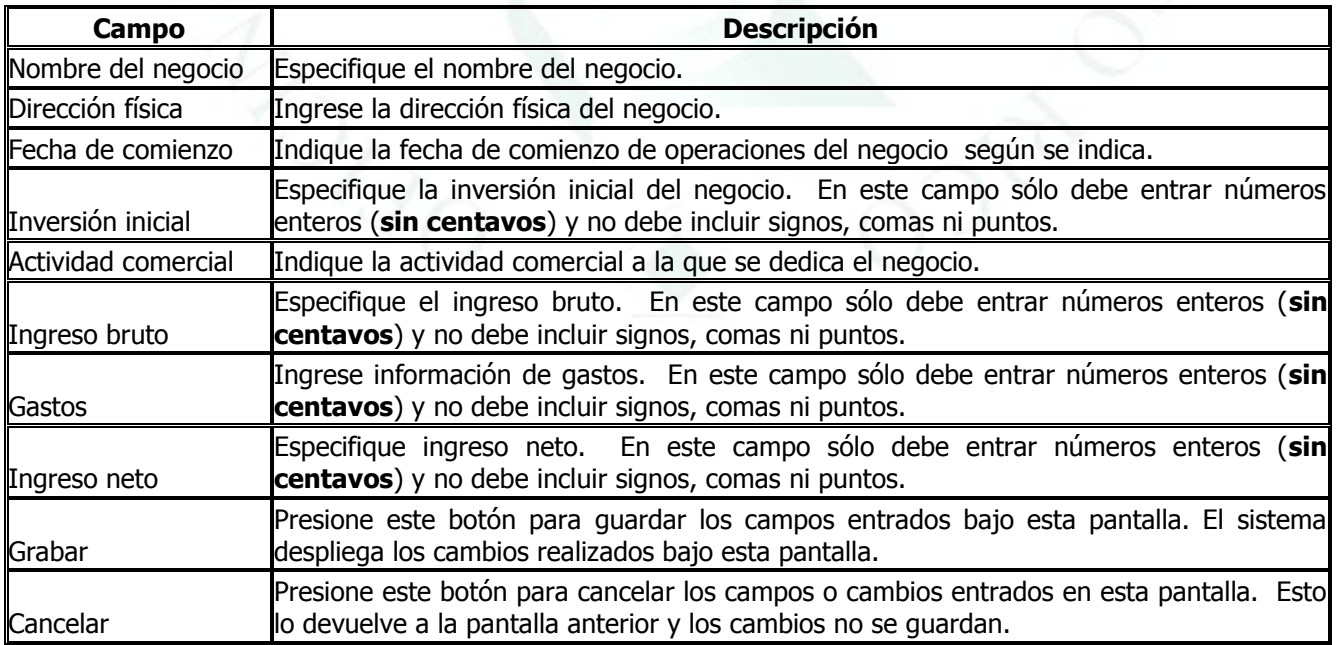

#### <span id="page-28-0"></span>**SECCIÓN 7. CUENTAS EN ENTIDADES FINANCIERAS EN Y FUERA DE PUERTO RICO DEL DECLARANTE Y SU UNIDAD FAMILIAR AL 31 DE DICIEMBRE O A LA FECHA DE LA TOMA DE POSESIÓN O CESE**

Esta sección debe incluir (si aplica) las cuentas corrientes, de ahorros, retiro individual, caja de seguridad y certificados de depósito cuyo valor o balance exceda de \$1,000 así como dinero en efectivo. Para propósitos del informe financiero, dinero en efectivo significa dinero en mano a la fecha del informe; bien sea consigo o guardado en su casa. Si el efectivo en mano es menos de mil dólares (\$1,000), coloque un cero (0). En aquellos campos donde se debe ingresar cantidad, solamente debe entrar números enteros (**sin centavos**) y **no debe incluir signos, comas ni puntos**. Si esta sección no le aplica, marque el encasillado que lee "**NO APLICA**". Para añadir documentos o comentarios, presione el enlace correspondiente y siga las instrucciones detalladas más adelante en este manual. La gráfica a continuación es un ejemplo de la pantalla de esta sección:

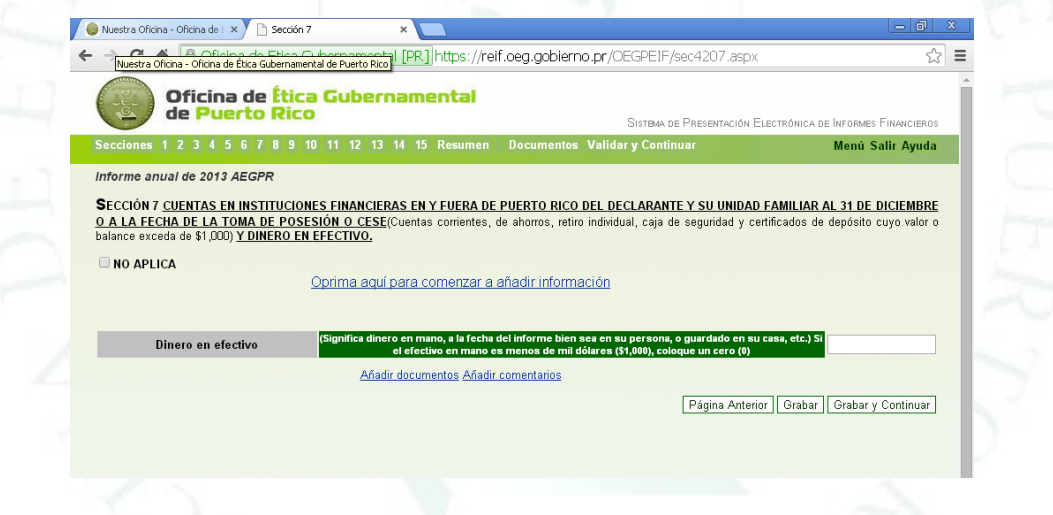

Para añadir información acceda el enlace que lee **Oprima aquí para comenzar a añadir información**. Puede añadir tantos registros como le aplique. El sistema desplegará una pantalla similar a la siguiente:

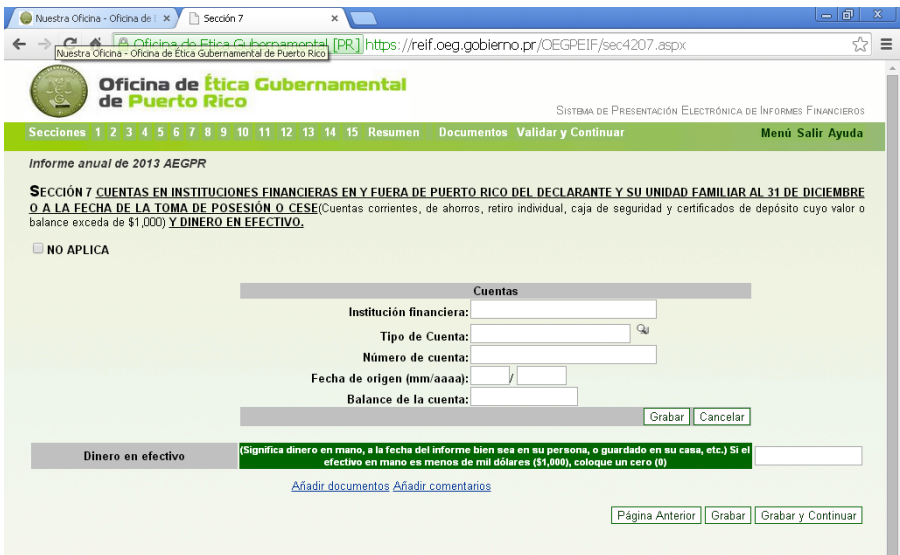

En esta sección debe entrar los siguientes campos:

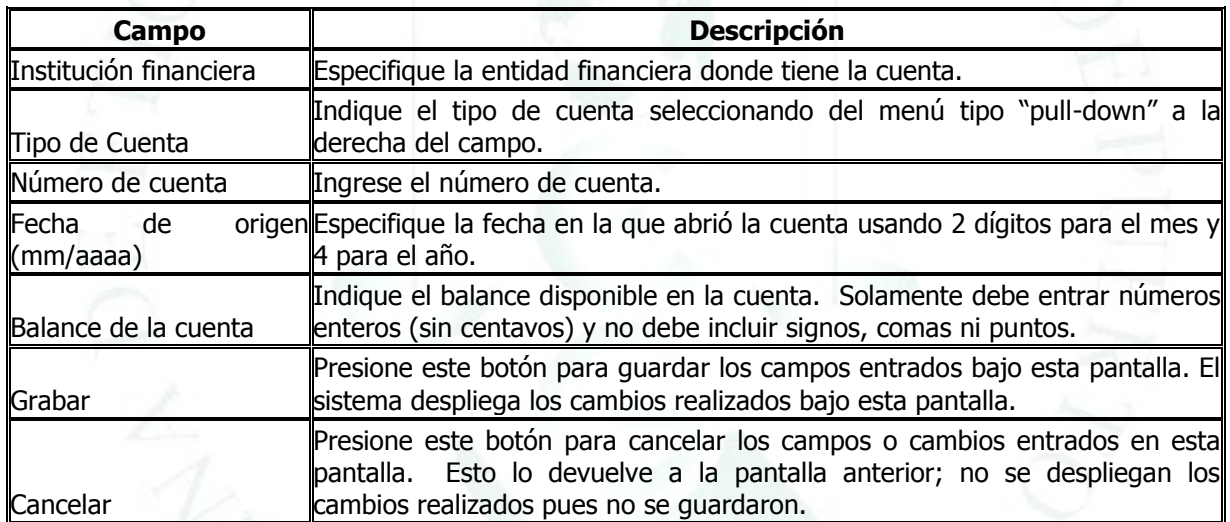

Al igual que en secciones anteriores, puede editar, borrar o añadir información seleccionando el registro y presionando el botón correspondiente. Asimismo, utilice los botones de **Página Anterior**, **Grabar** y **Grabar y Continuar** de acuerdo a lo descrito. Una vez complete los registros o información que le apliquen para esta sección, presione el botón de "**Grabar y Continuar**" para proseguir con el informe.

#### <span id="page-30-0"></span>**SECCIÓN 8. CUENTAS POR COBRAR DEL (DE LA) DECLARANTE Y SU UNIDAD FAMILIAR**

En esta sección debe incluir (si aplica) dinero prestado a familiares, amigos(as), conocidos(as) o a alguna otra persona en exceso de \$1,000 en conjunto. Además, mencione las cuentas por cobrar producto de contratos o negocios. En aquellos campos donde se debe ingresar cantidad, solamente debe entrar números enteros (sin centavos) y no debe incluir signos, comas ni puntos. Si esta sección no le aplica, marque el encasillado que lee "NO APLICA". Para añadir documentos o comentarios, presione el enlace correspondiente y siga las instrucciones detalladas más adelante en este manual. La gráfica a continuación es un ejemplo de la pantalla de esta sección:

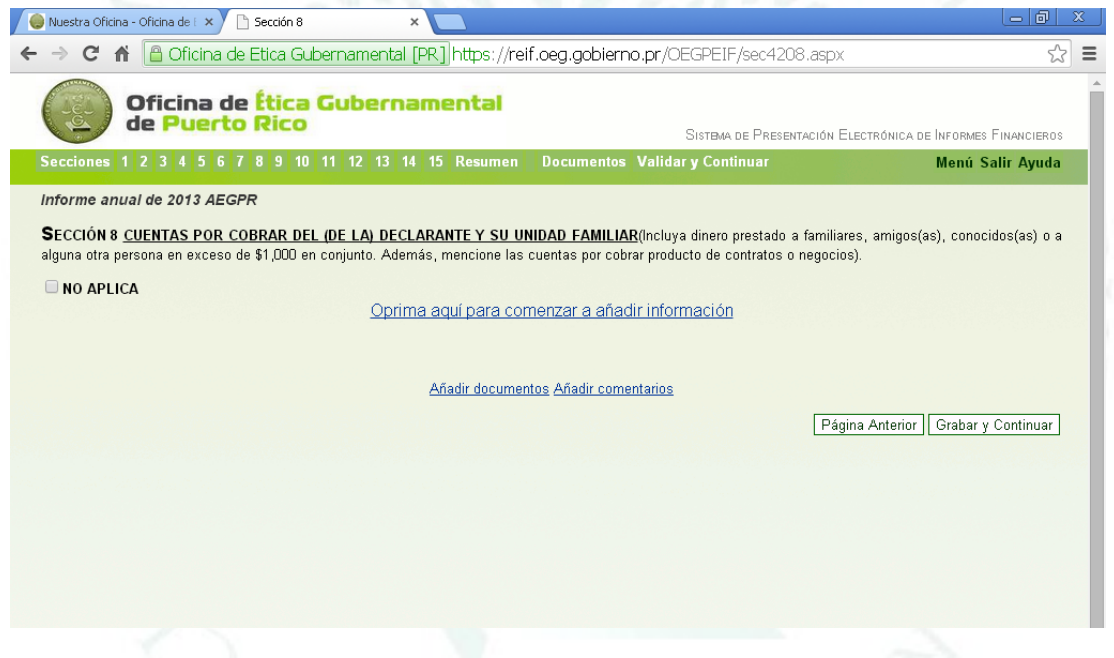

Para añadir información acceda el enlace que lee **Oprima aquí para comenzar a añadir información**. Puede añadir tantos registros como le aplique. El sistema desplegará una pantalla similar a la siguiente:

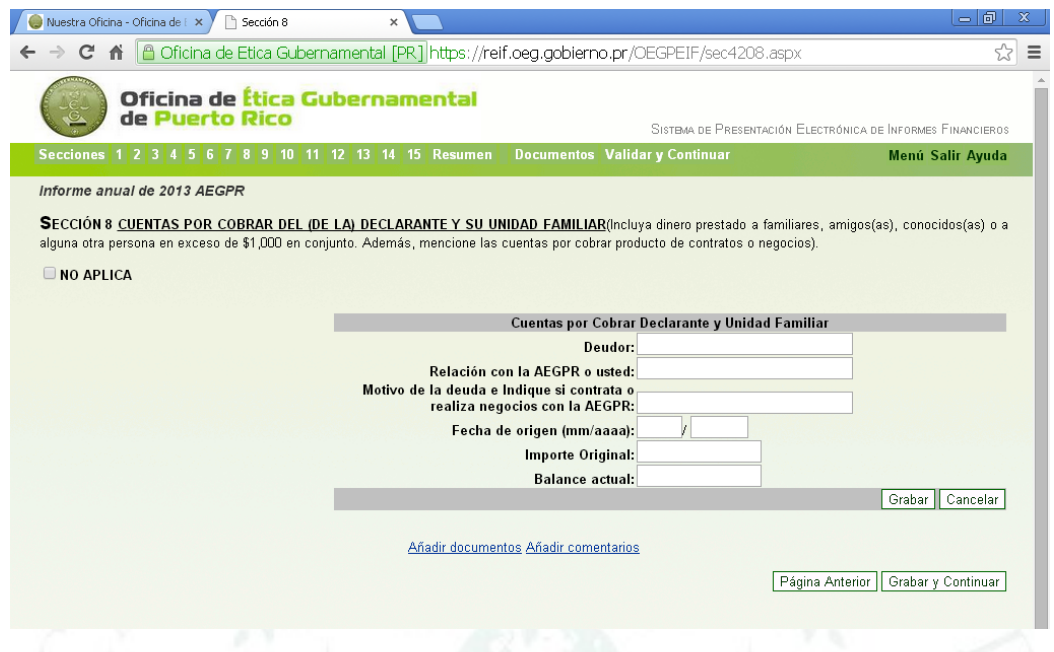

En esta sección debe entrar los siguientes campos:

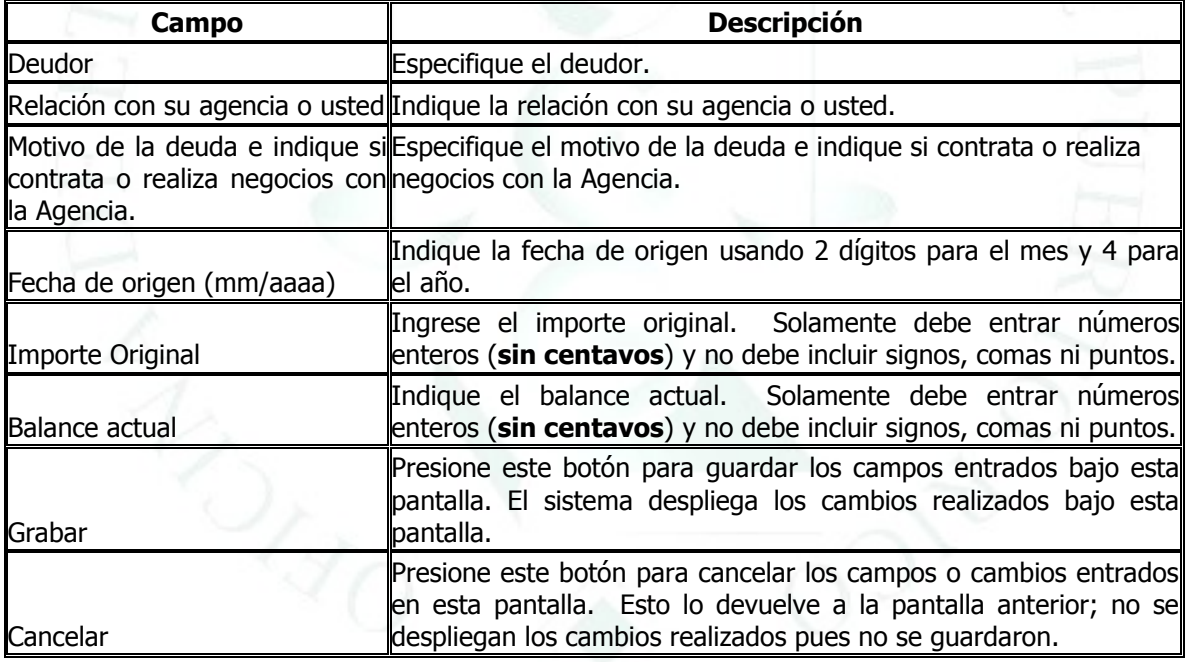

Al igual que en secciones anteriores, puede editar, borrar o añadir información seleccionando el registro y presionando el botón correspondiente. Asimismo, utilice los botones de **Página Anterior, Grabar y Grabar y Continuar** de acuerdo a lo descrito. Una vez complete los registros o información que le apliquen para esta sección, presione el botón de "**Grabar y Continuar**" para proseguir con el informe.

#### <span id="page-32-0"></span>**SECCIÓN 9. INVERSIONES EN ACCIONES, BONOS, FONDOS MUTUOS, OPCIONES Y OTROS INSTRUMENTOS**

En esta sección debe incluir (si aplica) aquellas inversiones cuyo valor en conjunto exceda de \$1,000. Someta copia del estado de cuenta al 31 de diciembre o a la fecha más reciente al periodo del informe. En aquellos campos donde se debe ingresar cantidad, solamente debe entrar números enteros (**sin centavos**) y no debe incluir signos, comas ni puntos. Si esta sección no le aplica, marque el encasillado que lee "**NO APLICA**". Para añadir documentos o comentarios, presione el enlace correspondiente y siga las instrucciones detalladas más adelante en este manual. La gráfica a continuación es un ejemplo de la pantalla de esta sección:

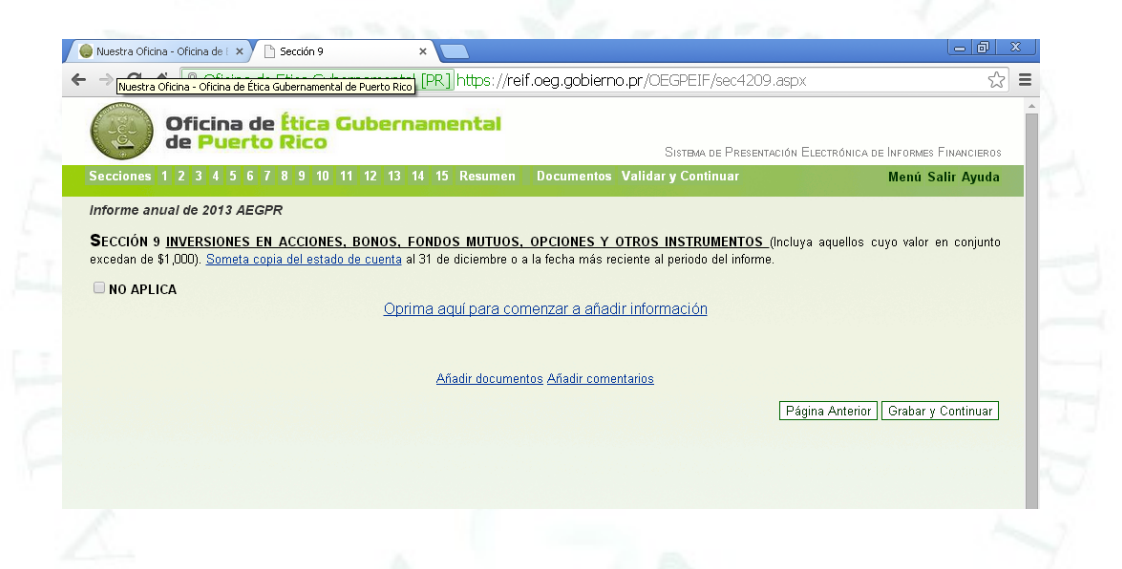

Para añadir información acceda el enlace que lee **Oprima aquí para comenzar a añadir información**. Puede añadir tantos registros como le aplique. El sistema desplegará una pantalla similar a la siguiente:

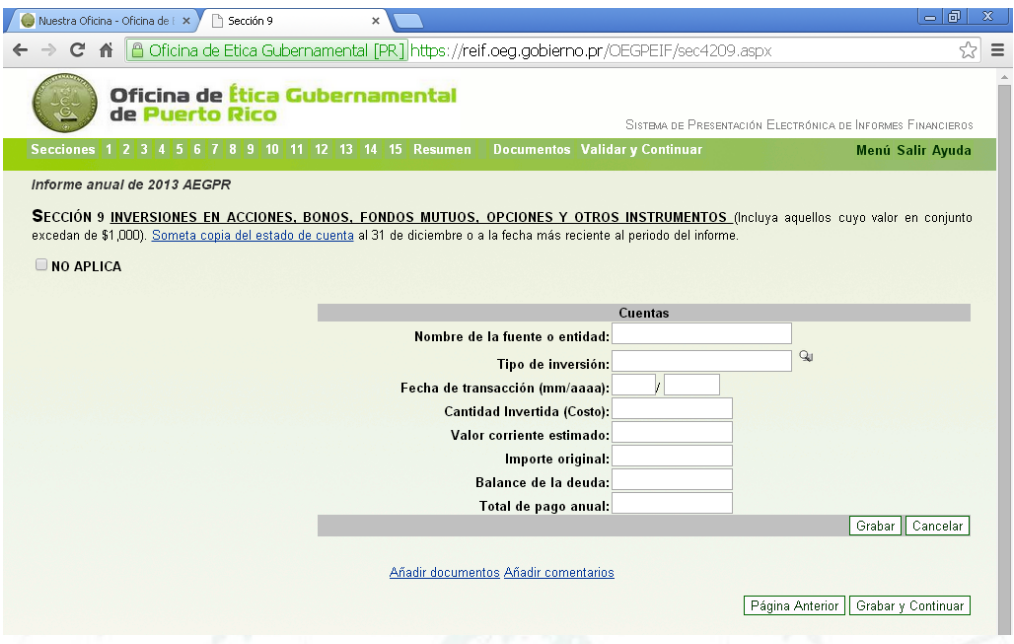

En esta sección debe entrar los siguientes campos:

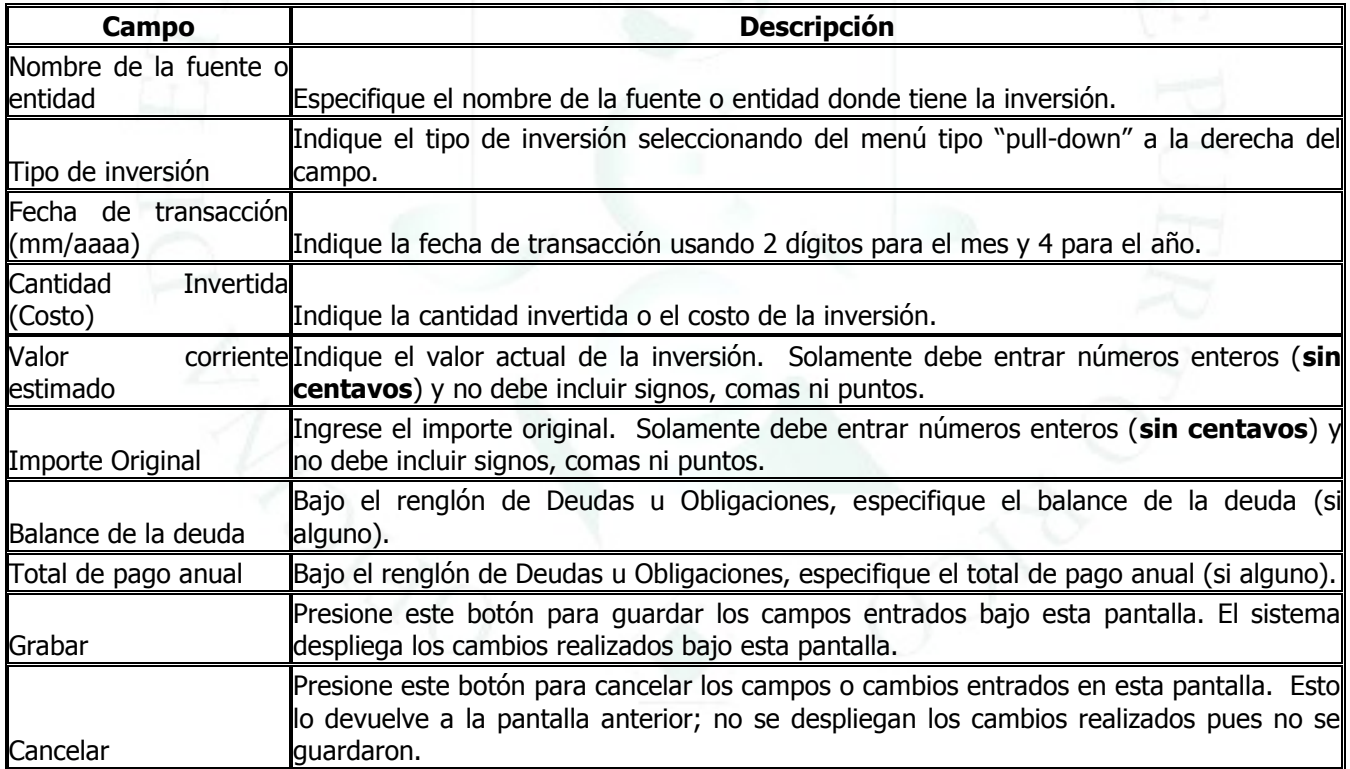

Al igual que en secciones anteriores, puede editar, borrar o añadir información seleccionando el registro y presionando el botón correspondiente. Asimismo, utilice los botones de **Página Anterior, Grabar y Grabar y Continuar** de acuerdo a lo descrito. Una vez complete los registros o información que le apliquen para esta sección, presione el botón de "**Grabar y Continuar**" para proseguir con el informe.

Oficina de Ética Gubernamental de estadounidade en el país de 65 de 65 de 65 de 66 de 65 de 67 de 68 de 69 de 6

## **SECCIÓN 10. VEHÍCULOS DE MOTOR**

<span id="page-34-0"></span>En esta sección debe incluir (si aplica) aquellos vehículos que poseía durante el período del informe cuyo valor exceda de \$1,000 a la fecha del informe. También aplica a aquellos vehículos poseídos en calidad de arrendamiento financiero (leasing). Si el bien mueble le produce ingreso por alquiler, indíquelo en la Sección 5. Si el activo fue vendido, permutado o regalado, infórmelo en la Sección 14. En aquellos campos donde se debe ingresar cantidad, solamente debe entrar números enteros (**sin centavos**) y no debe incluir signos, comas ni puntos. Si esta sección no le aplica, marque el encasillado que lee "**NO APLICA**". Para añadir documentos o comentarios, presione el enlace correspondiente y siga las instrucciones detalladas más adelante en este manual. La gráfica a continuación es un ejemplo de la pantalla de esta sección:

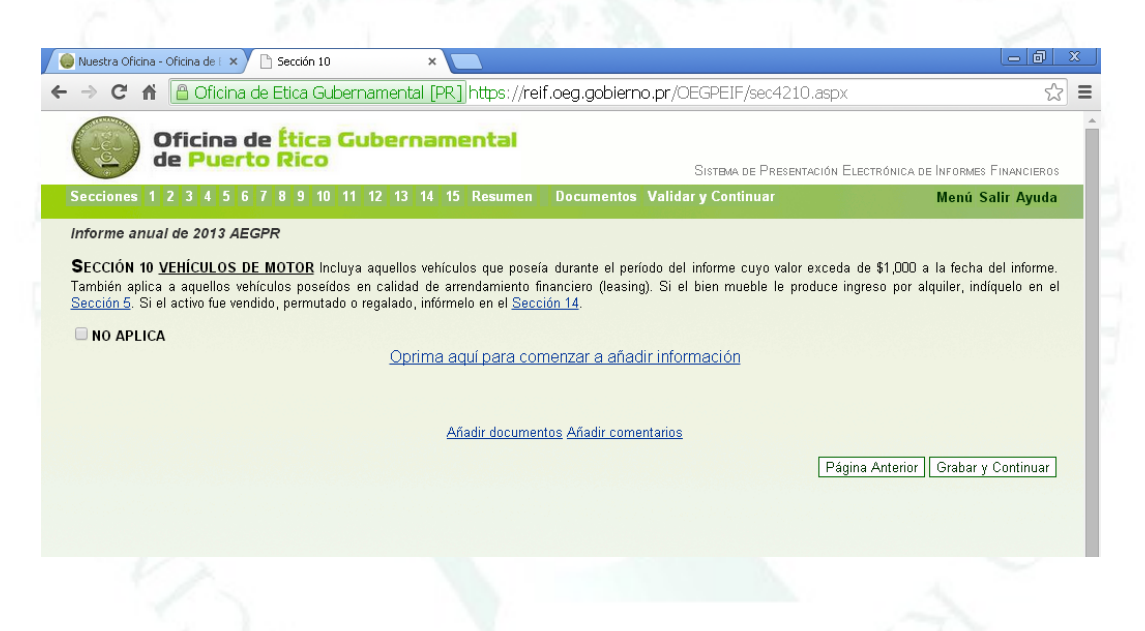

Para añadir información acceda el enlace que lee **Oprima aquí para comenzar a añadir información.** Puede añadir tantos registros como le aplique. El sistema desplegará una pantalla similar a la siguiente:

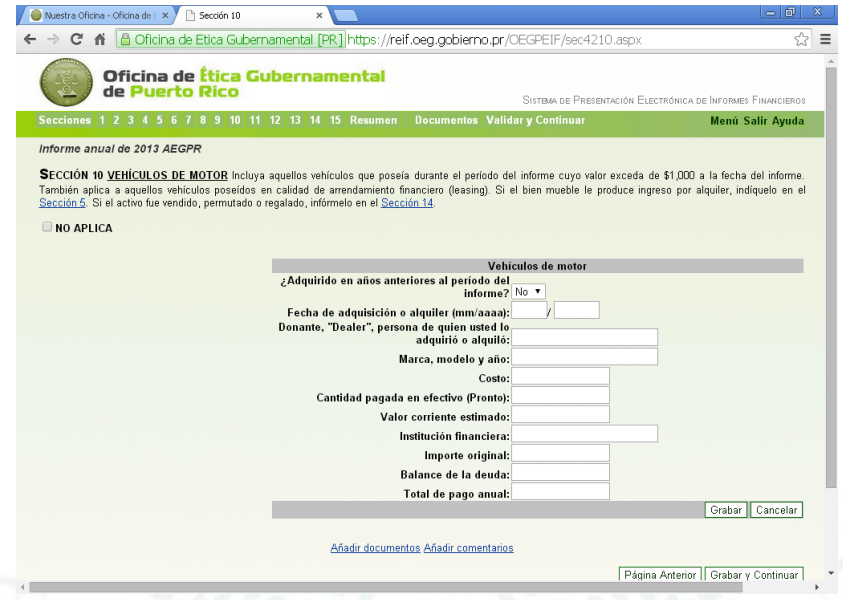

En esta sección debe entrar los siguientes campos:

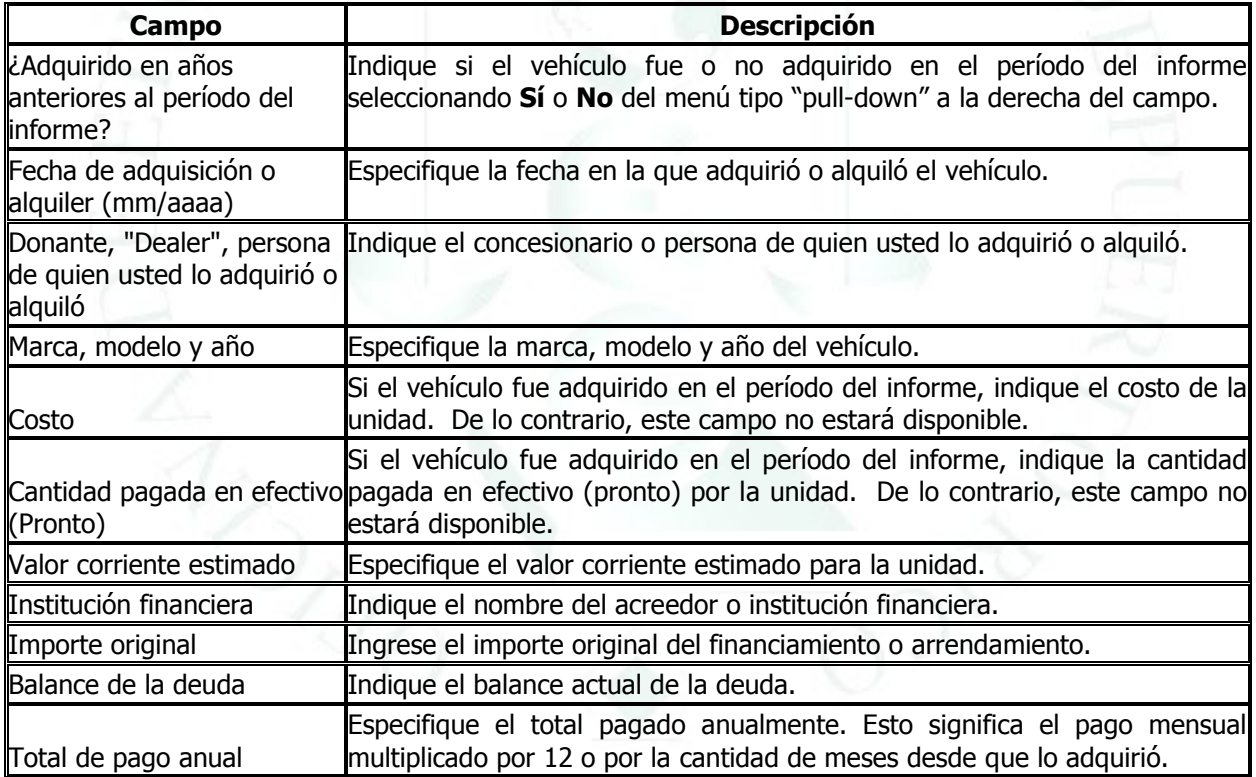

Al igual que en secciones anteriores, puede editar, borrar o añadir información seleccionando el registro y presionando el botón correspondiente. Asimismo, utilice los botones de **Página Anterior, Grabar y Grabar y Continuar** de acuerdo a lo descrito. Una vez complete los registros o información que le apliquen para esta sección, presione el botón de "**Grabar y Continuar**" para proseguir con el informe.

#### <span id="page-36-0"></span>**SECCIÓN 11. MOBILIARIO, ENSERES ELÉCTRICOS, PINTURAS, OBJETOS DE ARTE, ANTIGÜEDADES, COLECCIONES, JOYERÍA Y OTROS ACTIVOS**

En esta sección debe incluir (si aplica), para cada uno de los renglones, un estimado del valor total del mismo cuyo valor exceda de \$1,000 a la fecha del informe. Otros activos pueden ser: embarcaciones, calentadores solares, cisternas, tormenteras, plantas eléctricas, antenas parabólicas, equipo pesado, materiales de construcción, caballos, ganado, equipo de computadora, equipo de refrigeración, etc., no incluidos en otras secciones). Si el bien mueble le produce ingreso por alquiler, indíquelo en la Sección 5. Si el activo fue vendido, permutado o regalado, infórmelo en la Sección 14. Si alguna pintura, objeto de arte, antigüedades o colección y joyería que excede un valor corriente de \$10,000 someta evidencia de tasación y seguro, si alguno). En aquellos campos donde se debe ingresar cantidad, solamente debe entrar números enteros (**sin centavos**) y no debe incluir signos, comas ni puntos. Si esta sección no le aplica, marque el encasillado que lee "**NO APLICA**". Para añadir documentos o comentarios, presione el enlace correspondiente y siga las instrucciones detalladas más adelante en este manual. La gráfica a continuación es un ejemplo de la pantalla de esta sección:

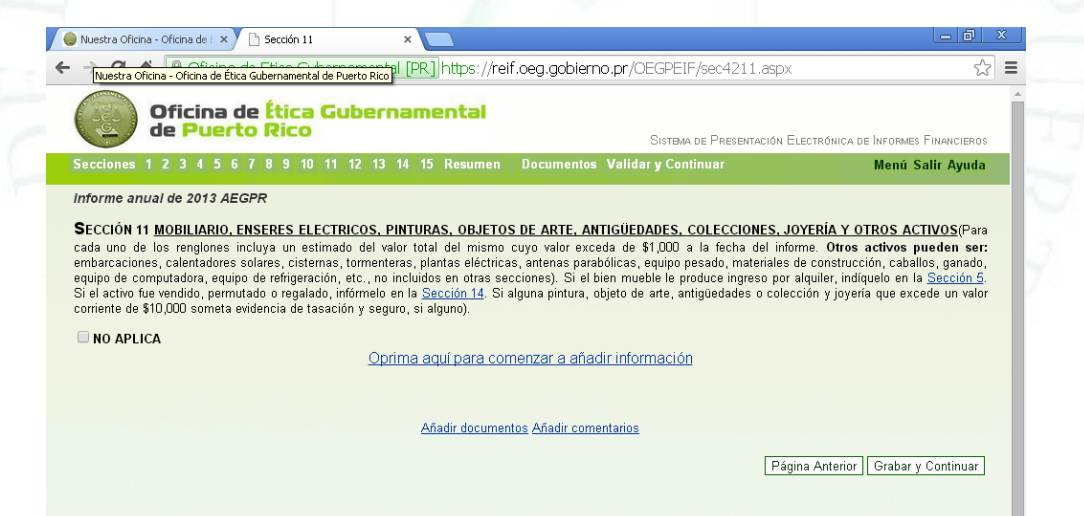

Para añadir información acceda el enlace que lee **Oprima aquí para comenzar a añadir información**. Puede añadir tantos registros como le aplique. El sistema desplegará una pantalla similar a la siguiente:

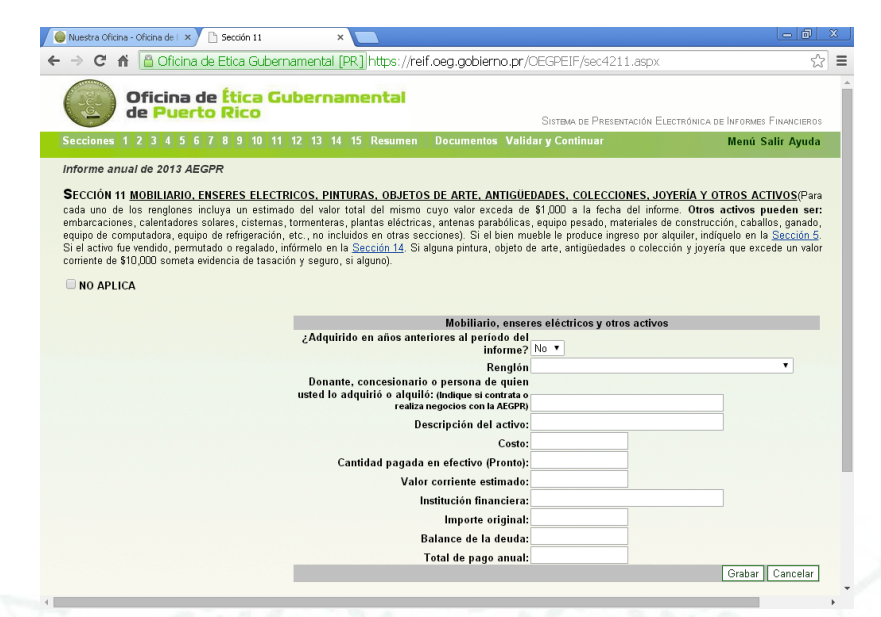

En esta sección debe entrar los siguientes campos:

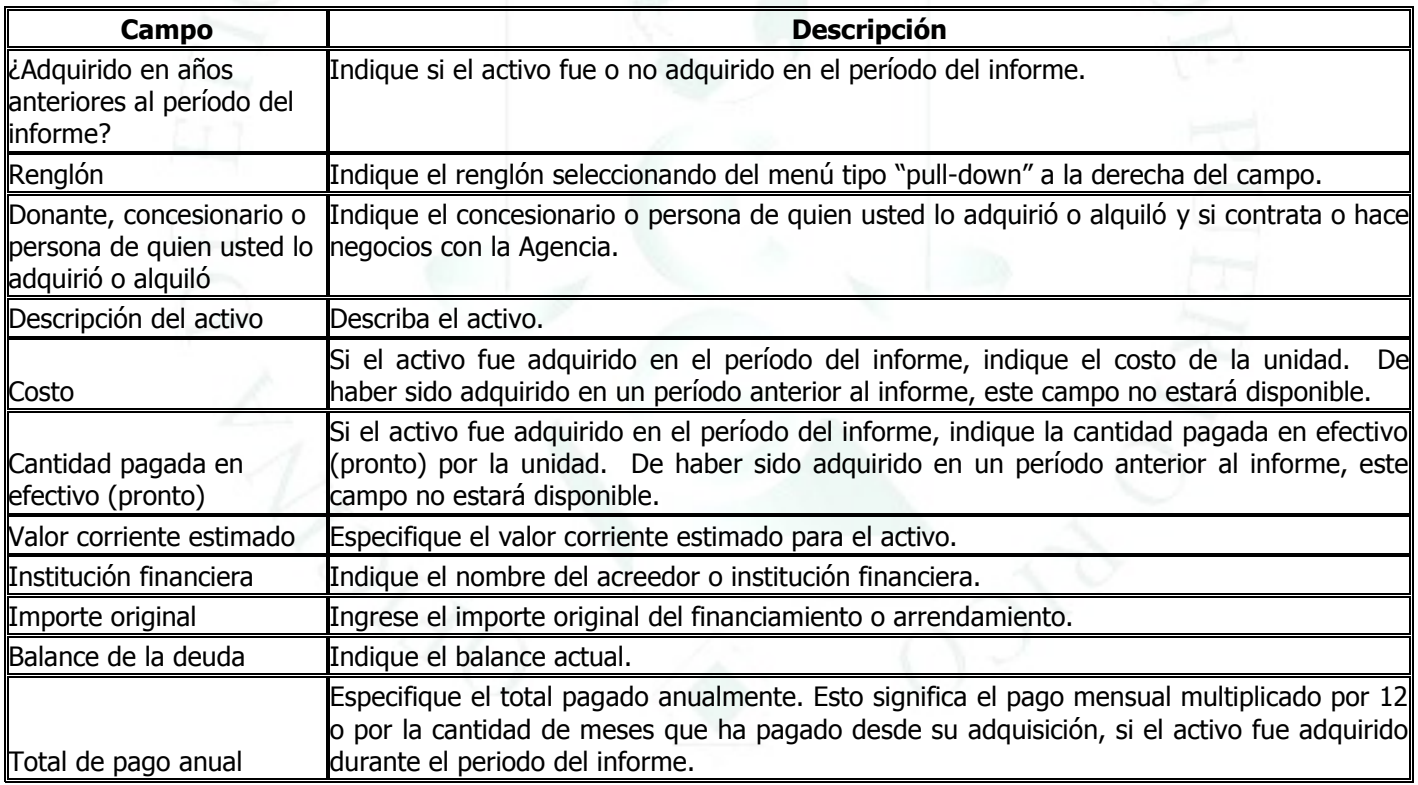

Al igual que en secciones anteriores, puede editar, borrar o añadir información seleccionando el registro y presionando el botón correspondiente. Asimismo, utilice los botones de **Página Anterior, Grabar y Grabar y Continuar** de acuerdo a lo descrito. Una vez complete los registros o información que le apliquen para esta sección, presione el botón de "**Grabar y Continuar**" para proseguir con el informe.

#### <span id="page-38-0"></span>**SECCIÓN 12. PROPIEDADES INMUEBLES Y DEUDAS HIPOTECARIAS**

En esta sección debe incluir (si aplica), residencia principal, secundaria y cualquier otro bien inmueble: apartamentos, edificios, terrenos, etc. Si el bien inmueble le produce ingreso por alquiler, indíquelo en la Sección 5. Si la propiedad inmueble fue vendida, permutada, regalada o se le realizó alguna mejora, infórmelo en la Sección 14. En aquellos campos donde se debe ingresar cantidad, solamente debe entrar números enteros (**sin centavos**) y no debe incluir signos, comas ni puntos. Si esta sección no le aplica, marque el encasillado que lee "**NO APLICA**". Para añadir documentos o comentarios, presione el enlace correspondiente y siga las instrucciones detalladas más adelante en este manual. La gráfica a continuación es un ejemplo de la pantalla de esta sección:

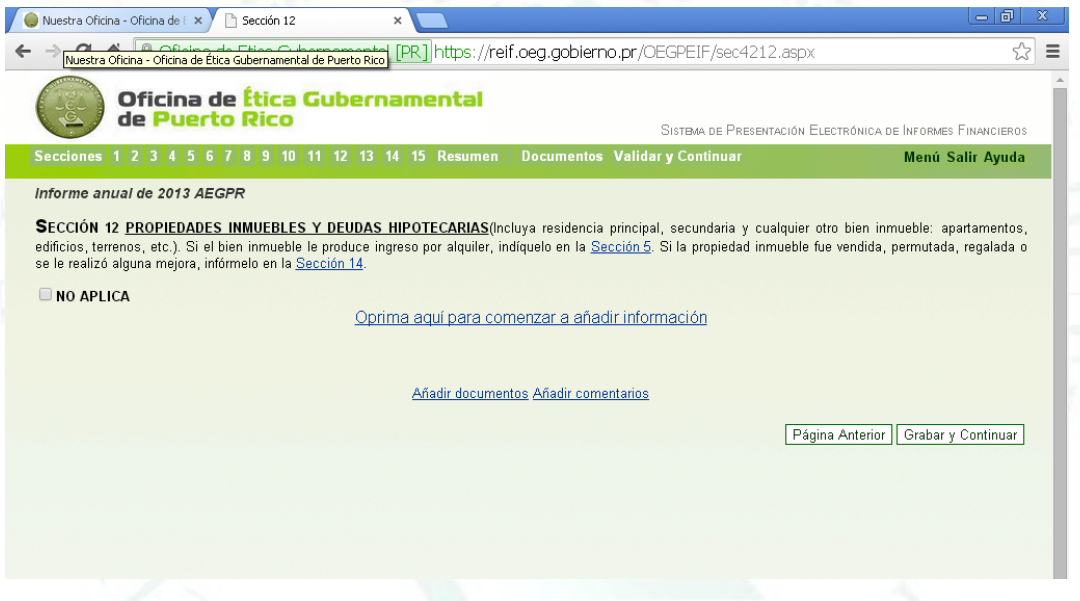

Para añadir información acceda el enlace que lee **Oprima aquí para comenzar a añadir información**. Puede añadir tantos registros como le aplique. El sistema desplegará una pantalla similar a la siguiente:

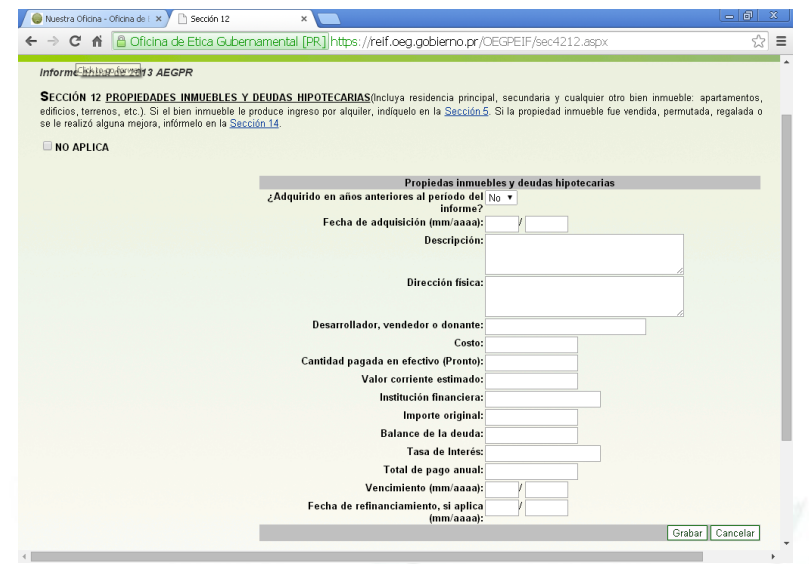

En esta sección debe entrar los siguientes campos:

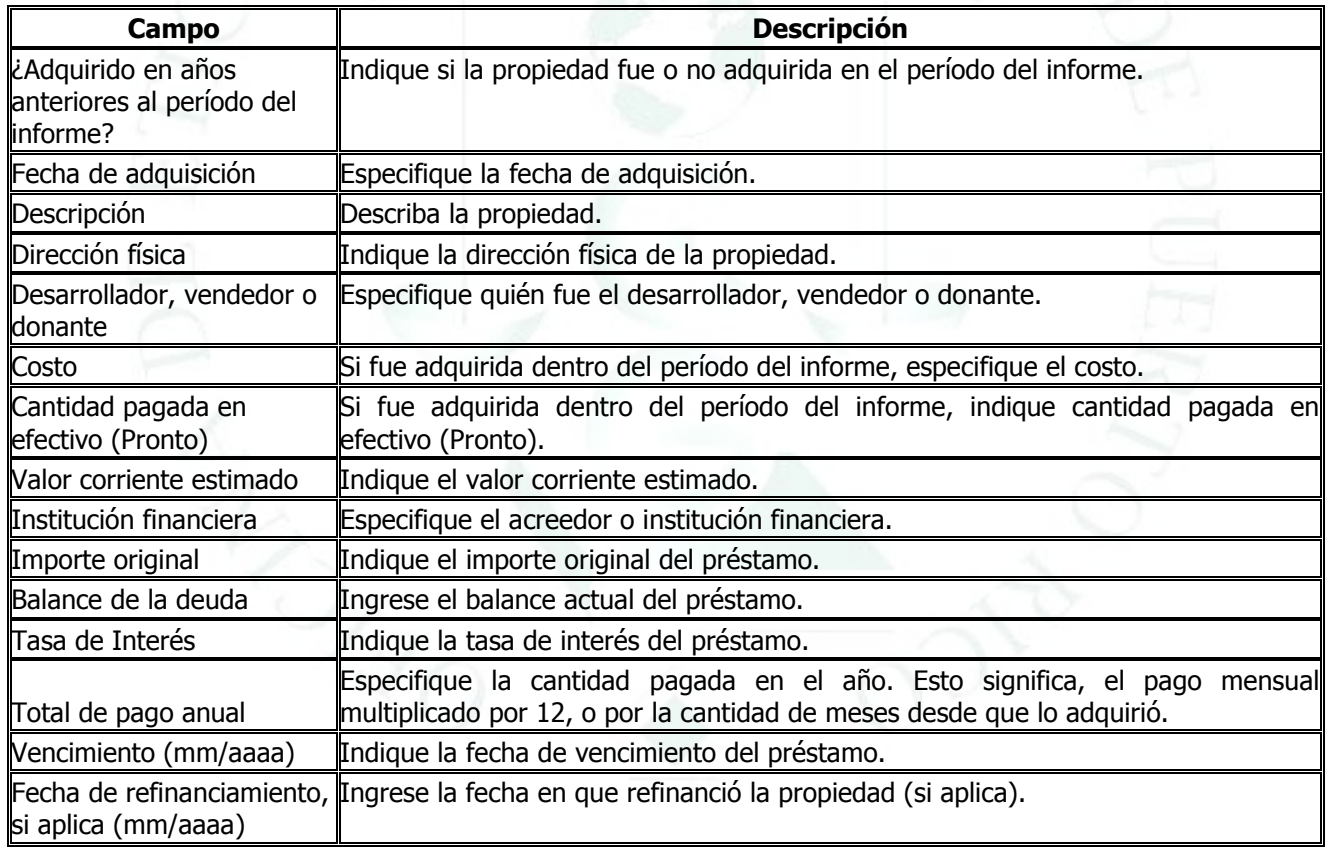

Al igual que en secciones anteriores, puede editar, borrar o añadir información seleccionando el registro y presionando el botón correspondiente. Asimismo, utilice los botones de **Página Anterior, Grabar y Grabar y Continuar** de acuerdo a lo descrito. Una vez complete los registros o información que le apliquen para esta sección, presione el botón de "**Grabar y Continuar**" para proseguir con el informe.

Oficina de Ética Gubernamental de estadounidade en el país de 1959. Página 40 de 65

### **SECCIÓN 13. OTRAS DEUDAS U OBLIGACIONES**

<span id="page-40-0"></span>En esta sección debe incluir (si aplica), deudas u obligaciones cuyo monto exceda de \$1,000. Incluya: Préstamos personales, Asociación de Empleados del Gobierno de Puerto Rico, Administración de Sistemas de Retiro, comerciales, tarjetas de crédito, línea de crédito personal, pagos por alquiler de residencia, deudas de ASUME y/o pagos por pensión alimentaria y préstamos estudiantiles. No olvide: Deudas con el Gobierno-Departamento de Hacienda, Centro de Recaudaciones de Ingresos Municipales, Patentes y Arbitrios Municipales, por sentencias y otras deudas no mencionadas en las otras secciones. Si aplica, favor de incluir evidencia de planes de pago. Si está acogido a la Ley de Quiebras, someta copia del plan de pago aprobado por el Tribunal Federal y la lista de acreedores, si ya fue incluida la evidencia, informe el año en el espacio provisto. En aquellos campos donde se debe ingresar cantidad, solamente debe entrar números enteros (**sin centavos**) y no debe incluir signos, comas ni puntos. Si esta sección no le aplica, marque el encasillado que lee "**NO APLICA**". Para añadir documentos o comentarios, presione el enlace correspondiente y siga las instrucciones detalladas más adelante en este manual. La gráfica a continuación es un ejemplo de la pantalla de esta sección:

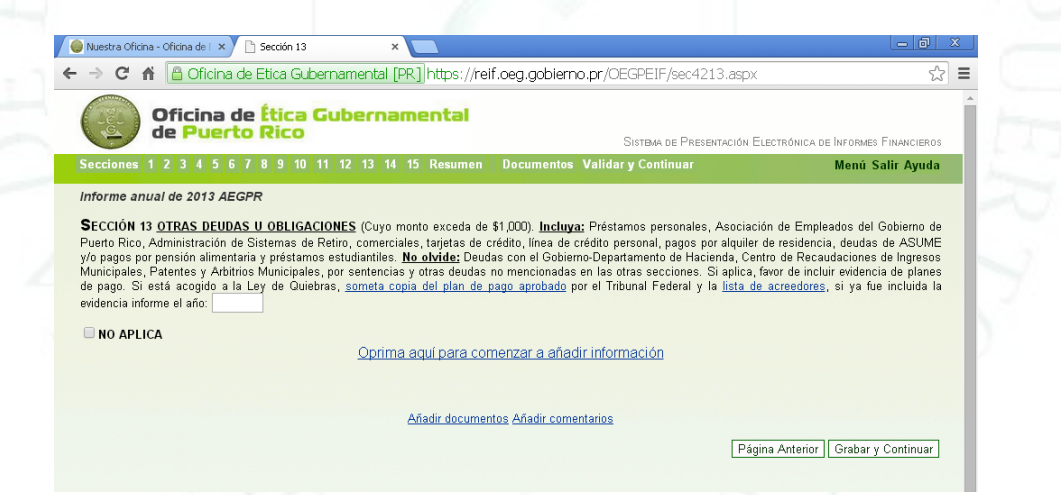

Para añadir información acceda el enlace que lee **Oprima aquí para comenzar a añadir información.** Puede añadir tantos registros como le aplique. El sistema desplegará una pantalla similar a la siguiente:

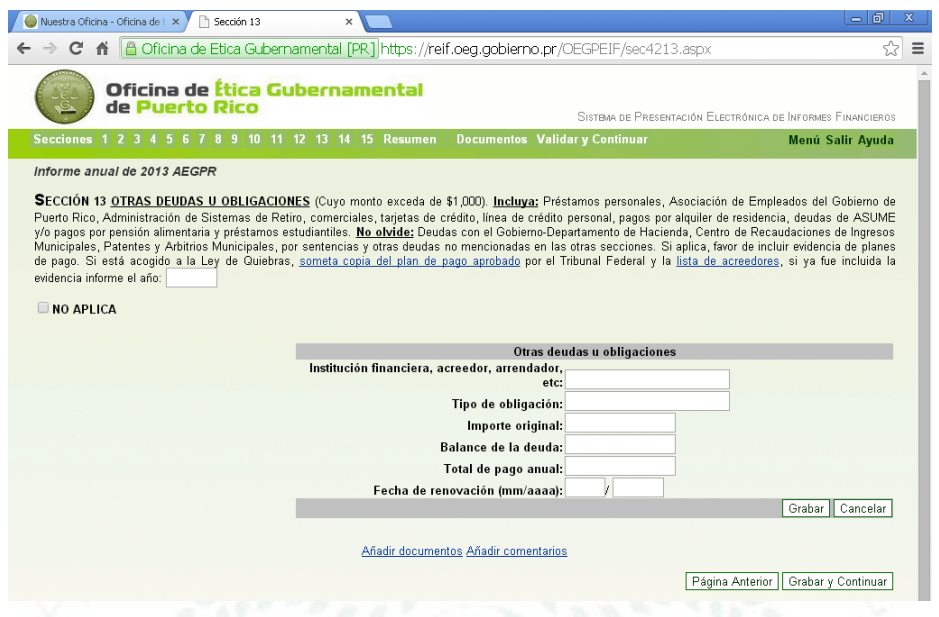

En esta sección debe entrar los siguientes campos:

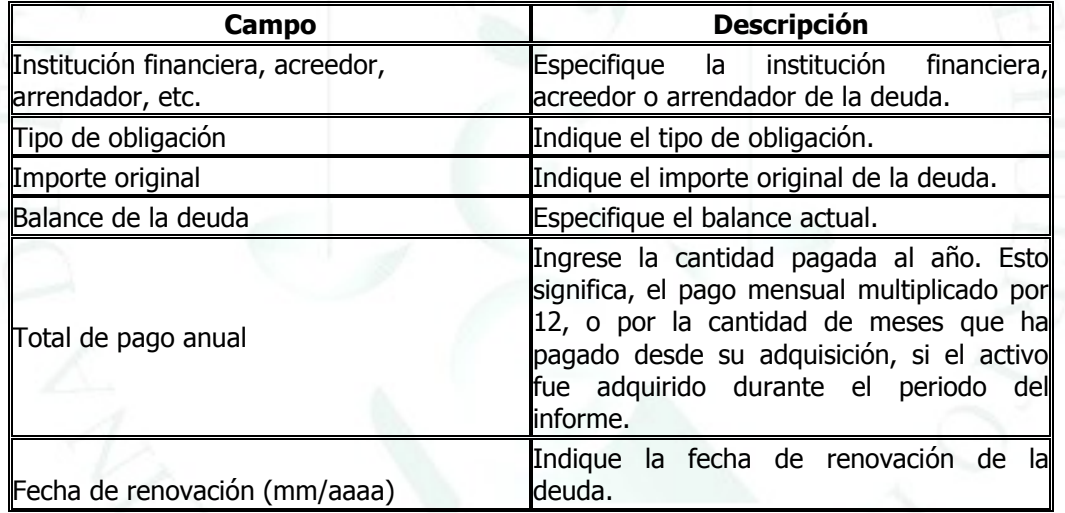

Al igual que en secciones anteriores, puede editar, borrar o añadir información seleccionando el registro y presionando el botón correspondiente. Asimismo, utilice los botones de **Página Anterior, Grabar y Grabar y Continuar** de acuerdo a lo descrito. Una vez complete los registros o información que le apliquen para esta sección, presione el botón de "**Grabar y Continuar**" para proseguir con el informe.

### **SECCIÓN 14. TRANSACCIONES**

<span id="page-42-0"></span>En esta sección debe incluir (si aplica), ventas, permutas, mejoras a propiedad inmueble para uso personal o comercial. Ejemplo: venta de un vehículo, casa o negocio, ampliaciones a su casa o negocio, entre otros. Describa tipo de transacción realizada. Si originó un préstamo para realizar las mejoras, recuerde incluir el mismo en la Sección 13. En aquellos campos donde se debe ingresar cantidad, solamente debe entrar números enteros (**sin centavos**) y no debe incluir signos, comas ni puntos. Si esta sección no le aplica, marque el encasillado que lee "**NO APLICA**". Para añadir documentos o comentarios, presione el enlace correspondiente y siga las instrucciones detalladas más adelante en este manual. La gráfica a continuación es un ejemplo de la pantalla de esta sección:

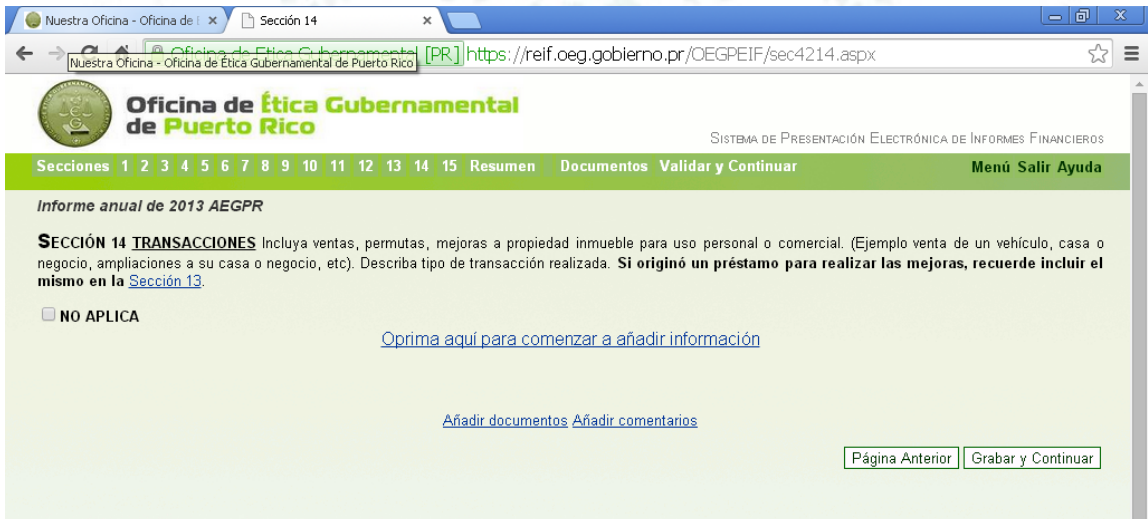

Para añadir información acceda el enlace que lee **Oprima aquí para comenzar a añadir información**. Puede añadir tantos registros como le aplique. El sistema desplegará una pantalla similar a la siguiente:

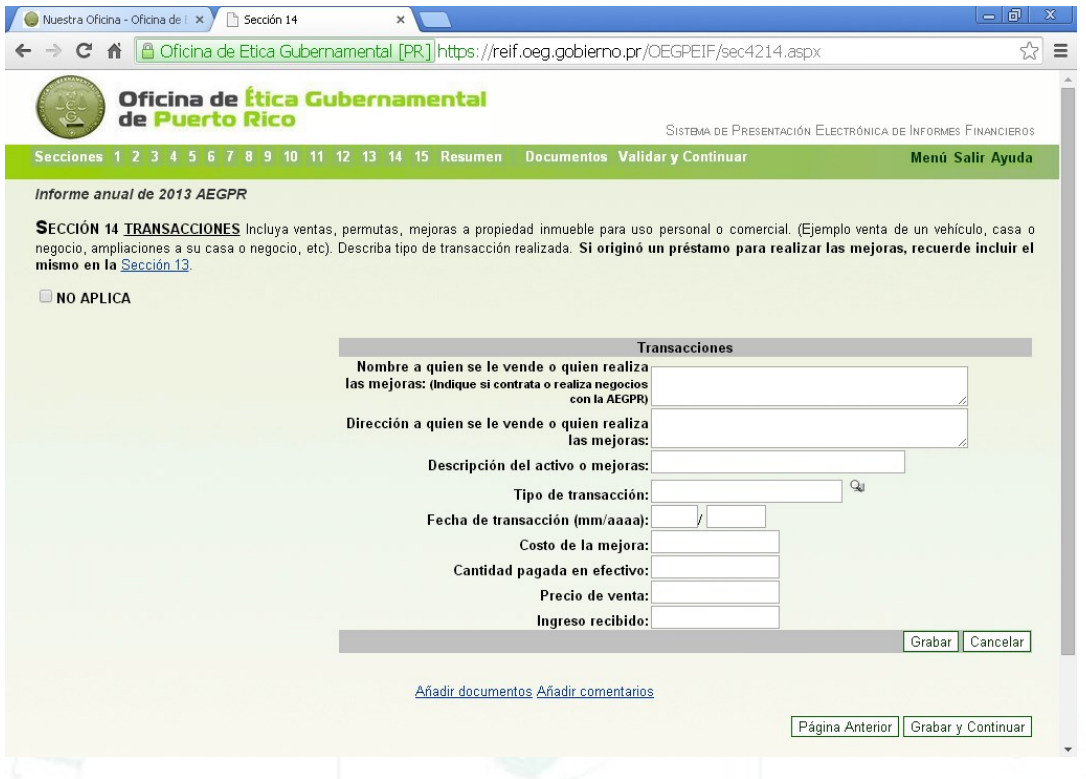

En esta sección debe entrar los siguientes campos:

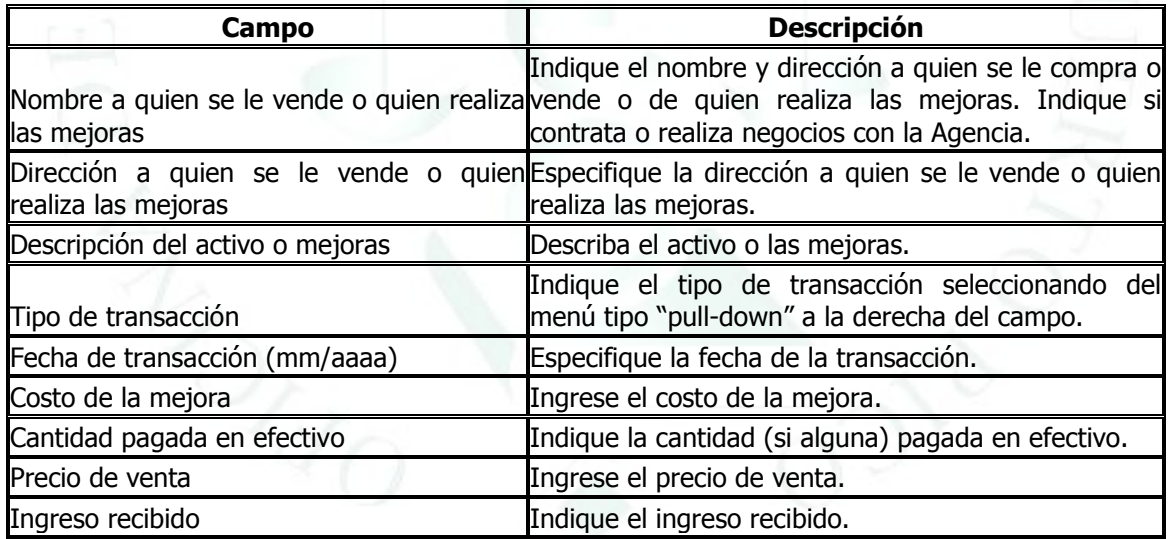

Al igual que en secciones anteriores, puede editar, borrar o añadir información seleccionando el registro y presionando el botón correspondiente. Asimismo, utilice los botones de **Página Anterior, Grabar y Grabar y Continuar** de acuerdo a lo descrito.

Una vez complete los registros o información que le apliquen para esta sección, presione el botón de "**Grabar y Continuar**" para proseguir con el informe.

## **SECCIÓN 15. INFORMACIÓN ADICIONAL**

<span id="page-44-0"></span>En esta sección debe describir (si aplica) cualquier documento o información adicional que acompañe el formulario de informe financiero e indicar la sección a la que corresponde. Si esta sección no le aplica, marque el encasillado que lee "**NO APLICA**". Si añadió documentos en alguna de las secciones anteriores, NO debe marcar el encasillado de NO APLICA para que el sistema pueda validar exitosamente. En la parte inferior de la pantalla se desplegará el listado de documentos añadidos. Para añadir documentos o comentarios, presione el enlace correspondiente y siga las instrucciones detalladas más adelante en este manual. Las gráficas a continuación son ejemplo de las pantallas de esta sección con y sin documentos, respectivamente:

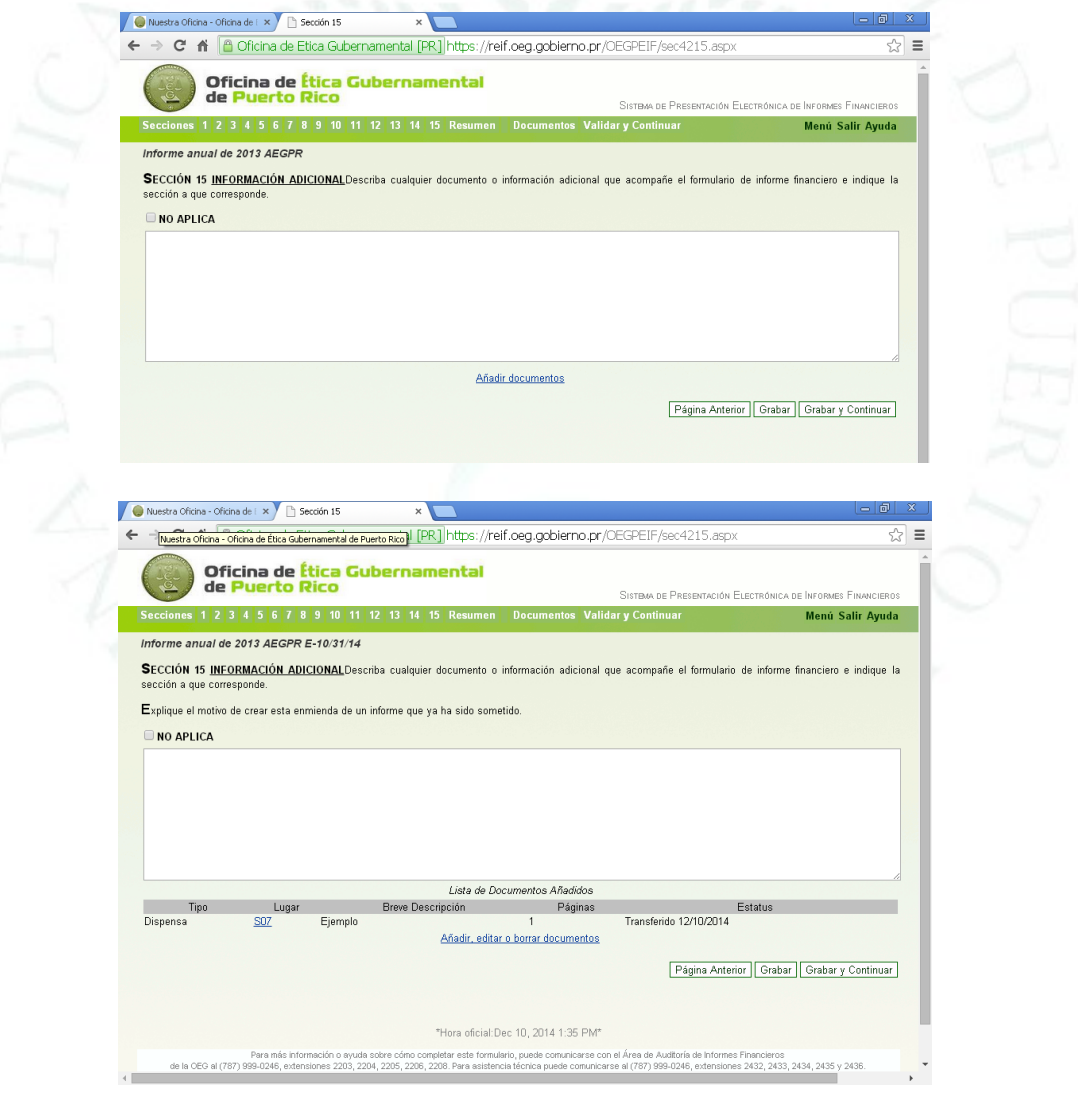

Si esta sección le aplica, debe hacer cualquier anotación o descripción en el recuadro provisto. Para añadir documentos, siga las instrucciones incluidas más adelante. Desde esta sección, también podrá **Añadir, Editar** o **Borrar** documentos, si ha añadido alguno(s).

Al igual que en secciones utilice los botones de **Página Anterior, Grabar y Grabar y Continuar** de acuerdo a lo descrito.

Una vez complete esta sección, presione el botón de "**Grabar y Continuar**" para proseguir con el informe.

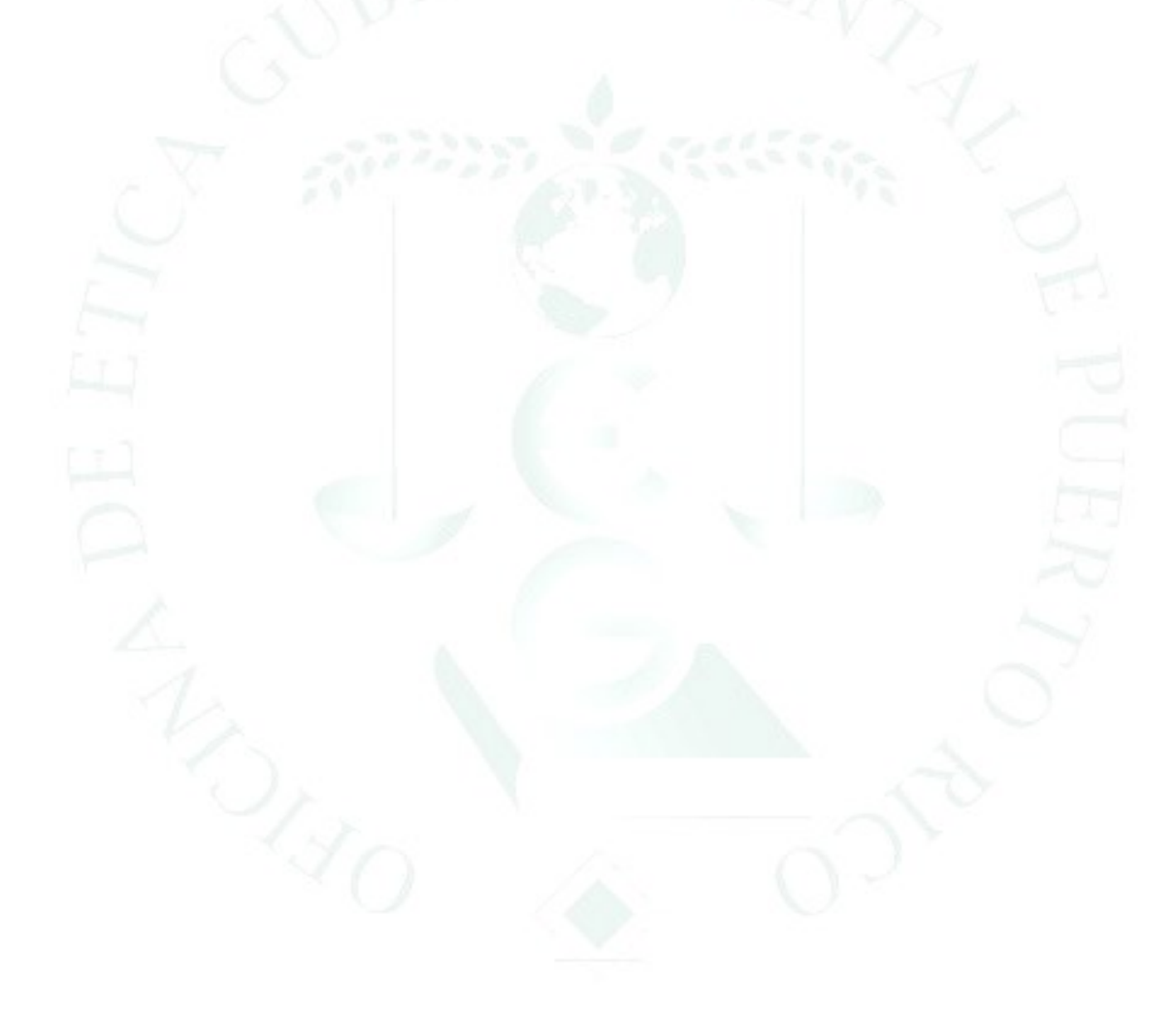

#### **RESUMEN DEL INFORME FINANCIERO**

<span id="page-46-0"></span>Esta sección es un resumen de lo que ha completado en su informe e indica cuál(es) sección(es) le aplica(n) basado en sus contestaciones anteriores. Desde aquí, si no lo hizo antes, puede especificar si alguna de las 15 secciones **No Aplica**. Para ello, debe marcar el encasillado a la derecha de cada sección. Además, bajo la columna de Estatus, el sistema le permite Editar la información de cada sección completada. Si necesita editar, presione el botón de **Editar** a la derecha de la sección correspondiente. Esto lo llevará a la sección indicada. Una vez complete el proceso, recuerde **Grabar** cualquier cambio. Asimismo, si le falta información requerida en alguna de las secciones, bajo la columna de **Estatus** el sistema indicará **Pendiente**. Para completar lo que falte, presione el botón que lee **Pendiente**. Esto lo llevará a la sección indicada. Una vez complete la información que le falte, recuerde **Grabar** cualquier cambio. Para regresar a esta pantalla, puede seleccionar el botón de **Resumen** (se encuentra en la parte superior de la pantalla).

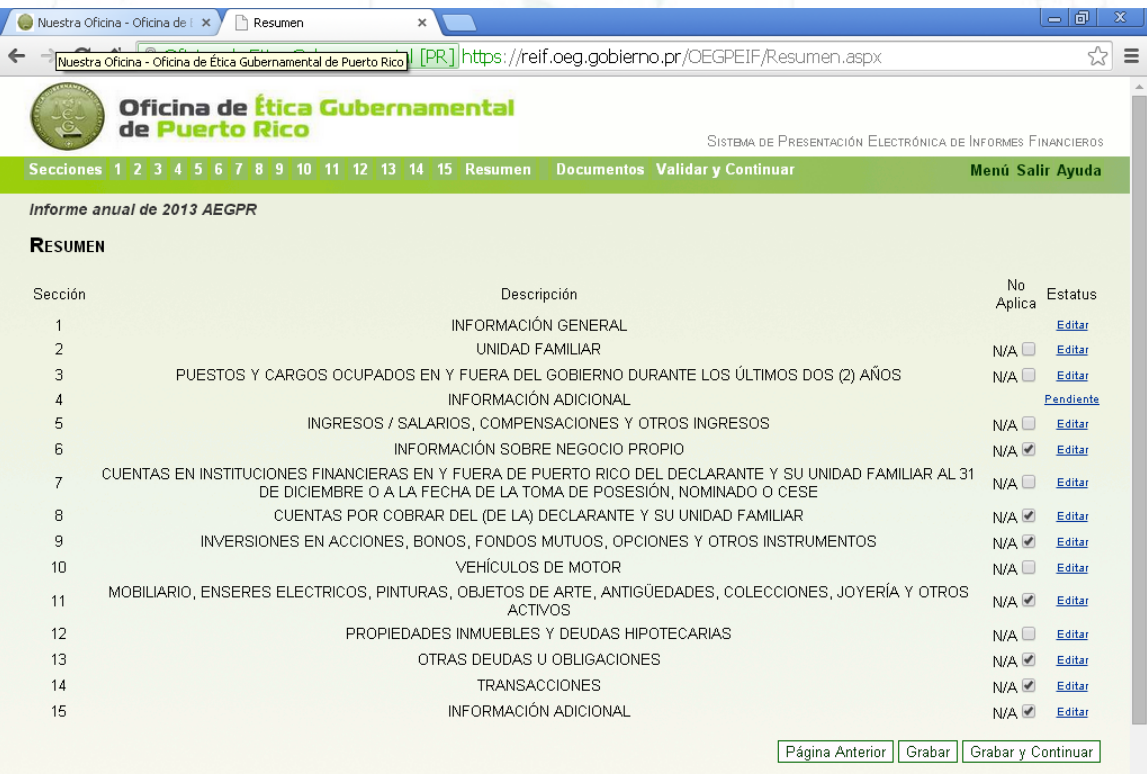

**NOTA**: Asegúrese de "**Grabar**" los cambios antes de acceder las Secciones para no perder la información entrada.

### **AÑADIR DOCUMENTOS AL INFORME**

<span id="page-47-0"></span>Para incluir documentos tales como contratos, dispensas, escrituras, entre otros, puede hacerlo desde cualquier sección del informe presionando el enlace provisto que lee **Añadir documentos**. Asimismo, puede utilizar el botón de "**Documentos**" en la parte superior de la pantalla. De lo contario, una vez complete el informe y vea el resumen, el sistema presentará una pantalla similar a la siguiente desde la cual puede añadir documentos según se describe:

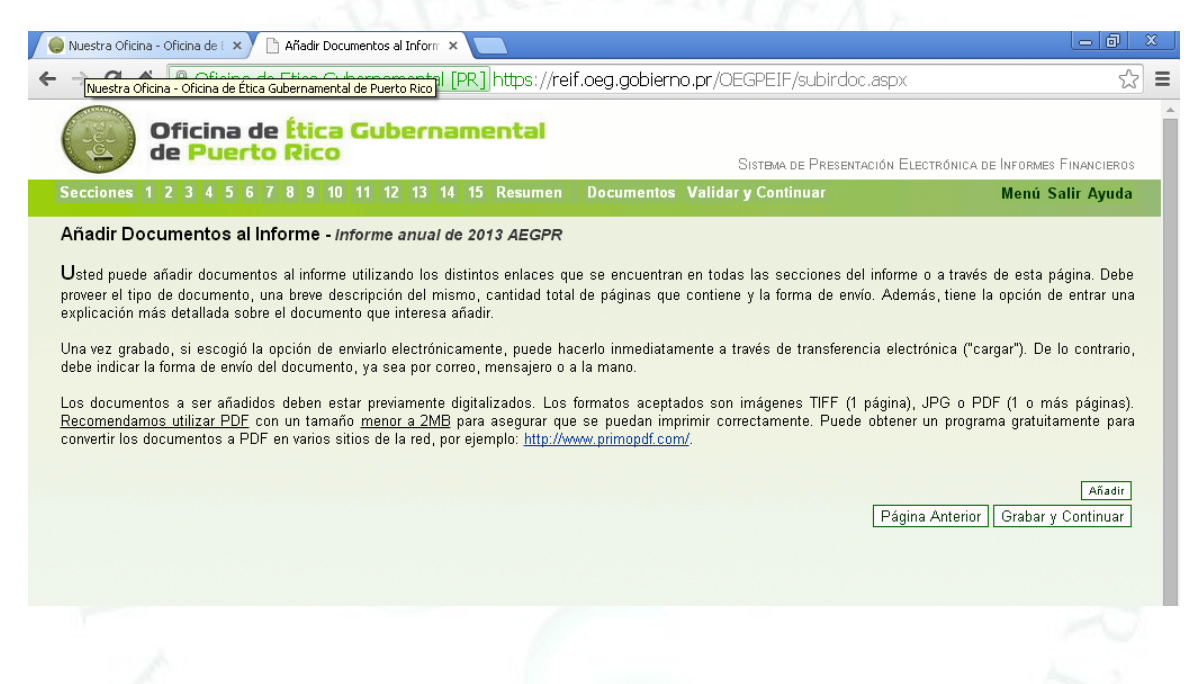

Para añadir un documento, presione el botón de **Añadir**. El sistema desplegará una pantalla similar a la siguiente cuando presione este botón o si escoge la opción de **Añadir documentos** desde las secciones.

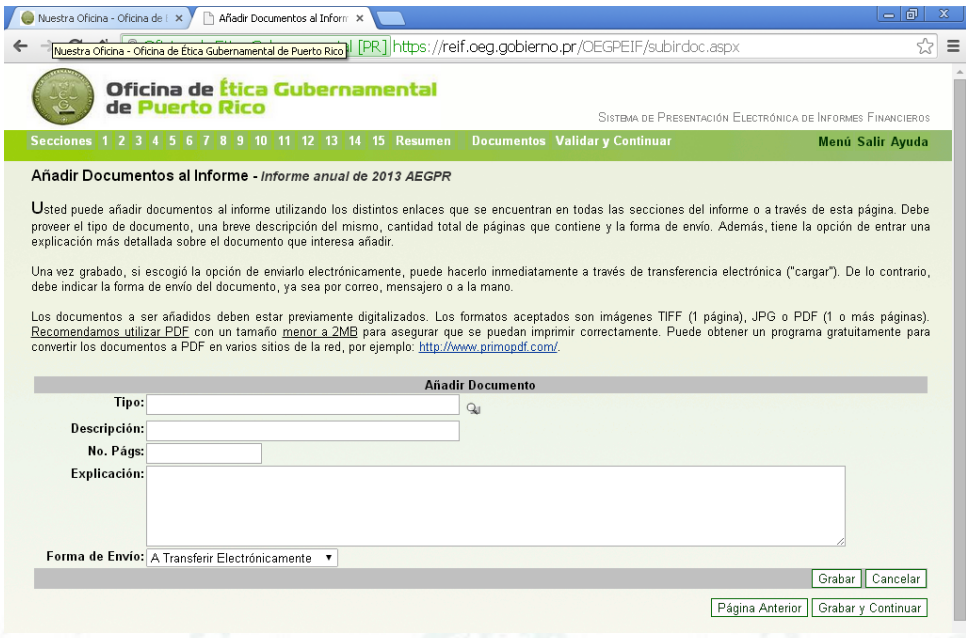

Para añadir documentos, debe identificar el tipo de documento, una breve descripción, cantidad total de páginas y la forma de envío. El sistema provee una opción para entrar una descripción más detallada del documento.

Una vez identificado, puede cargarlo inmediatamente a través de la opción de transferencia electrónica ("**Cargar**") o en cualquier momento antes de presentar el informe. Para que aparezca la opción de "**Cargar**", debe presionar el botón de "**Grabar**". Los documentos a ser añadidos deben estar previamente digitalizados. Los formatos de documentos aceptados son imágenes TIF (1 página), JPG o PDF (1 ó más páginas). Recomendamos utilizar PDF con un tamaño menor a 2MB. Puede obtener un programa gratuitamente para convertir los documentos a PDF en varios sitios de la red como por ejemplo: [http://www.primopdf.com/.](http://www.primopdf.com/)

Una vez indique que interesa añadir un documento, debe proveer la siguiente información:

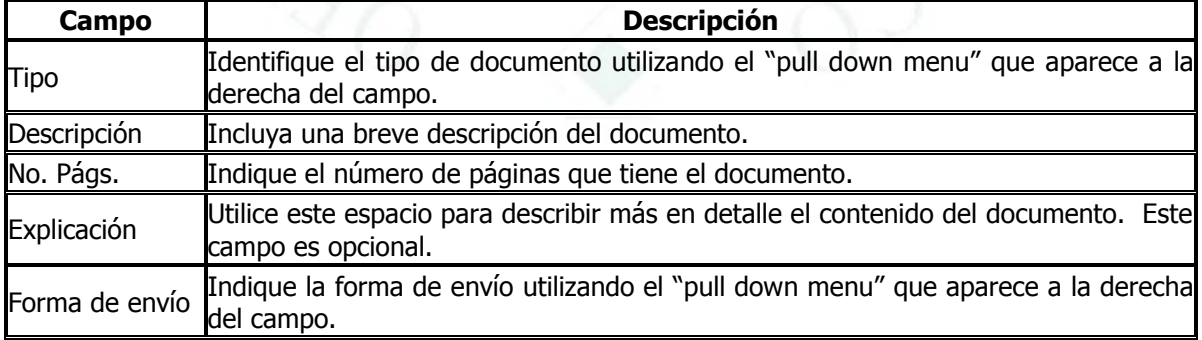

Si selecciona esta opción y no va a añadir documentos, debe presionar el botón de "**Cancelar**" para regresar a la opción de "**Añadir Documentos al Informe**". En cualquier momento puede utilizar el botón de "**Grabar**" para guardar los cambios. Una vez complete los campos o información requerida, presione el botón de "**Grabar y Regresar**" para proseguir con el informe desde el punto que invocó esta opción.

Una vez añada un documento, en la sección desde donde lo hizo aparecerá una pantalla similar a la que sigue:

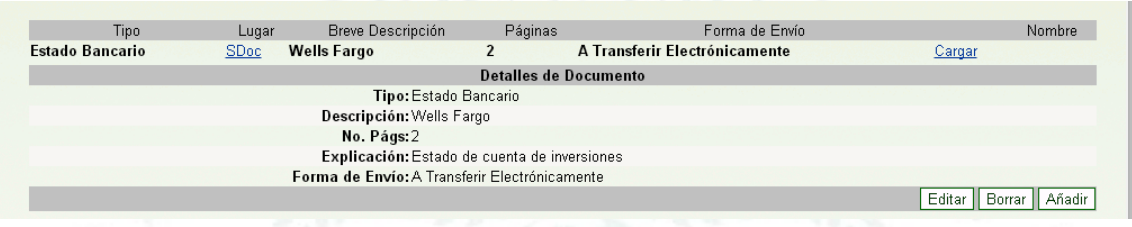

Cualquier documento integrado puede ser editado o borrado antes de presentar el informe. Para editar o borrar debe seleccionar el documento y presionar la opción de "**Añadir, editar o borrar documentos**". Cuando escoja esta opción, aparecerá una pantalla similar a la siguiente:

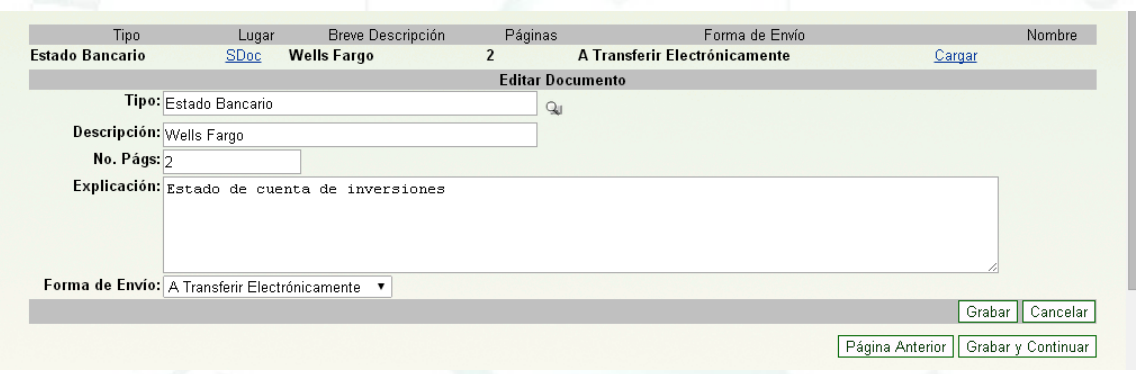

Cualquiera de los campos puede ser editado. Además, puede borrar el documento o añadir alguno otro.

Para cargar documentos electrónicamente, presione el botón de "**Cargar "** a la derecha del documento especificado. Esto presentará una pantalla similar a la siguiente:

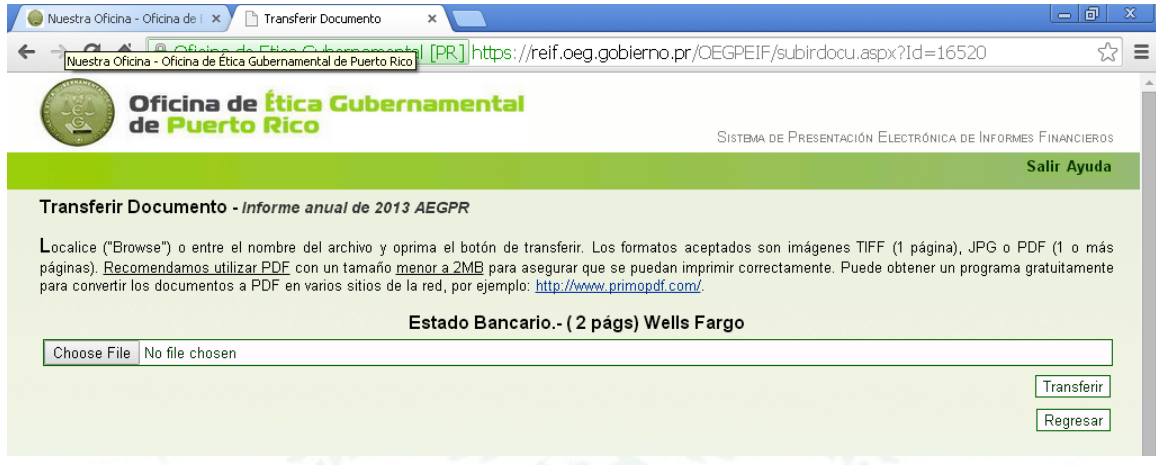

Utilice el botón de **Choose File** para localizar el documento que interesa transferir junto a su informe. Una vez lo localice, seleccione el botón de "**Transferir**". Si lo transfiere exitosamente, el sistema desplegará una pantalla similar a la siguiente:

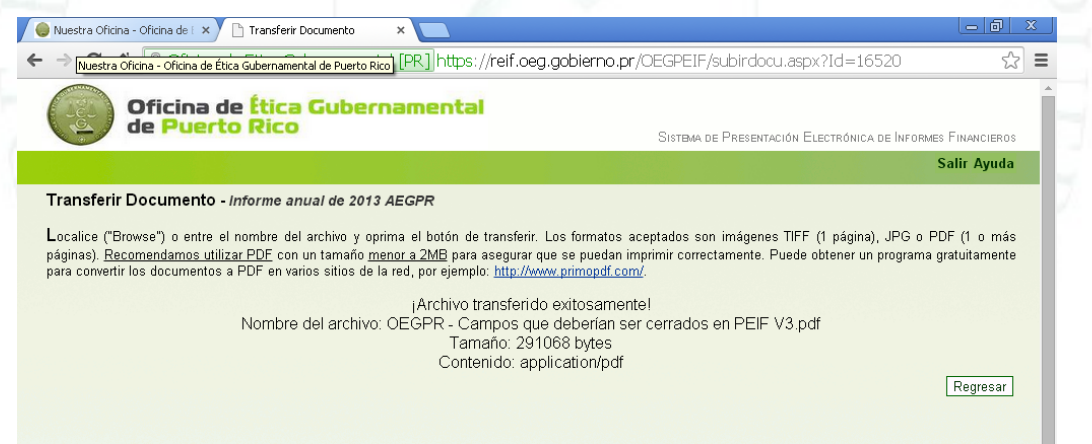

Presione el botón de "**Regresar**" para volver a la pantalla desde la cual invocó esta opción.

## **AÑADIR COMENTARIOS**

<span id="page-51-0"></span>Para añadir comentarios puede utilizar el enlace de **Añadir comentarios** al pie de cada sección. Al presionar dicho botón, se desplegará la siguiente pantalla. Ingrese sus comentarios y presione el botón de **Grabar y Regresar** para volver a la sección desde la que invocó esta pantalla o el de **Grabar y Continuar** para continuar con la próxima sección.

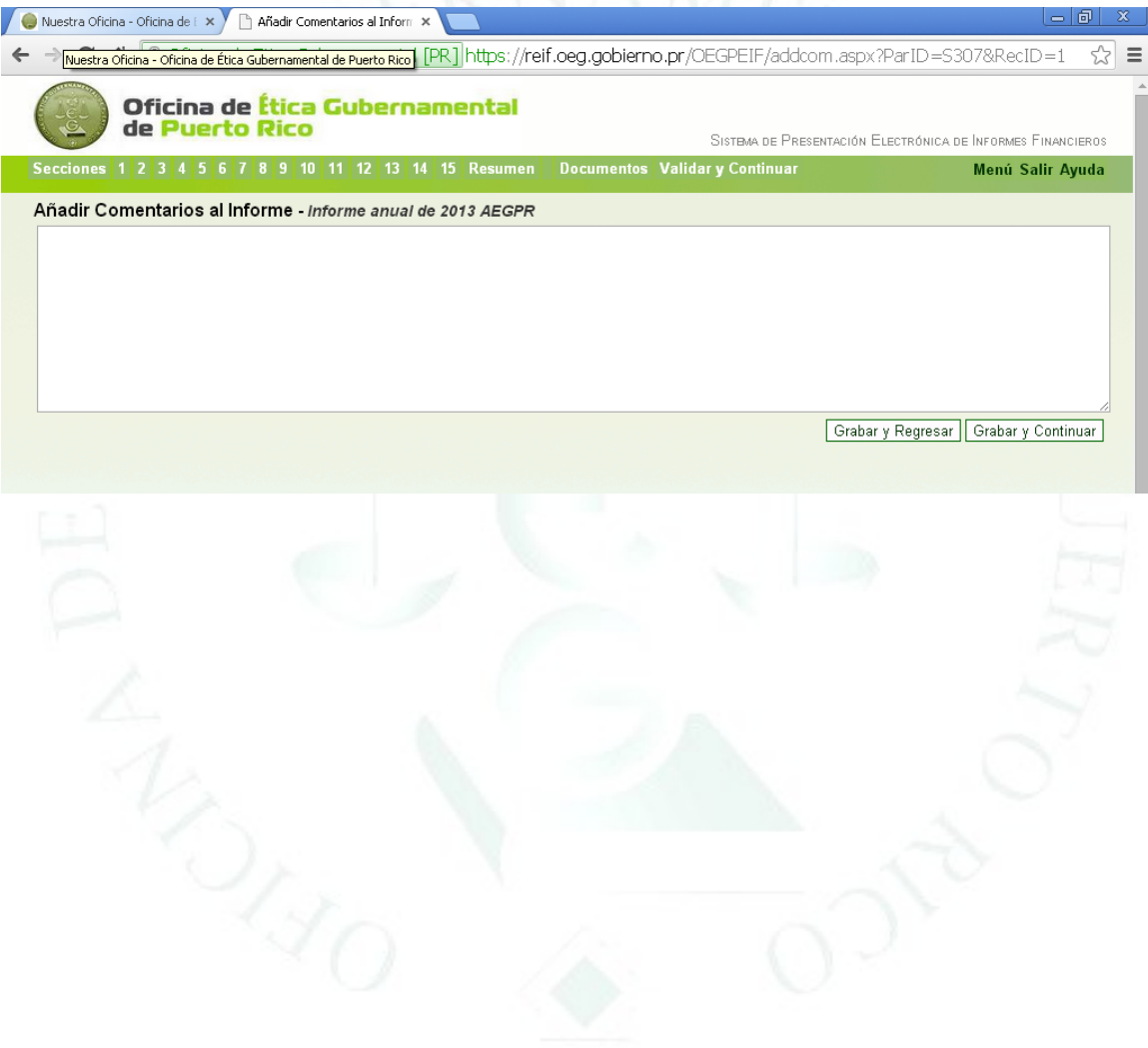

# **VALIDACIÓN**

<span id="page-52-0"></span>Esta sección presenta la lista de errores o campos requeridos omitidos que el sistema encuentra luego de los datos entrados. La pantalla a continuación es un ejemplo:

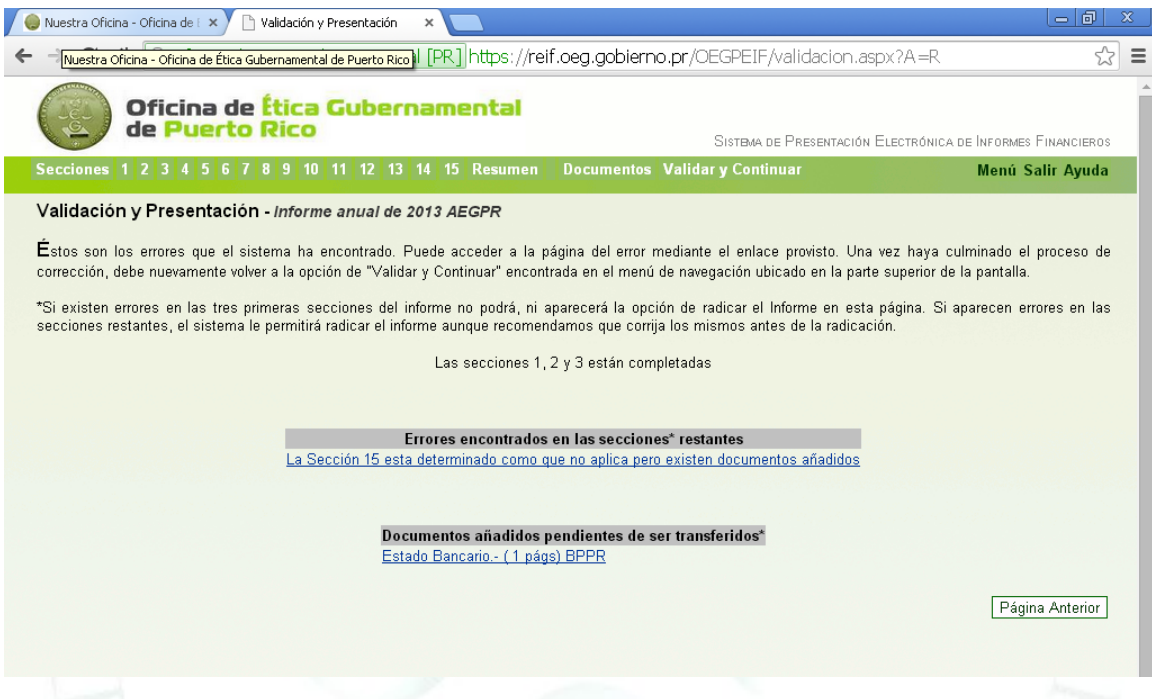

En este ejemplo, falta información en la Sección 15. Puede ir directamente a la página del error utilizando el enlace provisto o presionando el número de Sección en la parte superior de la pantalla. Luego debe volver a esta página utilizando el botón de "**Validar y Continuar**" para poder procesar nuevamente los datos de su informe. Cuando complete todos los datos requeridos o secciones que indicó le aplicaban, el sistema presentará una pantalla similar a la siguiente:

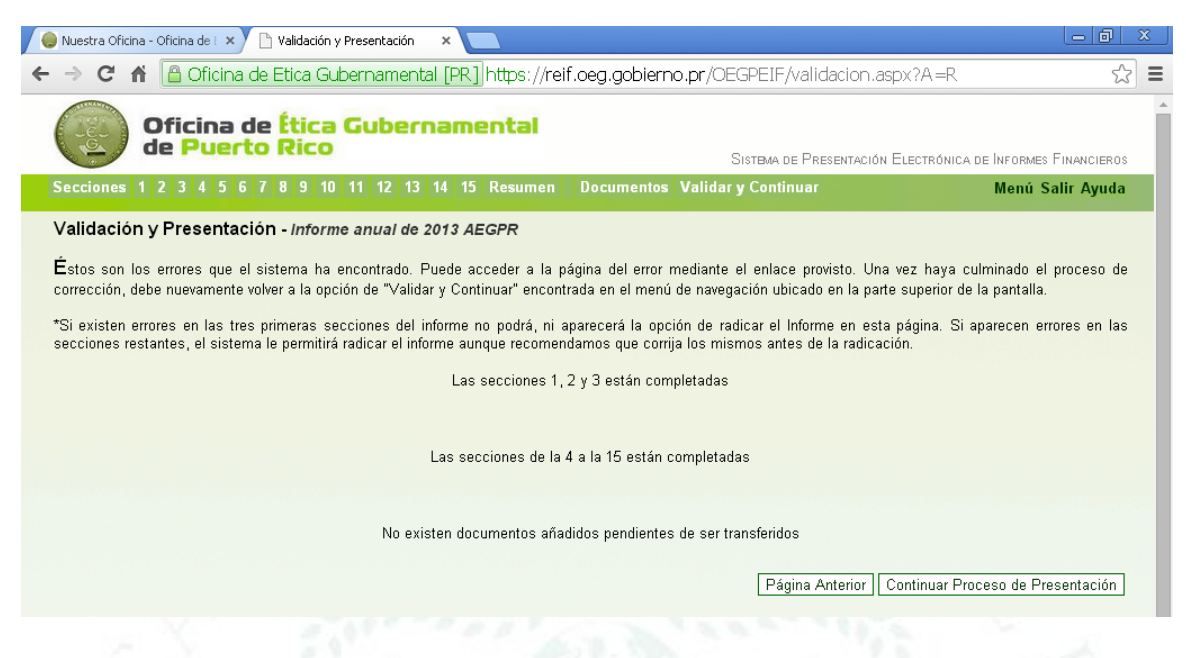

Si faltan datos requeridos en las Secciones 1-3, no podrá presentar el informe. Si los errores de validación son en secciones que indicó le aplicaban pero no incluyó los datos, el sistema le permitirá presentar el informe aunque le recomendamos los complete adecuadamente antes de presentarlo para evitar un requerimiento de información de la OEG.

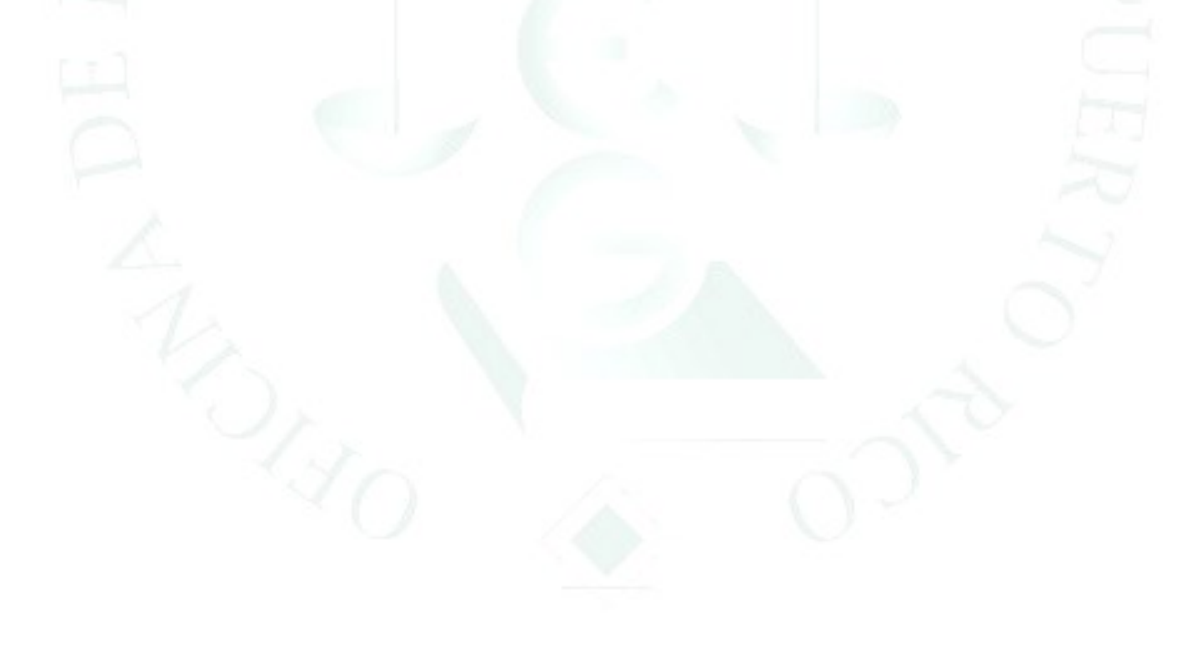

# **PRESENTACIÓN**

<span id="page-54-0"></span>A esta sección se llega luego de presionar el botón de "**Continuar Proceso de Presentación**" en la sección anterior.

Una vez entrados, como mínimo, los datos requeridos, puede proceder a presentar el informe.

Una vez presione el botón de **Continuar Proceso de Presentación** aparecerá una pantalla similar a la siguiente:

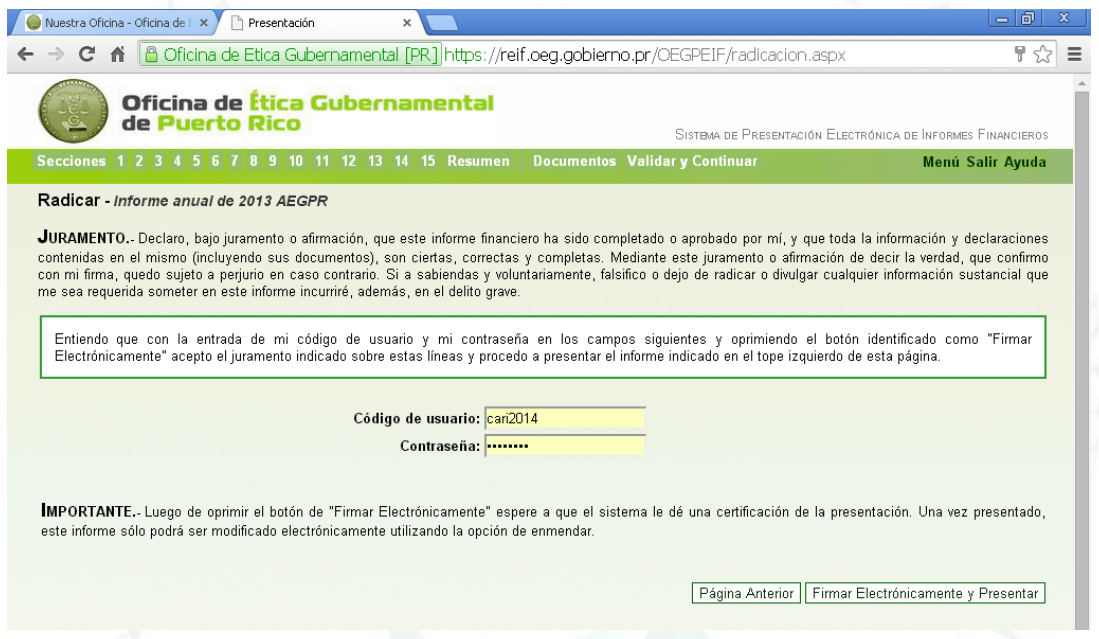

Esta página despliega el Juramento que debe aceptar entrando su código de usuario y contraseña. Con ello firmará electrónicamente el informe. Una vez presione el botón de **Firmar Electrónicamente y Presentar**, el informe será presentado.

Al completar la presentación, el sistema proveerá un certificado que puede ser impreso por el usuario (presionando el botón de **Imprimir Certificado**). Éste será enviado a su cuenta de correo cuando presione el botón de **OK.** La pantalla a continuación es un ejemplo del mensaje que aparece al presentar:

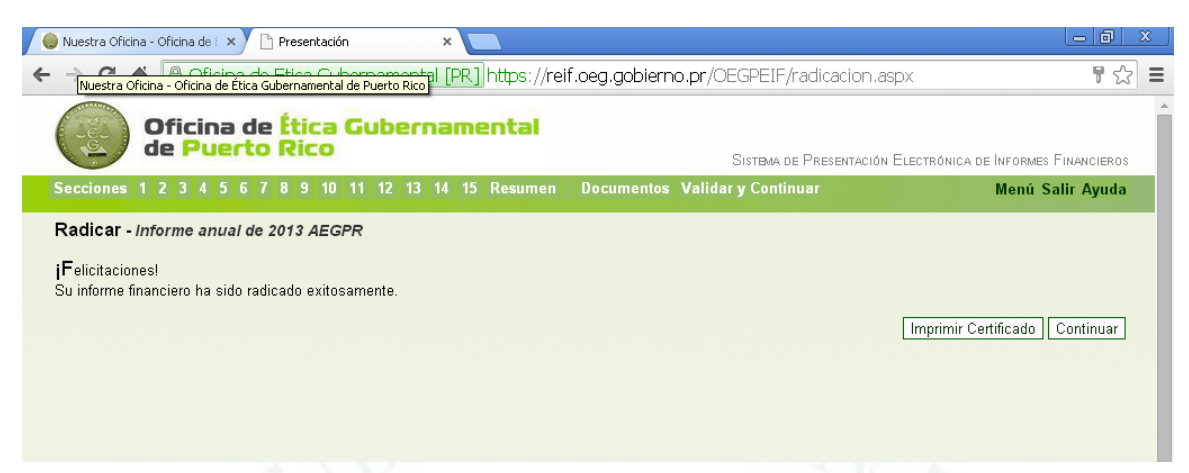

Para confirmar el envío del Certificado debe presionar OK cuando le aparezca una pantalla similar a la siguiente:

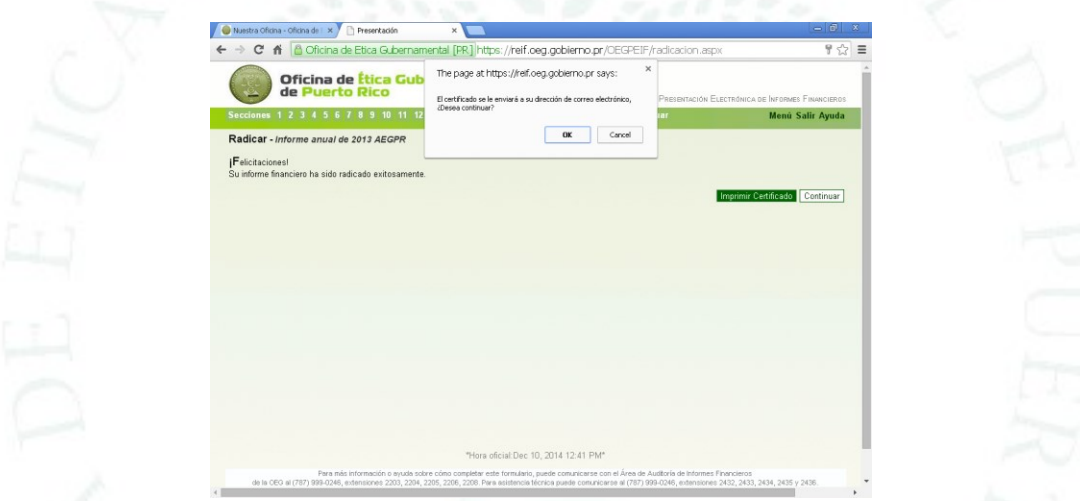

Cuando el sistema envíe el Certificado, aparecerá un mensaje similar al siguiente:

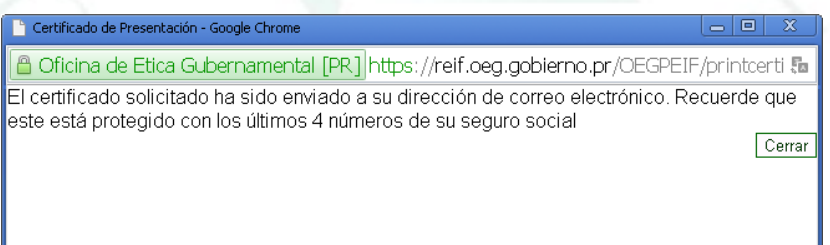

Asegúrese que el Certificado le llegue a la cuenta de correo que especificó. De no llegarle, comuníquese con el Área de Sistemas de Información de la OEG. Por su seguridad, el documento está protegido con una contraseña. Para abrirlo, **DEBE** ingresar los últimos 4 dígitos de su seguro social. El certificado incluye un número asignado por el sistema y el listado de documentos añadidos electrónicamente.

Oficina de Ética Gubernamental de estadounidade en el país de 65 de 65 de 65

Presione el botón de **Cerrar** para regresar al sistema. Luego presione el botón de **Continuar** para regresar a la Pantalla Principal. El informe completado debe aparecer como presentado indicando la fecha de presentación bajo la columna de **Presentado**.

Los informes Presentados pueden ser impresos así como el Certificado correspondiente utilizando los botones de **Imprimir y Certificado** a la derecha del informe, respectivamente. La sección a continuación describe cómo imprimir sus informes.

#### **IMPRIMIR EL INFORME**

<span id="page-57-0"></span>En cualquier momento durante la edición de un informe o antes y después de presentado, se podrá imprimir el mismo con los anejos (documentos añadidos) correspondientes. Para ello, debe presionar el botón de **Imprimir** a la derecha del informe. A continuación, un ejemplo de la pantalla:

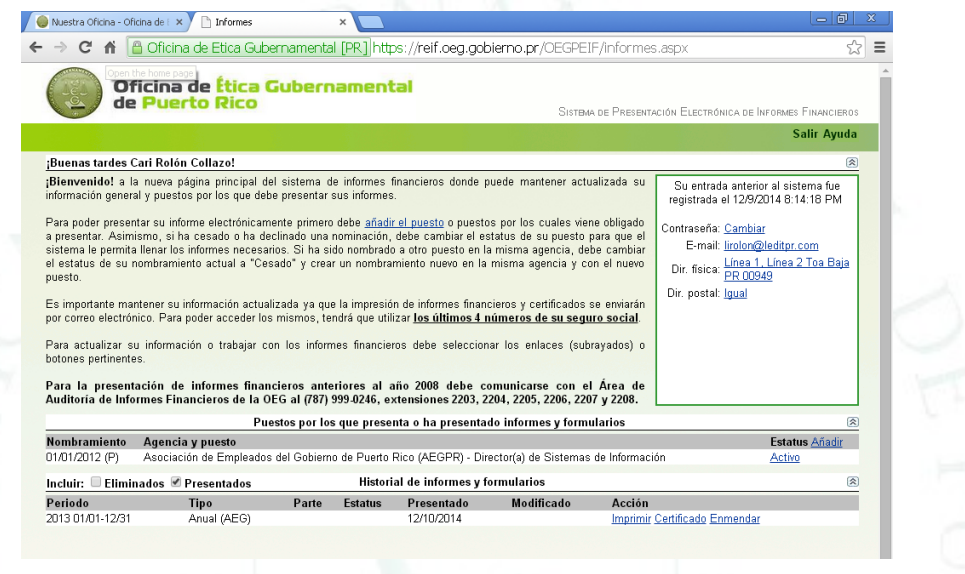

Una vez presione el botón de **Imprimir**, el sistema desplegará un mensaje similar al siguiente:

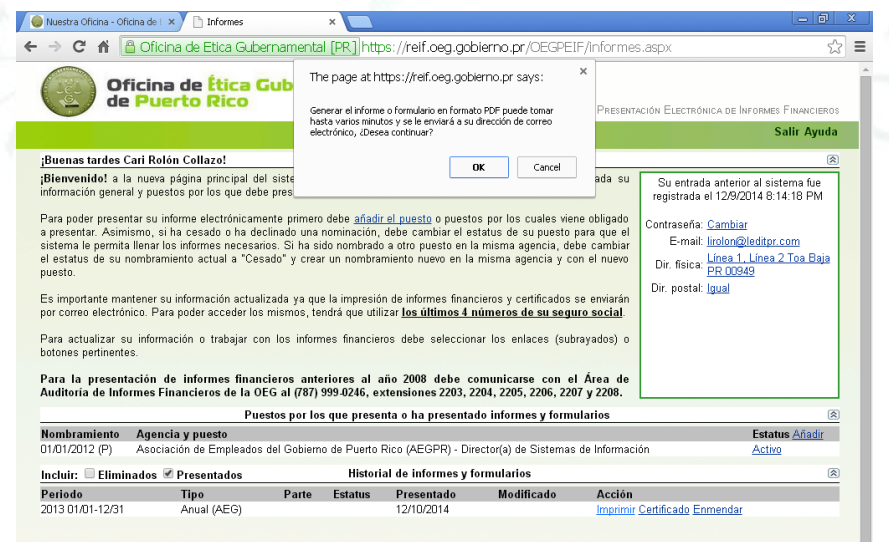

Para proceder, presione el botón de **OK;** de lo contrario, presione **Cancel.**

Si el informe ha sido presentado, al presionar **OK** el sistema despliega una pantalla similar a la que sigue. Si incluyó documentos (anejos) de forma electrónica, el sistema lo indicará y le dará la opción de imprimirlos junto con el informe o por separado. Por defecto, el sistema tiene pre-seleccionada la opción de sólo imprimir el informe con todas sus secciones. Si interesa imprimir los documentos que incluyó junto con el informe, debe marcar el encasillado a la izquierda de cada documento. Una vez haya marcado todo lo que desea imprimir, presione el botón de **Imprimir**. Para cancelar esta operación, presione el botón de **Cerrar**.

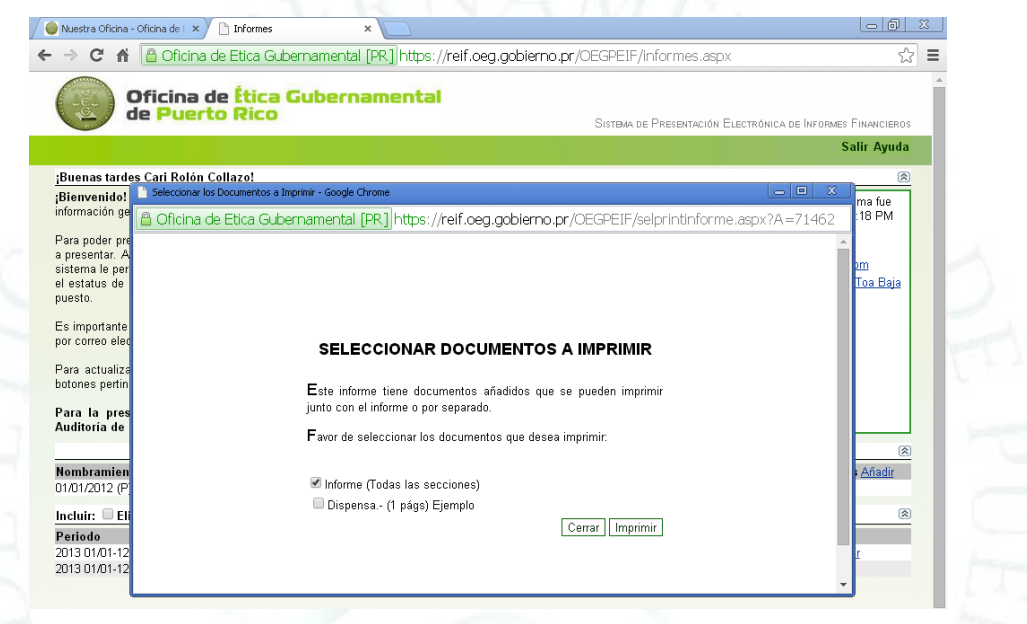

Al presionar el botón de **Imprimir**, por su seguridad, el informe será enviado a su cuenta de correo electrónico. Si el informe no ha sido presentado, la pantalla anterior no aparecerá y sólo debe presionar el botón de **OK**. Este proceso puede demorar un rato y producirá un mensaje similar al siguiente; presione **OK**:

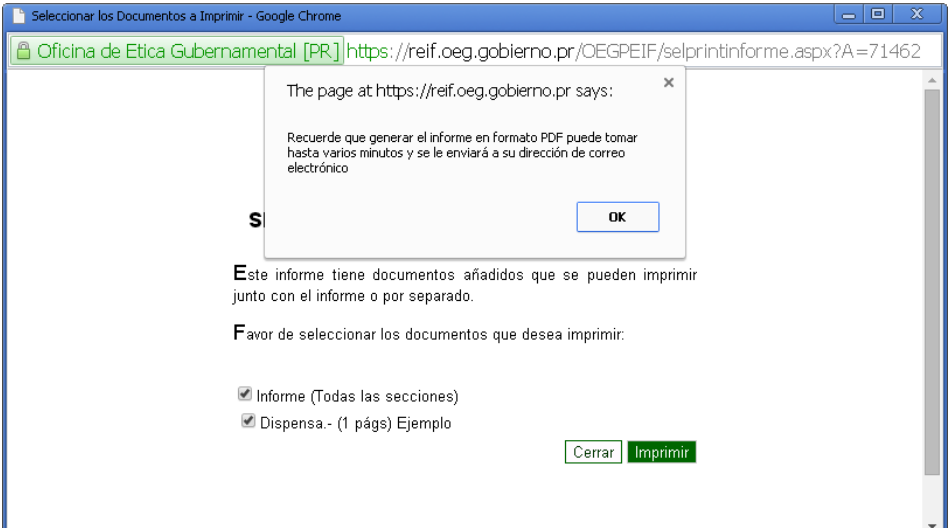

Una vez enviado, el sistema desplegará un mensaje similar al siguiente:

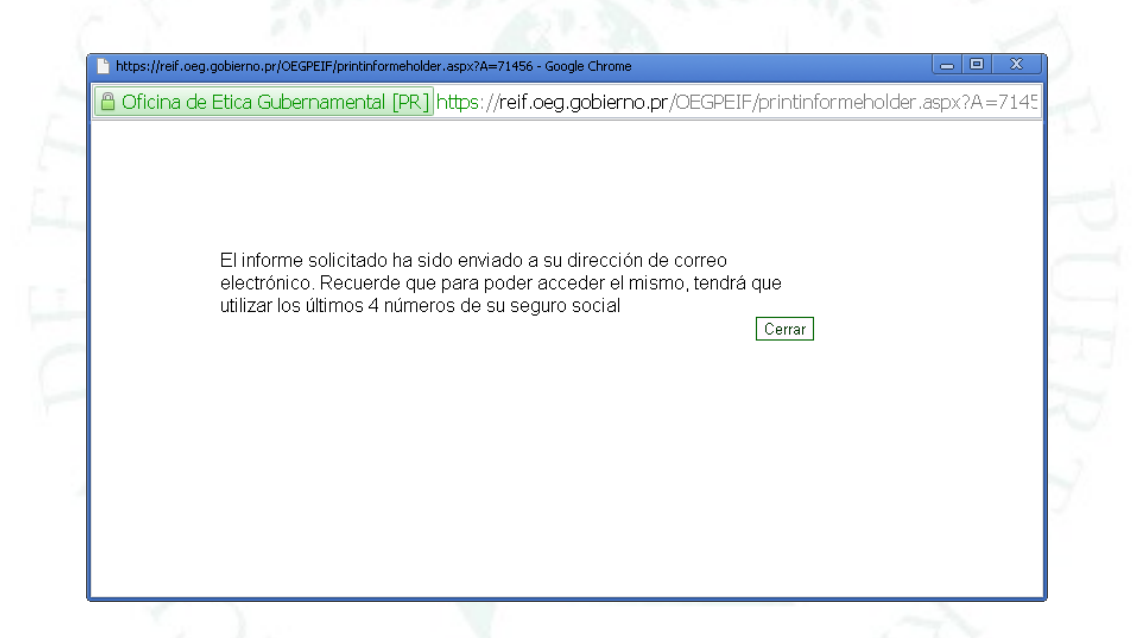

Una vez enviado, presione el botón de "**Cerrar**". Para acceder su certificado o informe, debe ingresar en la cuenta de correo que indicó al momento de su registro. En la bandeja de entrada ("Inbox") debe aparecer uno o varios mensajes del usuario peif@oeg.gobierno.pr. Si es el certificado, el epígrafe del mensaje debe leer **Certificado del Sistema de Presentación de Informes Financieros**. Si es un informe, leerá **Informe del Sistema de Presentación de Informes Financieros**. Una vez abra el correo, el mismo incluirá un anejo ("attachment") que contendrá el documento solicitado. Recuerde que estos documentos están protegidos por una contraseña por lo que al abrirlo, el sistema desplegará un mensaje similar al siguiente:

Manual del Usuario Sistema de Presentación Electrónica de Informes Financieros

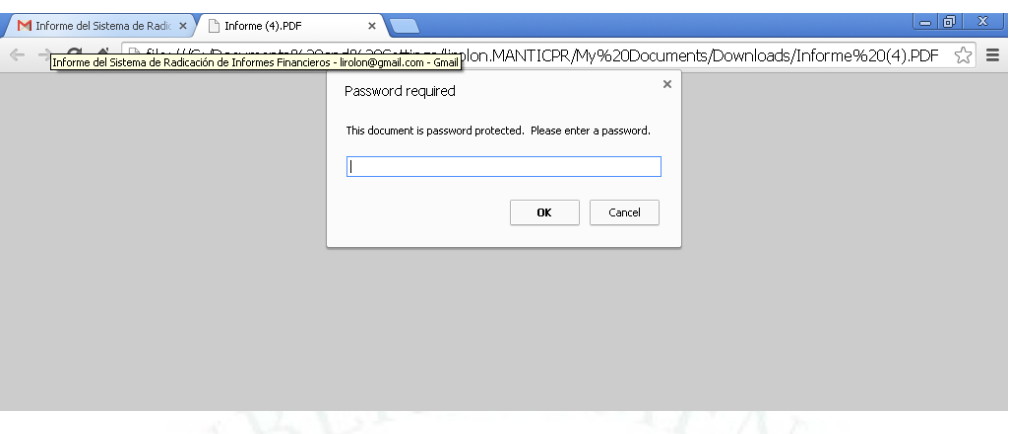

Para abrir el documento, ingrese los últimos cuatro (4) dígitos de su seguro social en el campo que lee: **Enter Password** y presione el botón de **OK**.

Si el informe ha sido presentado, todas las páginas indicarán "**Presentado Electrónicamente**" en la parte superior derecha, seguido de la fecha y la hora en que se radicó. En la parte superior izquierda de cada página, aparecerá el tipo de informe-año y su nombre. Si el informe ha sido enmendado, aparecerá la letra "**E**" y la fecha de presentación original luego del tipo de informe-año.

Si el informe no ha sido presentado, el documento impreso no indicará que ha sido "**Presentado Electrónicamente**"; en su lugar, leerá "**Borrador no presentado**". El mismo puede imprimirse para su referencia, pero **NO** implica que haya cumplido con su obligación de presentar.

Las pantallas a continuación muestran ejemplos del encabezado de un informe presentado, uno enmendado y uno que no ha sido presentado (borrador), respectivamente:

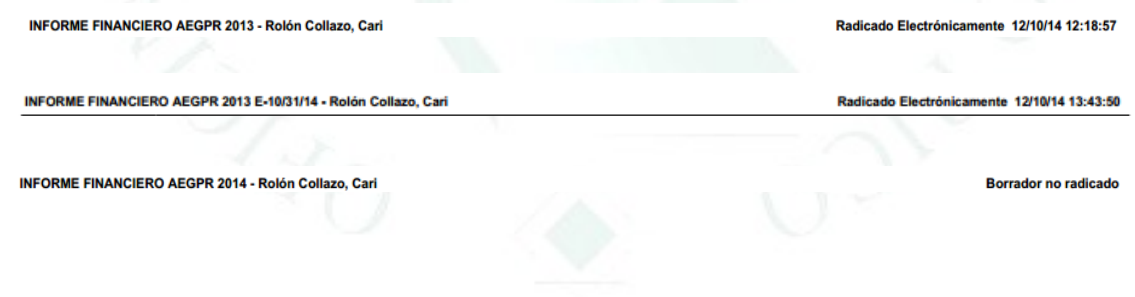

#### **ENMENDAR EL INFORME**

<span id="page-61-0"></span>Una vez presentado, el informe se puede enmendar utilizando el botón de **Enmendar** a la derecha del informe. A continuación, un ejemplo de la pantalla que se despliega una vez escoge la opción de enmendar:

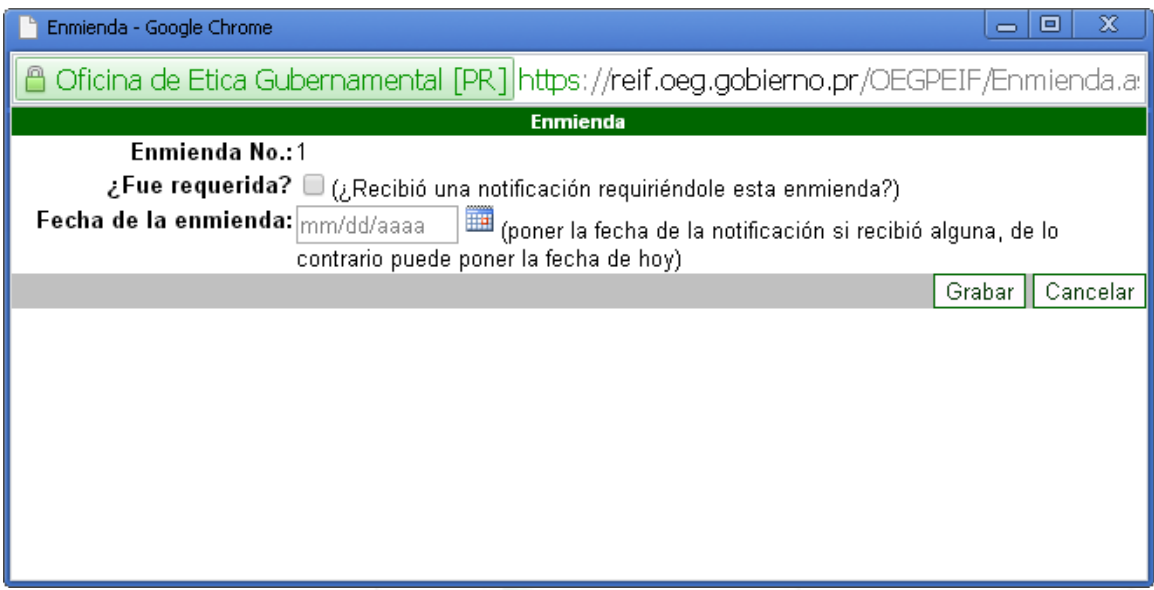

El sistema provee para que haga enmiendas por "motu proprio" o que hayan sido requeridas por la OEG. Siempre que haga una nueva enmienda el sistema asignará un número secuencial a la misma comenzando con el uno (1). El primer campo que despliega esta pantalla es el número de enmienda asignado. Además de este campo asignado por el sistema, debe ingresar los siguientes:

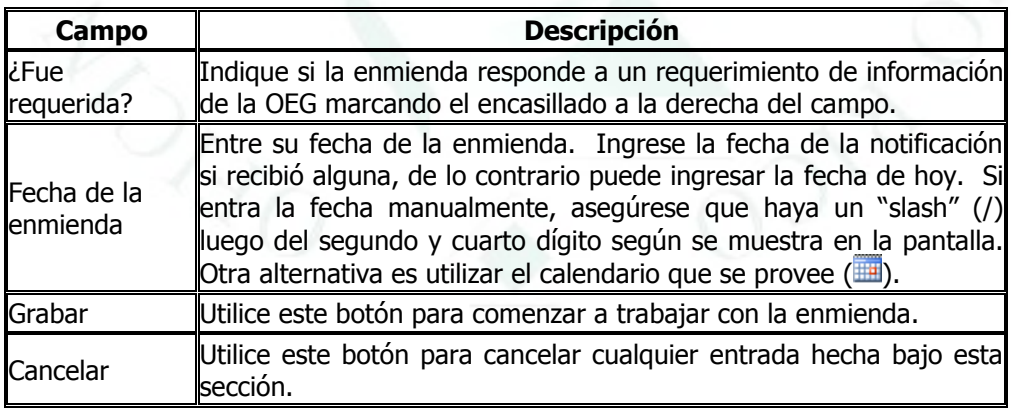

Tan pronto se crea la enmienda, bajo la sección de **Historial de Informes** del menú principal del sistema, aparecerá el informe a ser enmendado. La pantalla a continuación muestra un ejemplo:

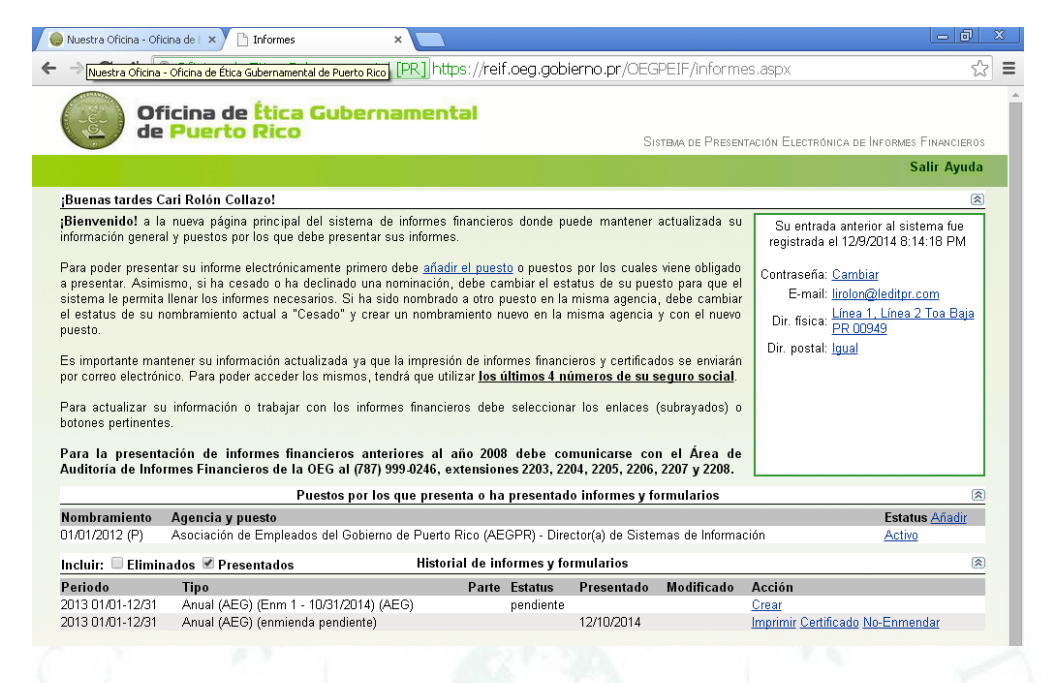

Además, a la derecha del informe presentado aparecerá la frase "(**enmienda pendiente**)". Asimismo, el funcionario tendrá la opción de eliminar la enmienda en caso que no sea necesario presionando el botón de **No-Enmendar** a la derecha del informe presentado. Si decide No-Enmendar, el sistema desplegará un mensaje similar al siguiente:

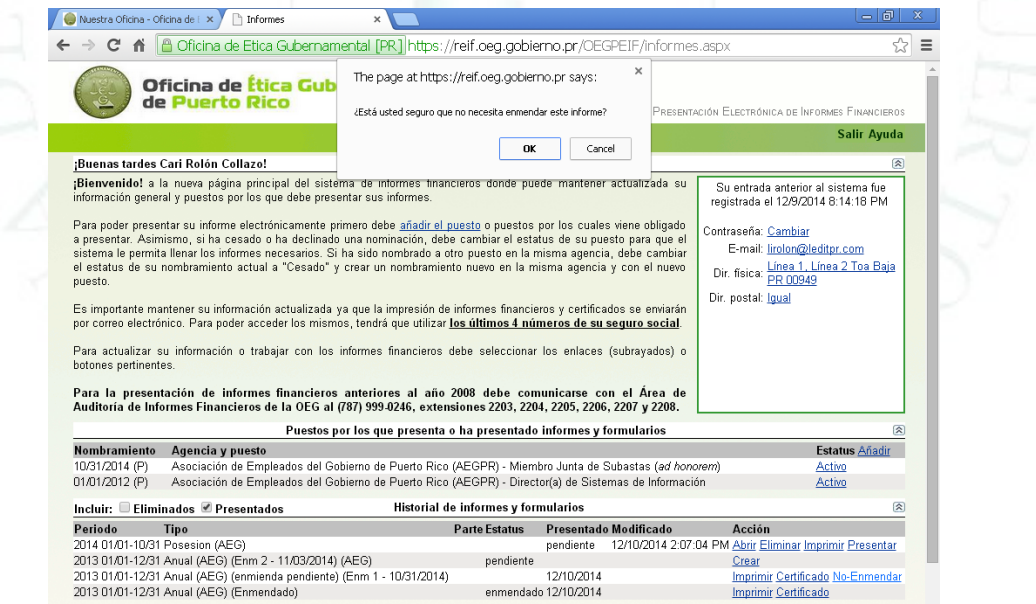

Para eliminar el informe a ser enmendado, debe presionar el botón de **OK;** esto eliminará el informe del sistema y de la pantalla principal. De lo contrario, presione **Cancel.**

Para enmendar el informe, presione el botón de **Crear** a la derecha del informe anual descrito como "**Anual (Enm # - Fecha)**"; donde **#** es el número de enmienda asignado por el sistema y Fecha es la fecha indicada al generar la enmienda. Esto presentará el informe a ser enmendado.

Una vez acceda el informe presentado que interesa enmendar, puede navegar entre secciones de la misma forma que cuando lo presentó por primera vez. Es decir, utilizando el botón de **Grabar y Continuar** para ir por las secciones de forma secuencial o apuntando a la sección específica que necesite editar a través de la parte superior de la pantalla.

Cuando complete los cambios o requerimientos, puede apuntar directamente el botón de **Validar y Continuar** para asegurarse que los campos o información requerida estén debidamente cumplimentados.

Para presentar la enmienda, presione el botón de **Continuar Proceso de Presentación**. Esto le dará la opción de presentar la enmienda de la misma forma que el informe original. Para ello, siga las instrucciones provistas en este manual (bajo la sección de **Validación**). Al igual que con el informe original, puede optar porque el sistema le envíe el Certificado de Presentación de la enmienda a su correo electrónico siguiendo las instrucciones incluidas bajo la sección de **Validación** de este manual. Una vez complete la presentación de la enmienda, presione el botón de **Continuar** para regresar a la Pantalla Principal del sistema.

En la pantalla principal, los informes enmendados aparecen con la palabra "**enmendado**" bajo la columna de **Estatus**. El informe enmendado presentado (identificado con la frase "**Enm # - Fecha**") sólo indicará la fecha de presentación bajo la columna de Presentado. La pantalla a continuación muestra un ejemplo:

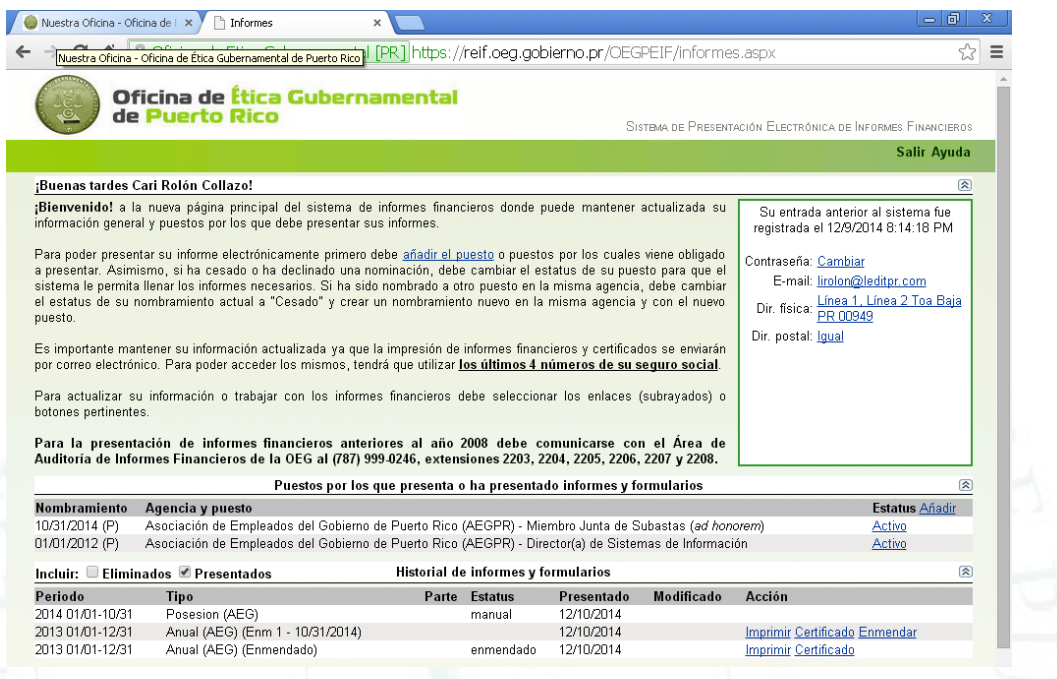

Para salir del sistema, presione el botón de "**Salir**" a la derecha de la parte superior de la pantalla.